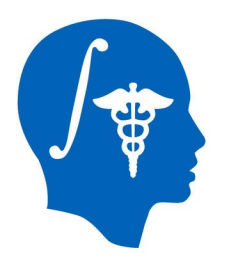

#### **Diffusion Tensor Imaging Tutorial**

Sonia Pujol, Ph.D.

Surgical Planning Laboratory Harvard Medical School

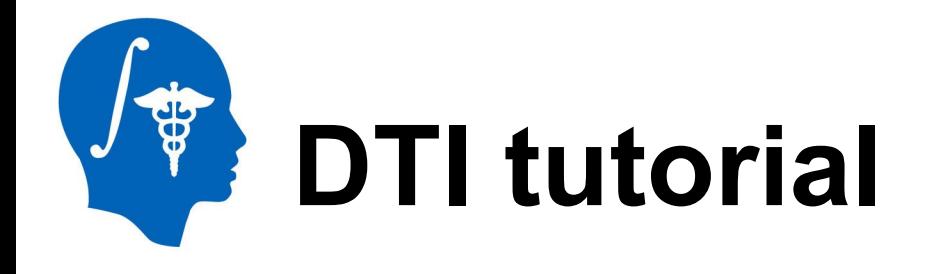

This tutorial is an introduction to the advanced Diffusion MR capabilities of the Slicer3 software for medical image analysis.

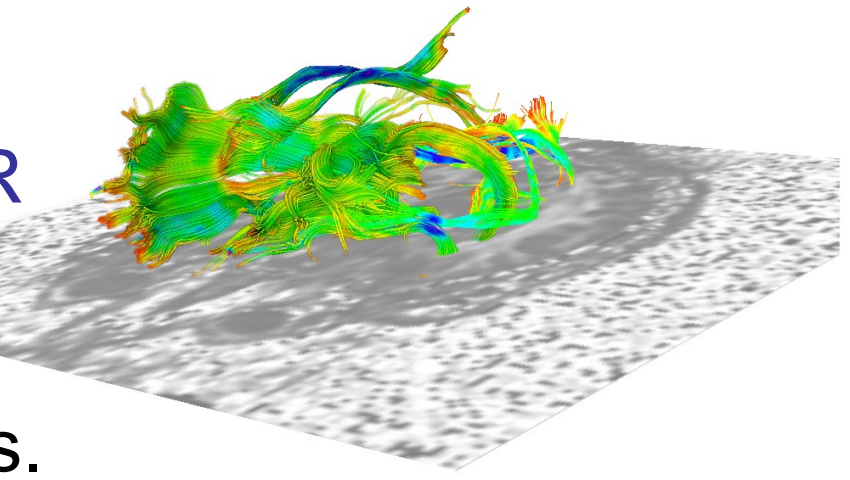

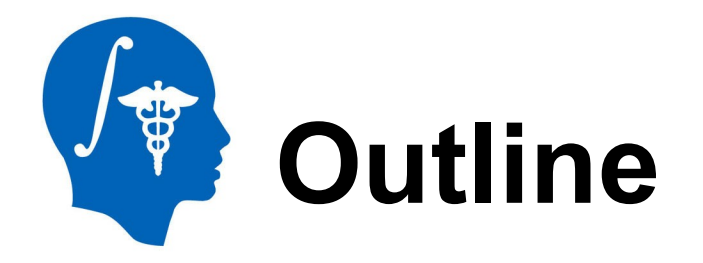

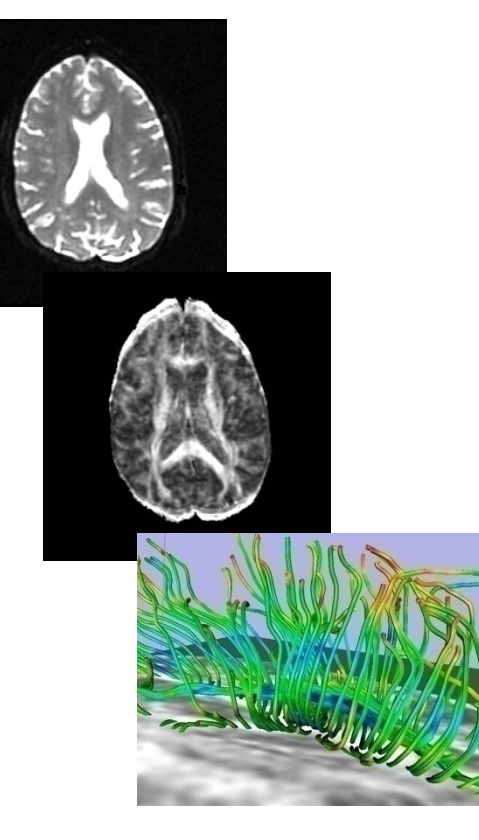

This tutorial guides you through the process of loading diffusion MR data, estimating diffusion tensors, and performing tractography of white matter bundles.

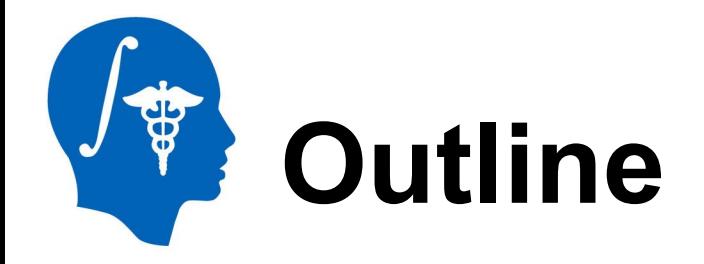

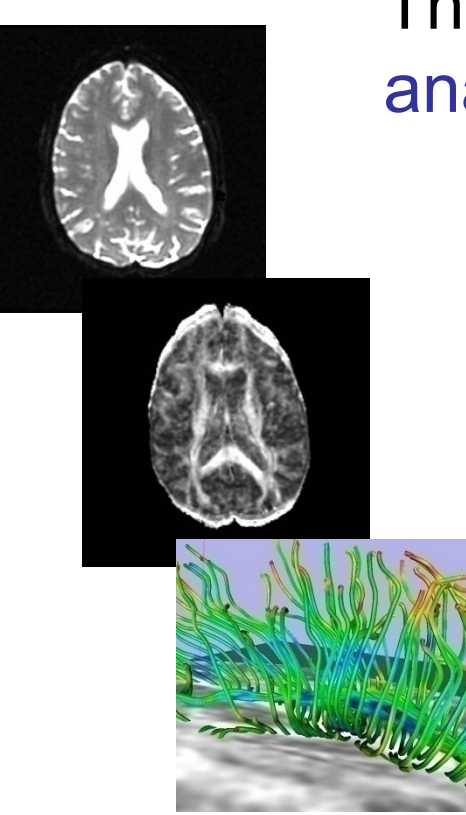

#### The processing pipeline uses 9 image analysis modules of Slicer3.6

- 1. Data
- 2. Volumes
- 3. Diffusion Tensor Estimation
- 4. Diffusion Tensor Scalar Measurements
- 5. Editor
- 6. LabelMap Seeding
- 7. Fiber Bundles
- 8. Fiducials
- 9. Fiducial Seeding

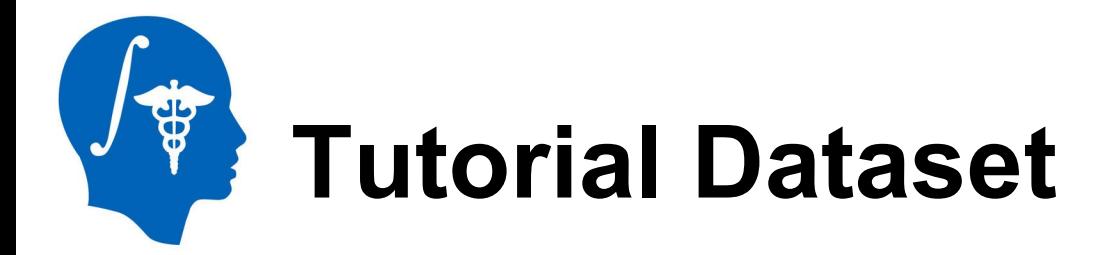

The Diffusion MR tutorial dataset is composed of a Diffusion Weighted MR scan of the brain acquired with 12 gradient directions and 2 baseline.

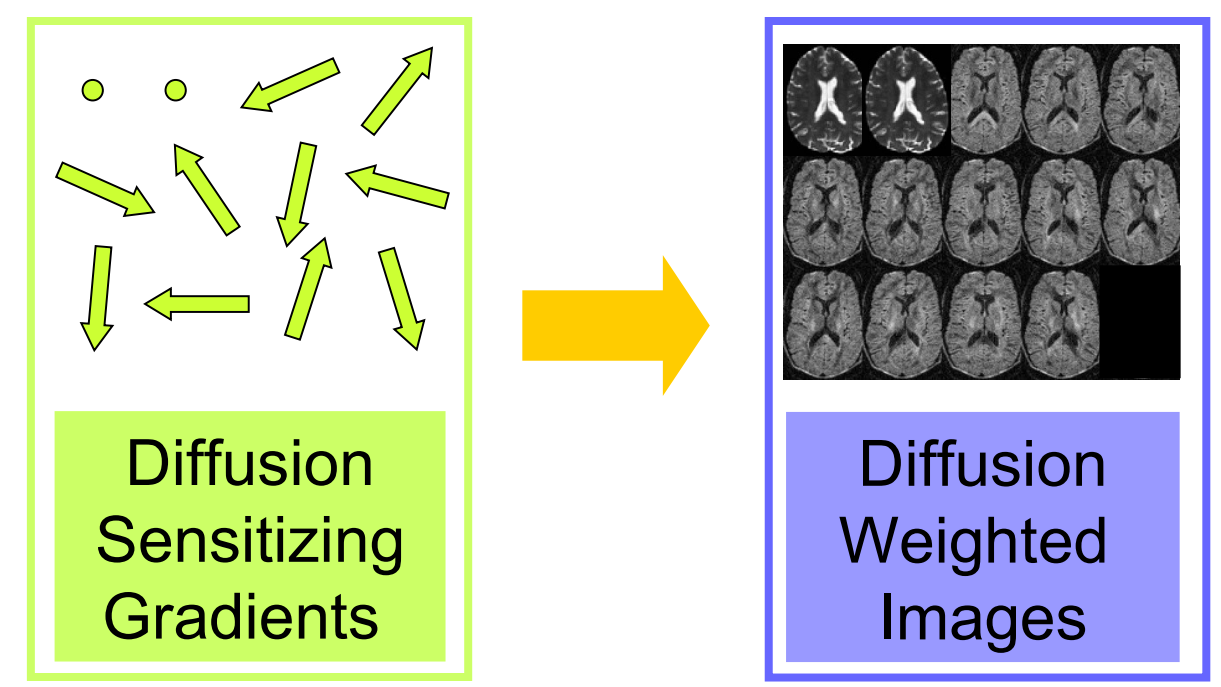

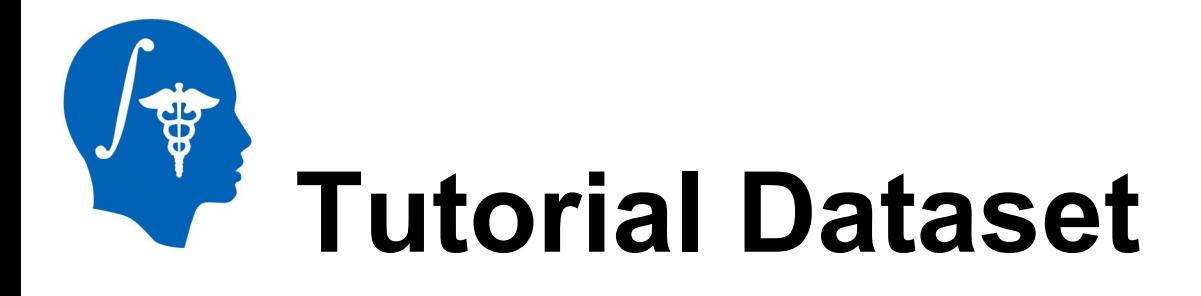

The dataset used in this tutorial is in **the Nrrd file format**, which is part of the NA-MIC kit.

To convert your own Dicom data to Nrrd, use the **DicomToNrrdConverter**  module in Slicer.

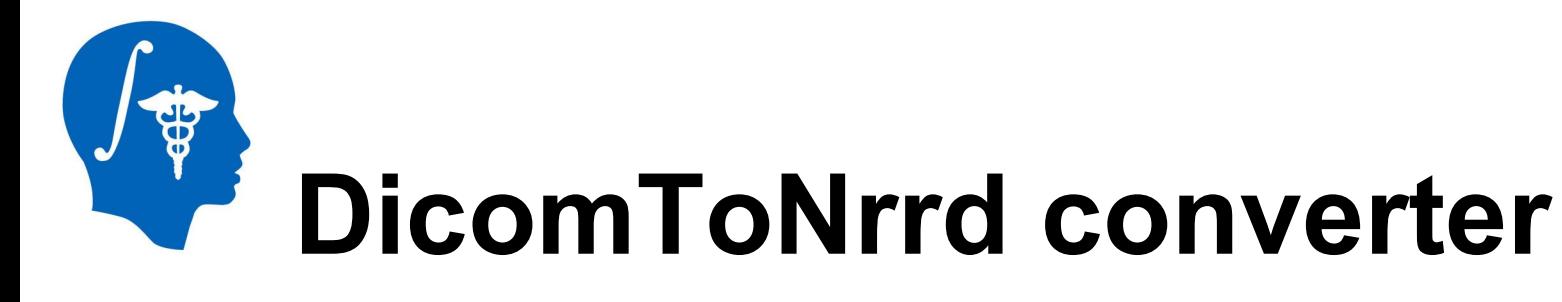

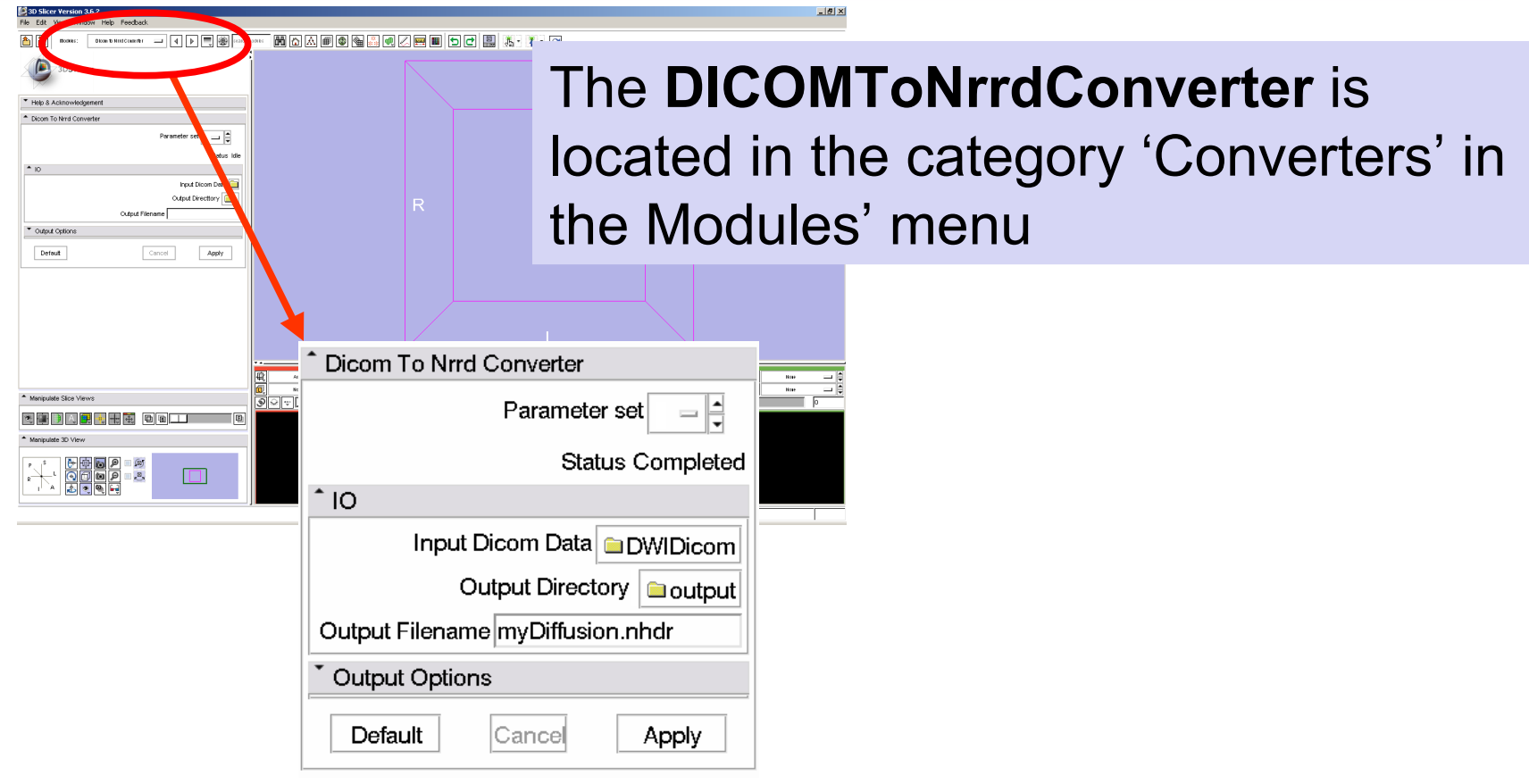

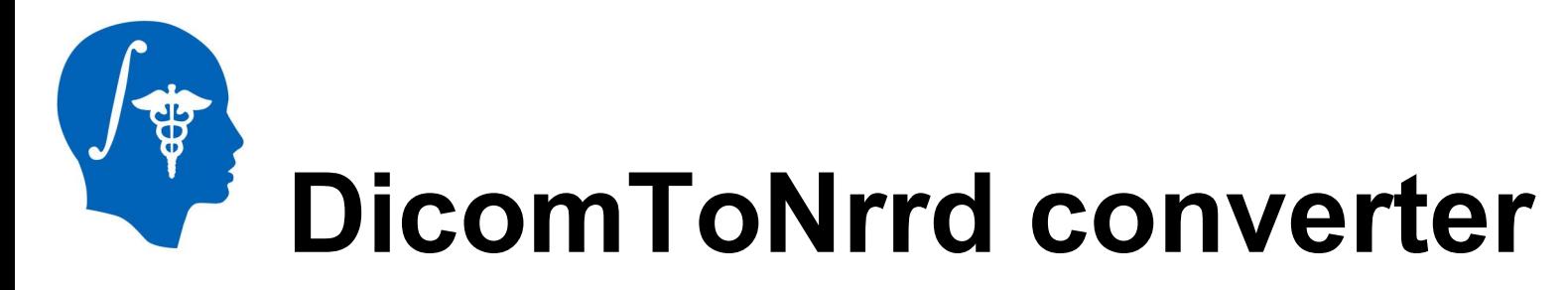

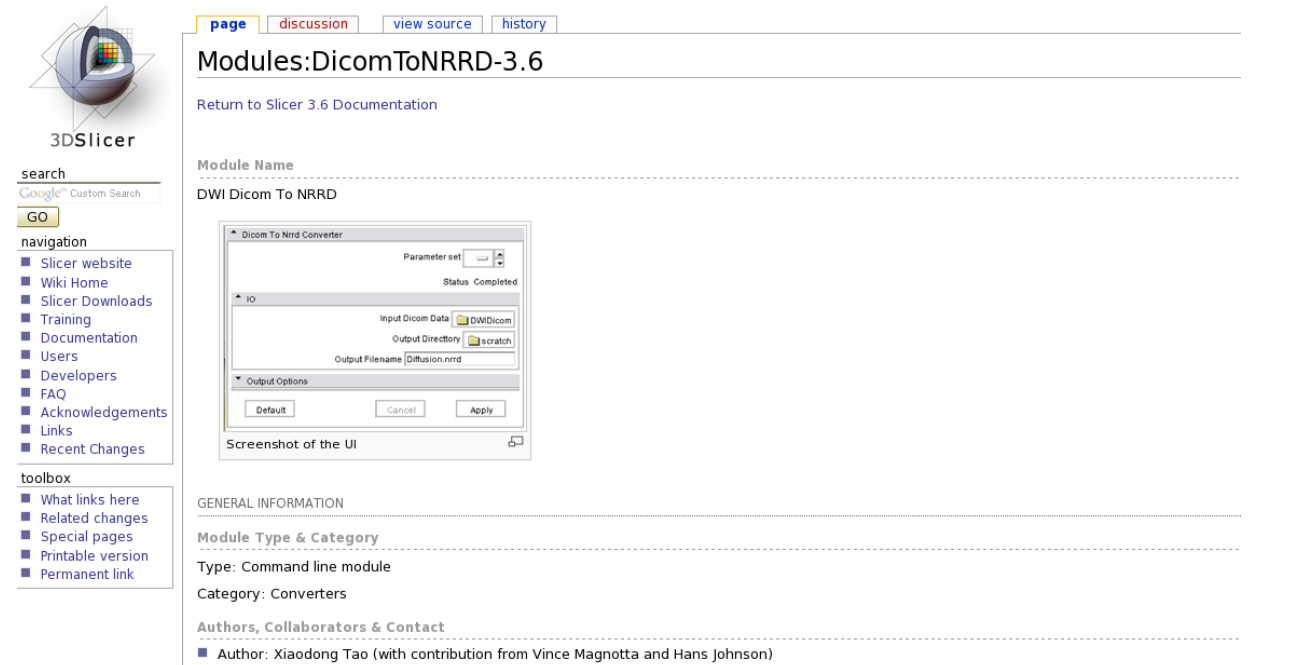

A list of supported DWI formats can be found on the documentation page of the **DicomToNrrdconverter:**

<http://www.slicer.org/slicerWiki/index.php/Modules:DicomToNRRD-3.6>

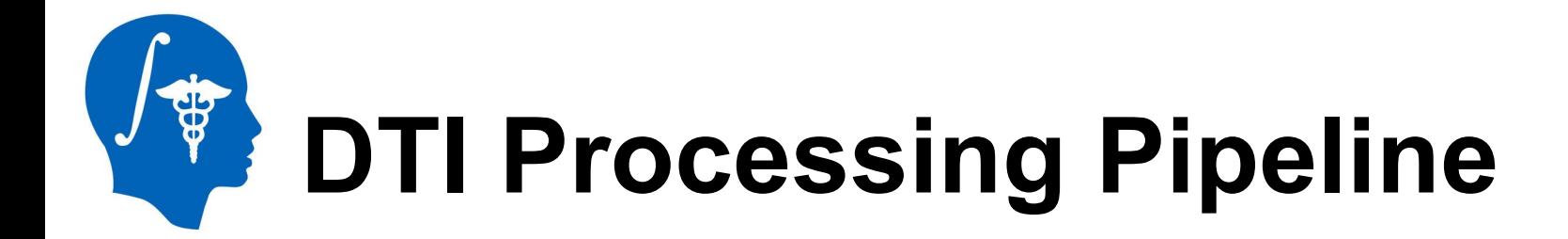

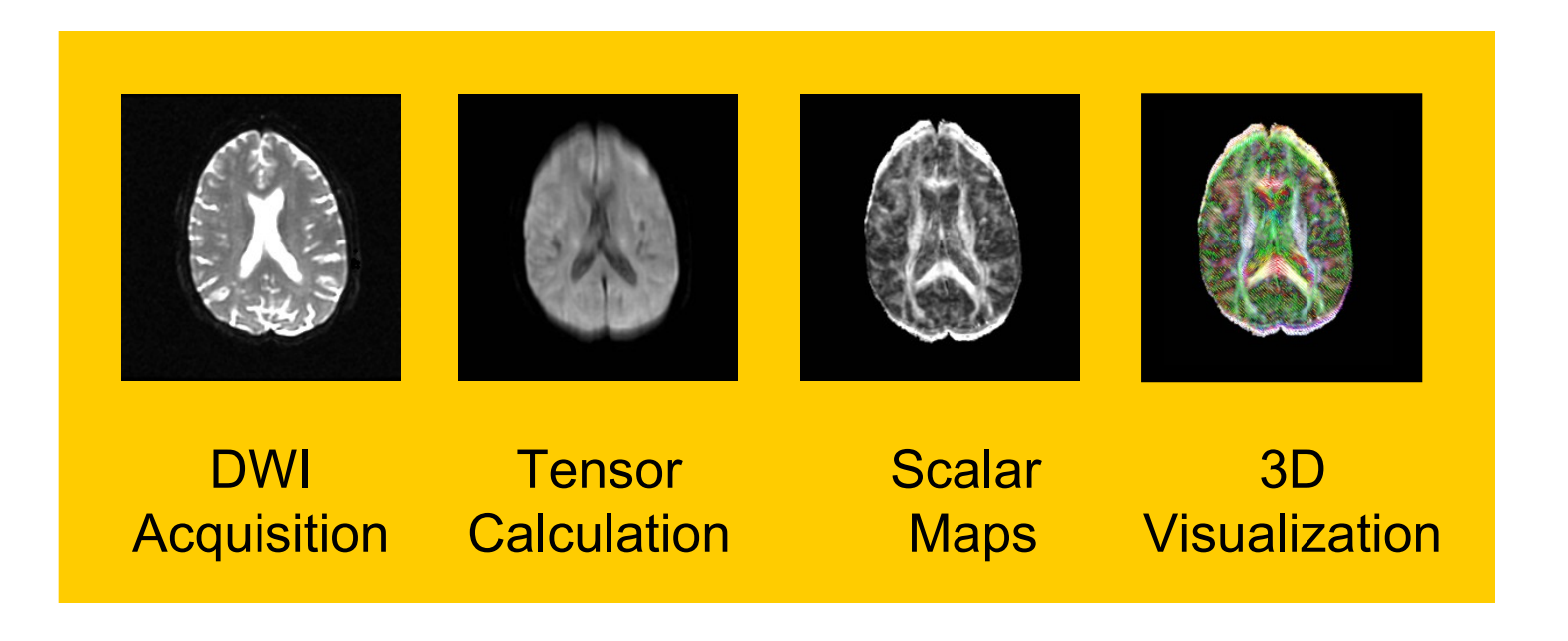

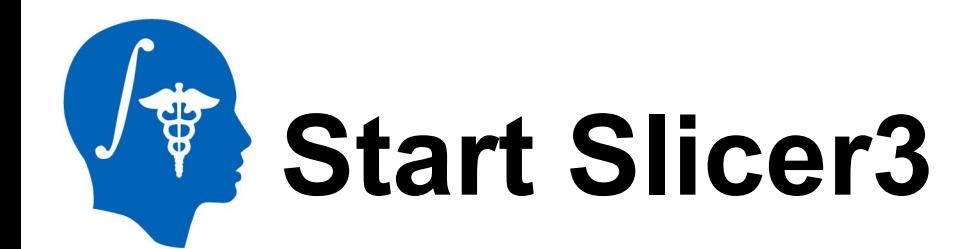

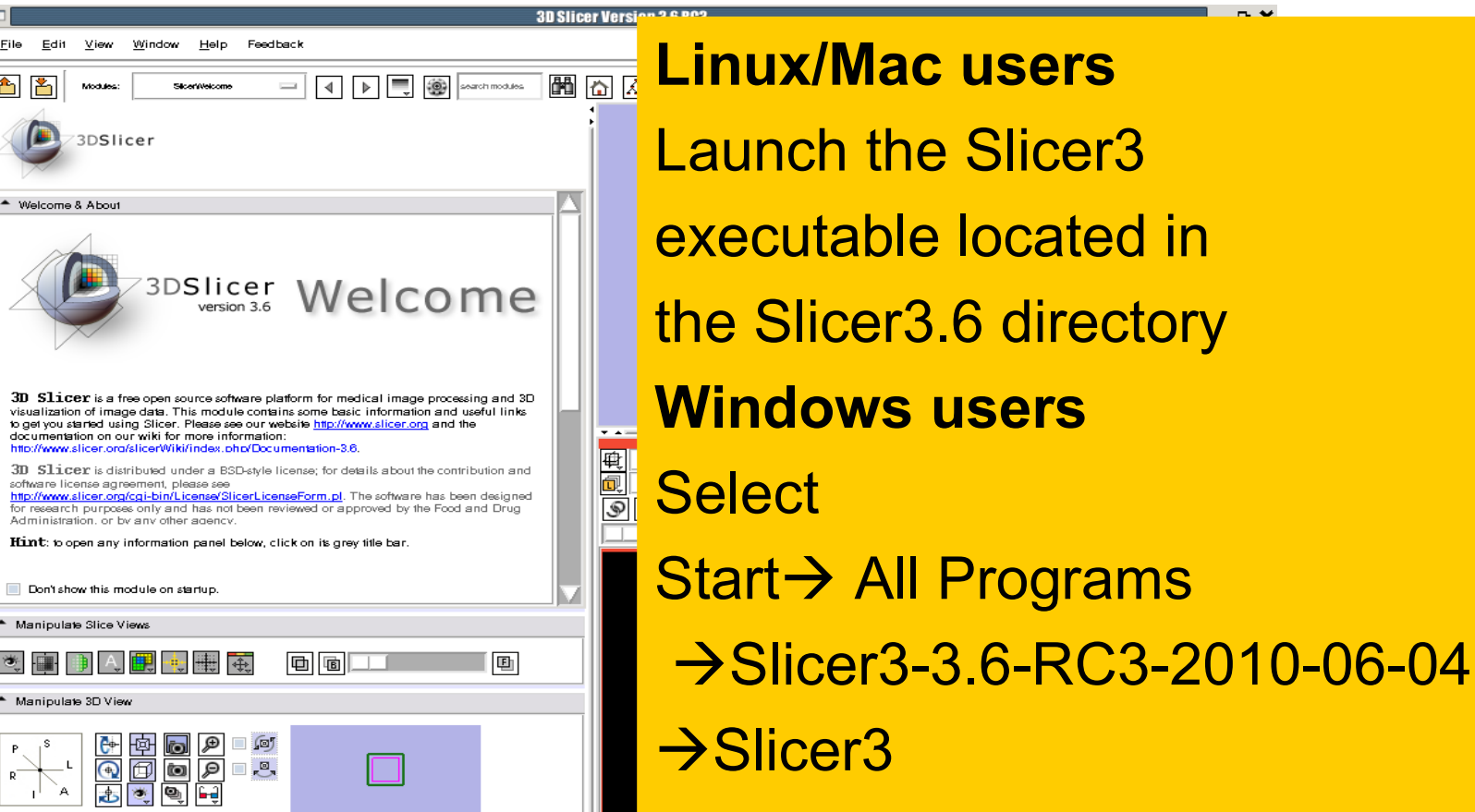

None RAS: (87.3, 1.0, -125.0),

 $\blacksquare$ 

 $rac{File}{\sqrt{2}}$  $\triangle$ 

 $\triangleq w$ 

 $3D$ 

 $3\mathrm{D}$ soft

Ädr

 $ightharpoonup$  Ms  $\widehat{\mathbf{q}}^{\star}$  $M<sub>2</sub>$ 

 $p^{-}$ 

*National Alliance for Medical Image Computing http://www.na-mic.org*

 $-$ 

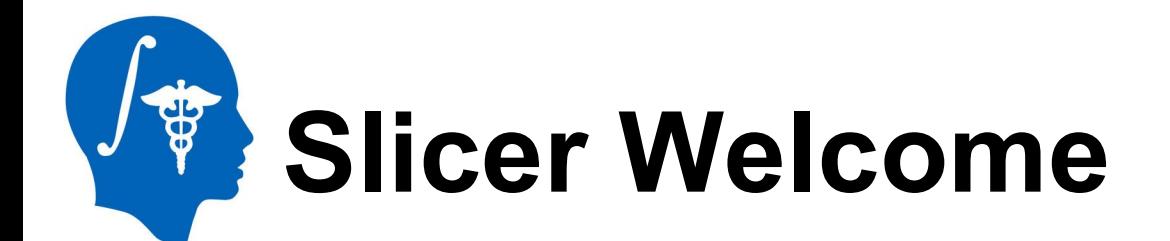

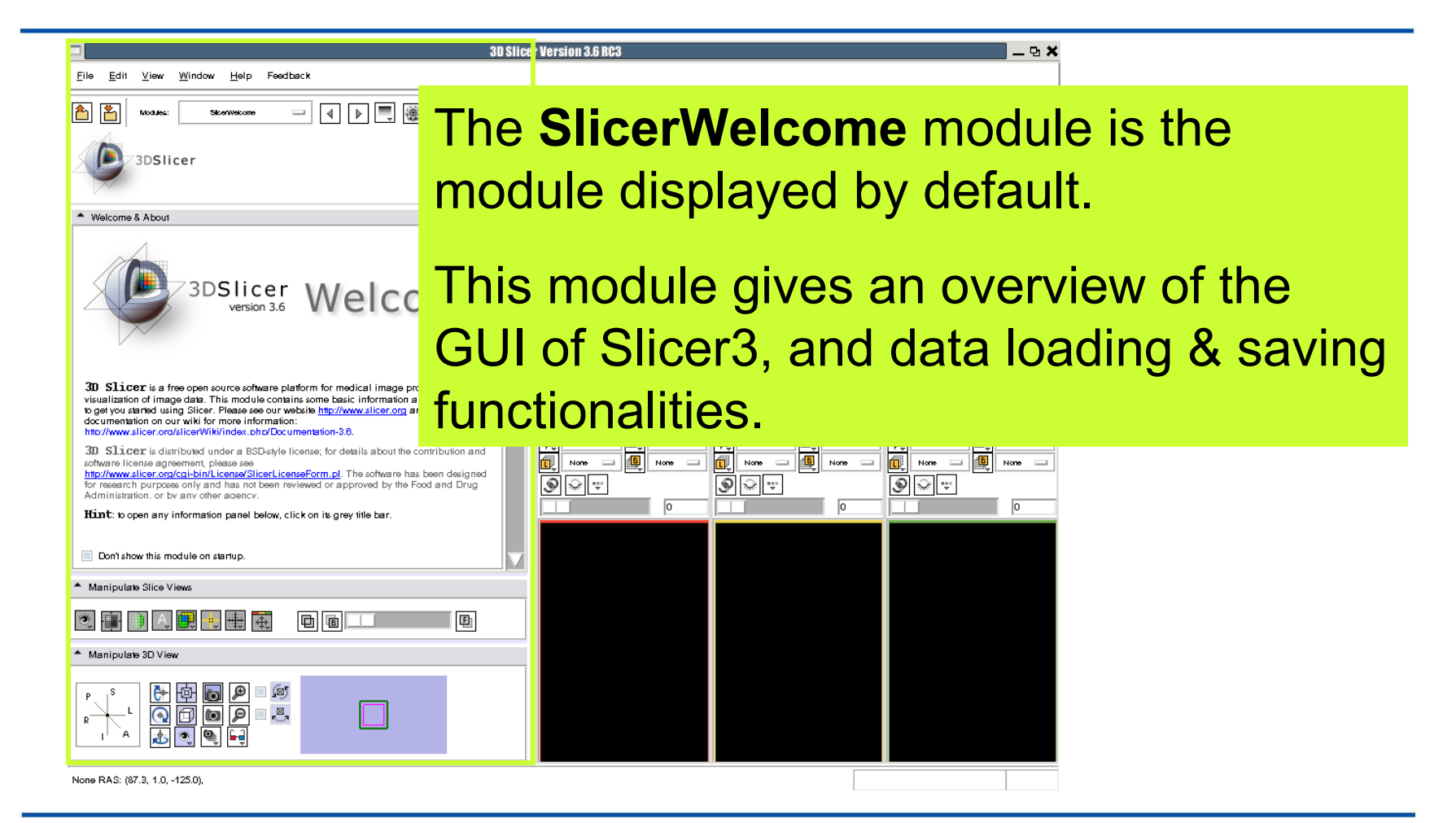

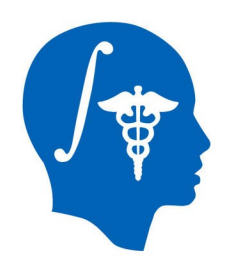

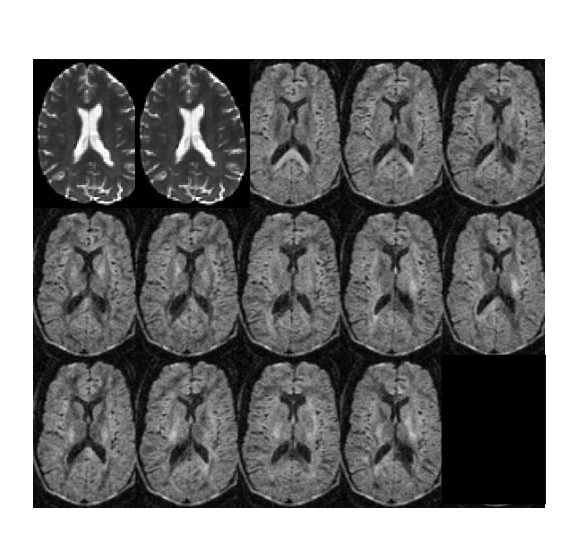

#### **Part 1:**

#### **Diffusion data loading and tensor estimation**

*National Alliance for Medical Image Computing http://www.na-mic.org*

© 2010, All Rights Reserved

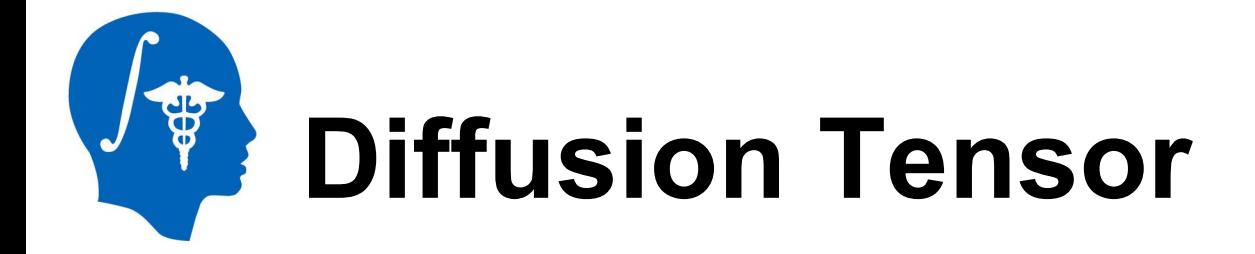

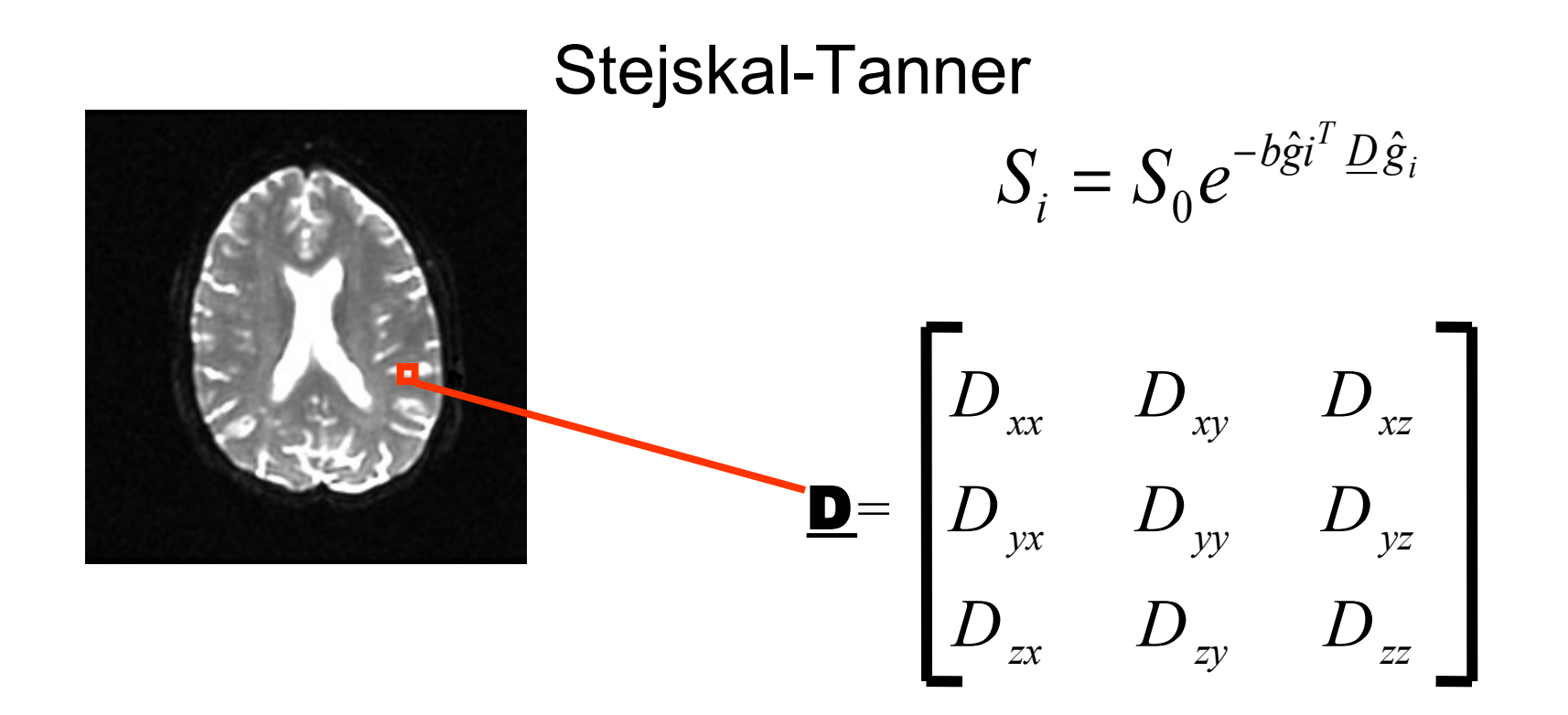

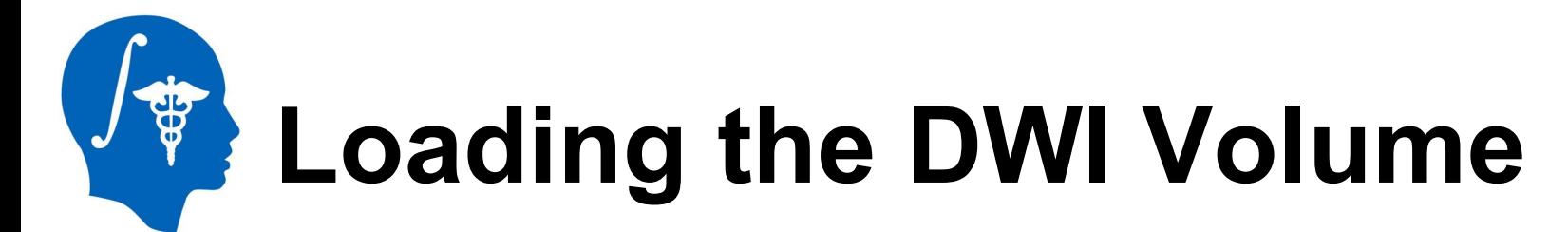

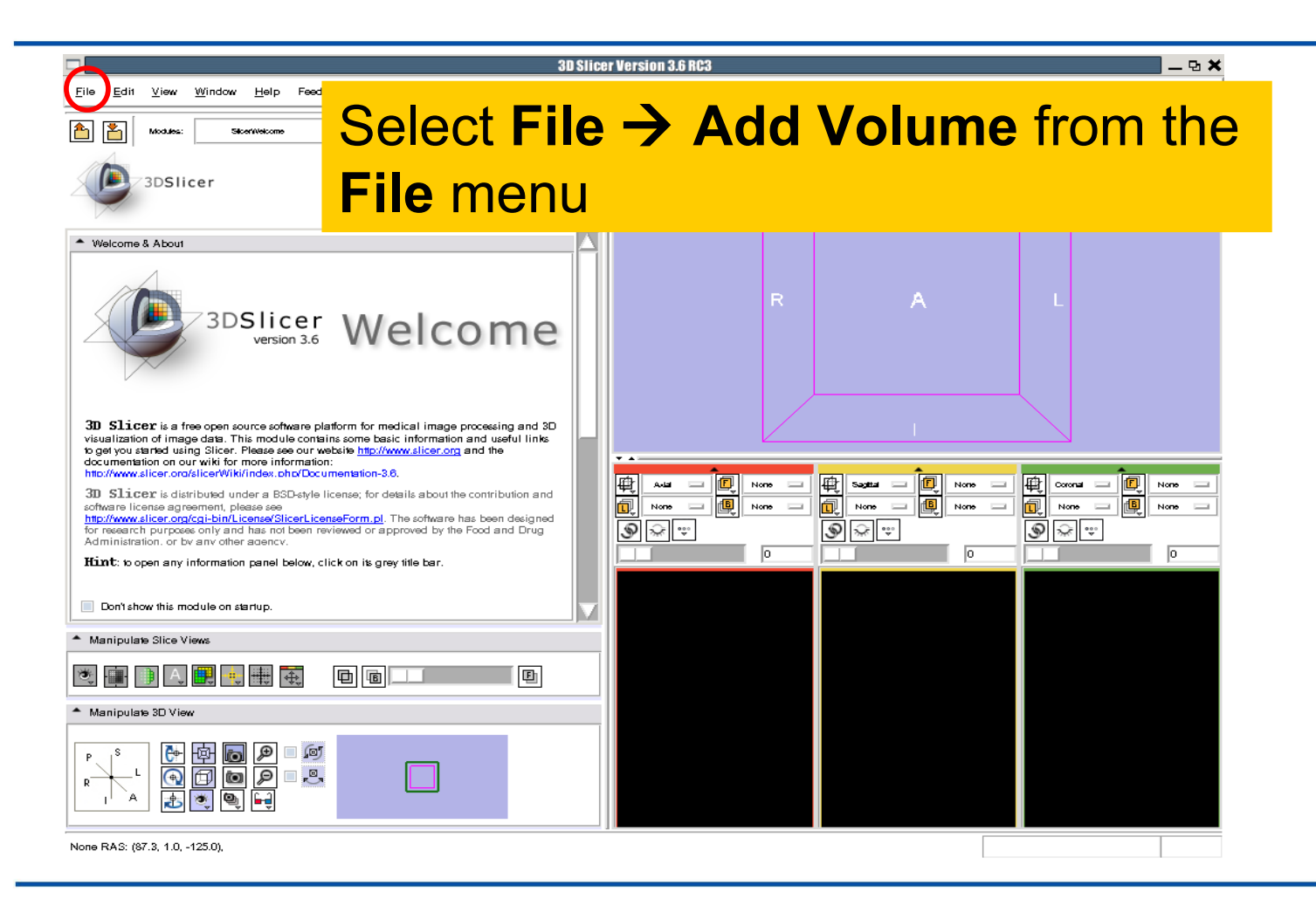

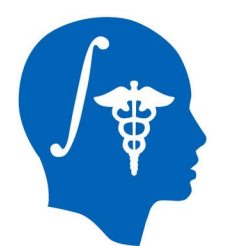

邑 394

None RAS: (87.3, 1.0, -125.0),

#### **Loading the DWI Volume**

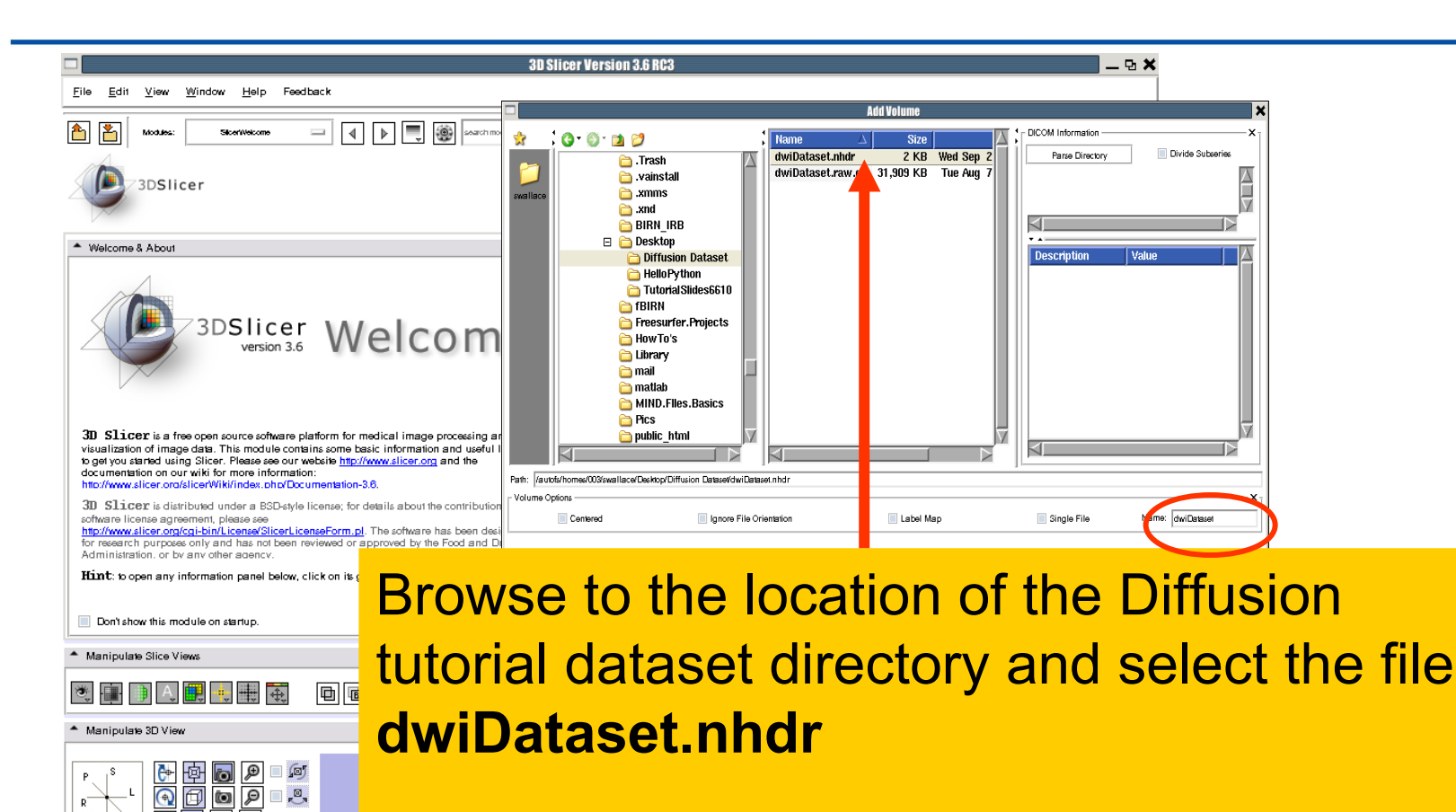

Click on **Apply** to load the volume

# **Loading the DWI Volume**

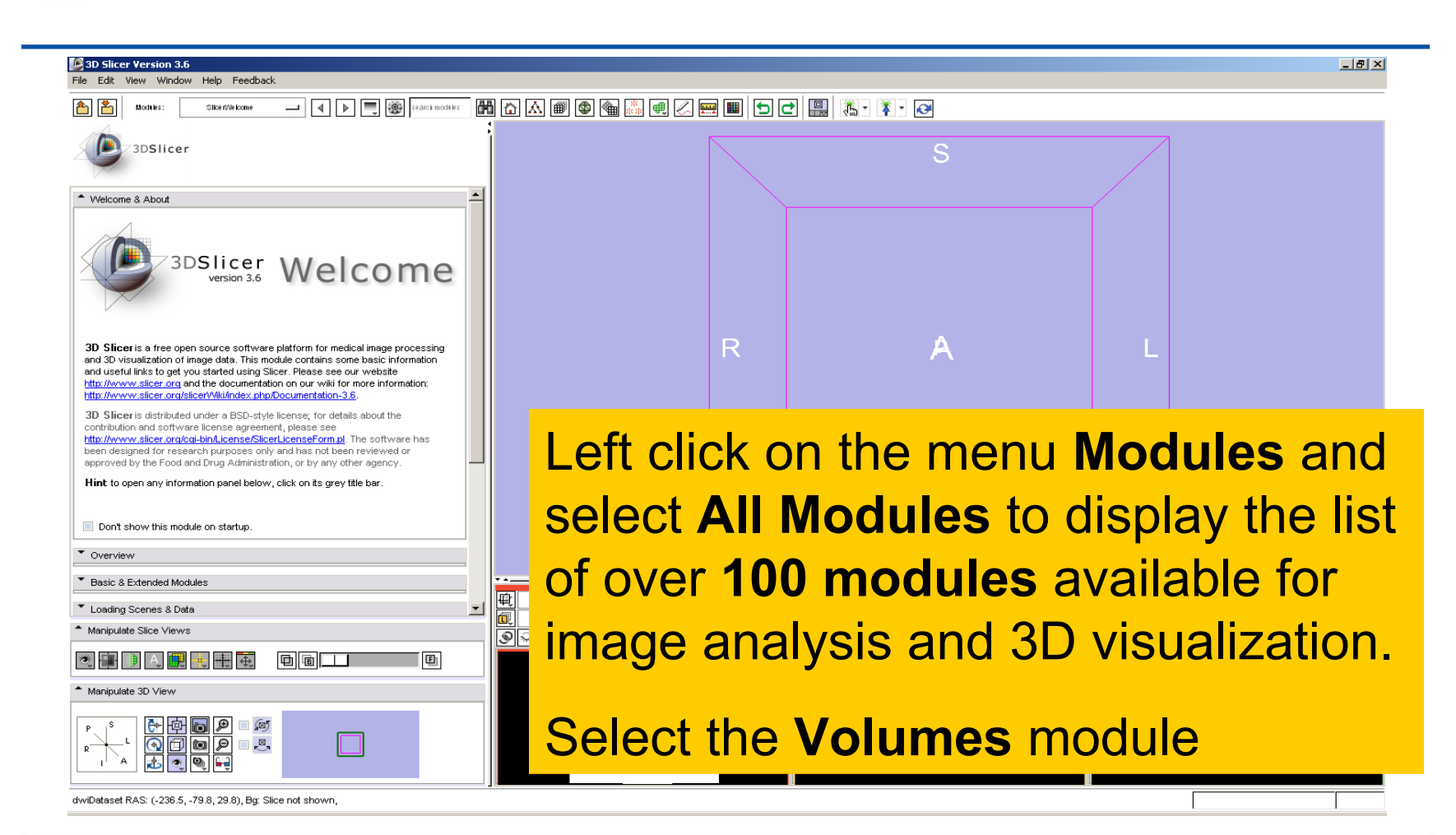

#### **SB Loading the DWI Volume**

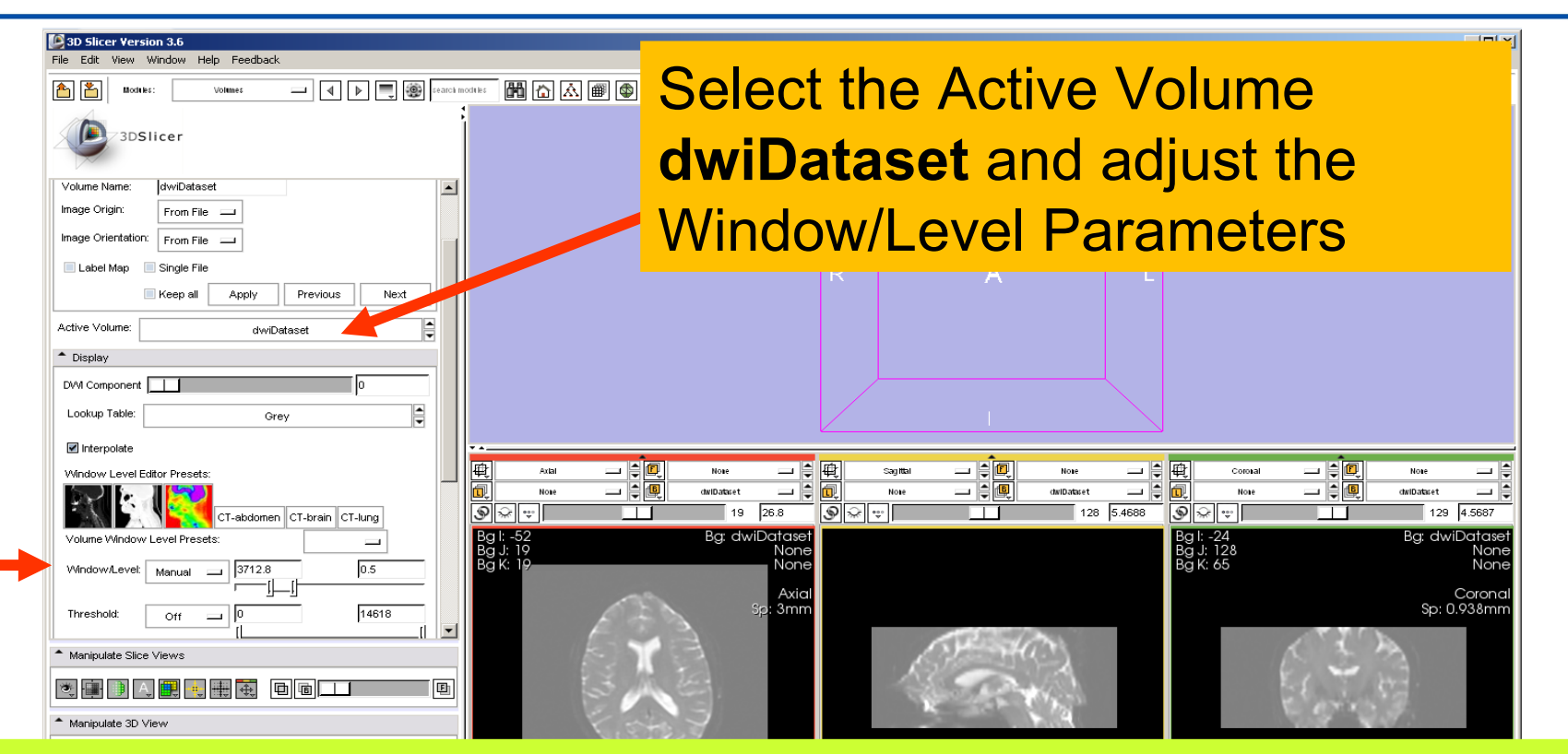

#### Slicer displays the anatomical views of the baseline volume of the diffusion dataset in the 2D Slice Viewer.

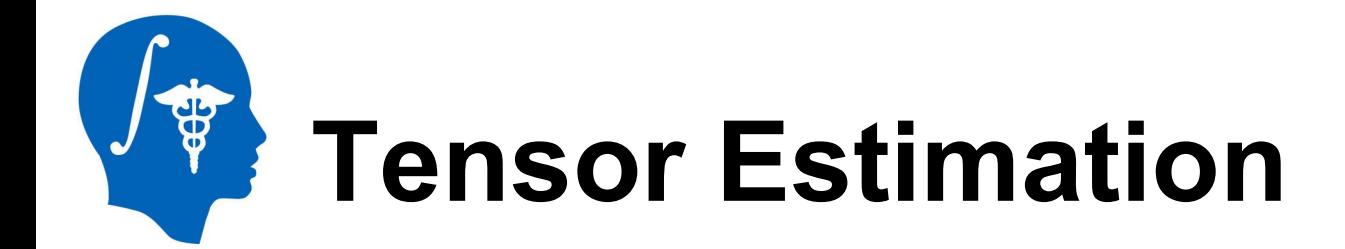

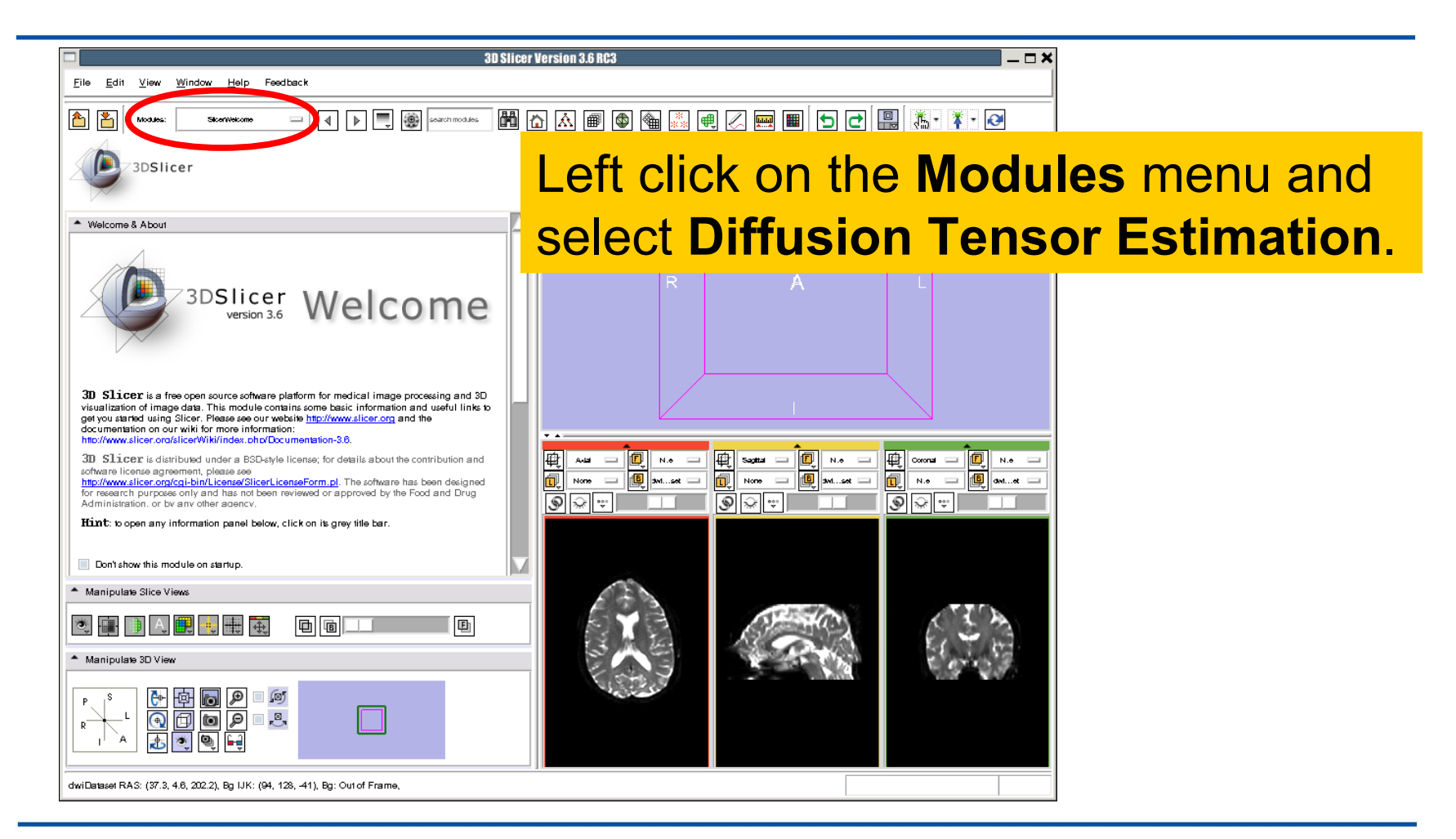

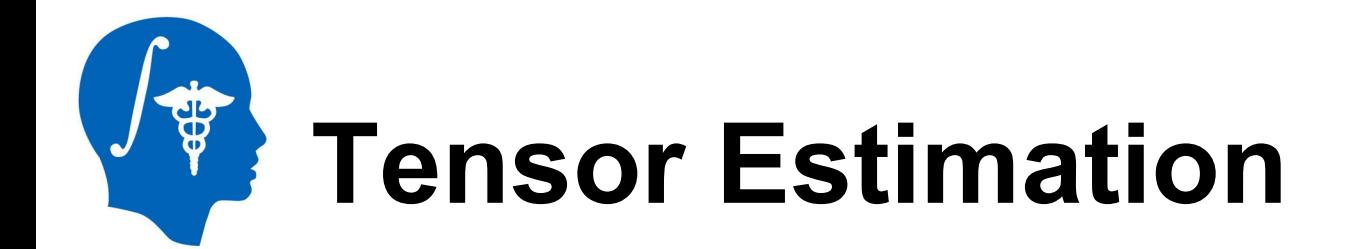

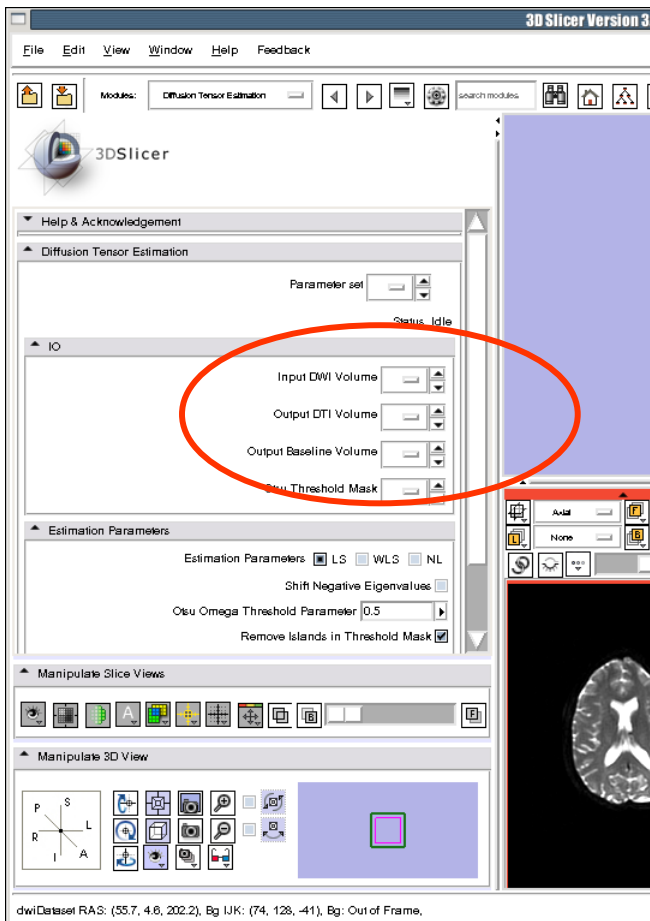

Select the Input DWI Volume **dwiDataset**

Left click on **OutputDTIVolume** and select **'Create New Diffusion Tensor Volume'**

Left click on **Output Baseline Volume** and select **'Create New Volume'**

Left click on **Otsu Threshold Mask**  and select **'Create New Volume'**

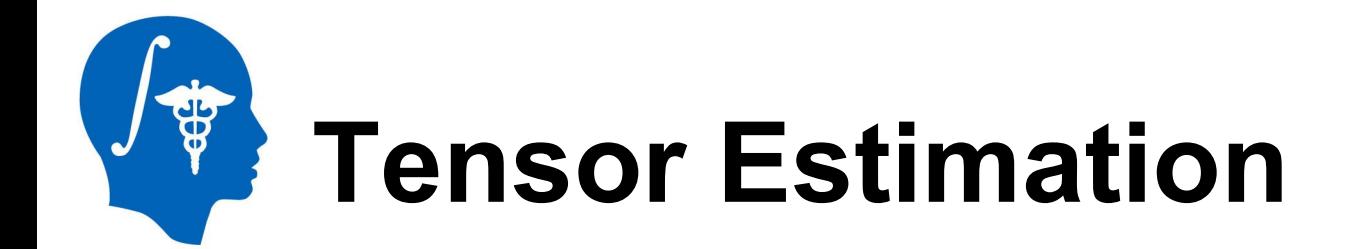

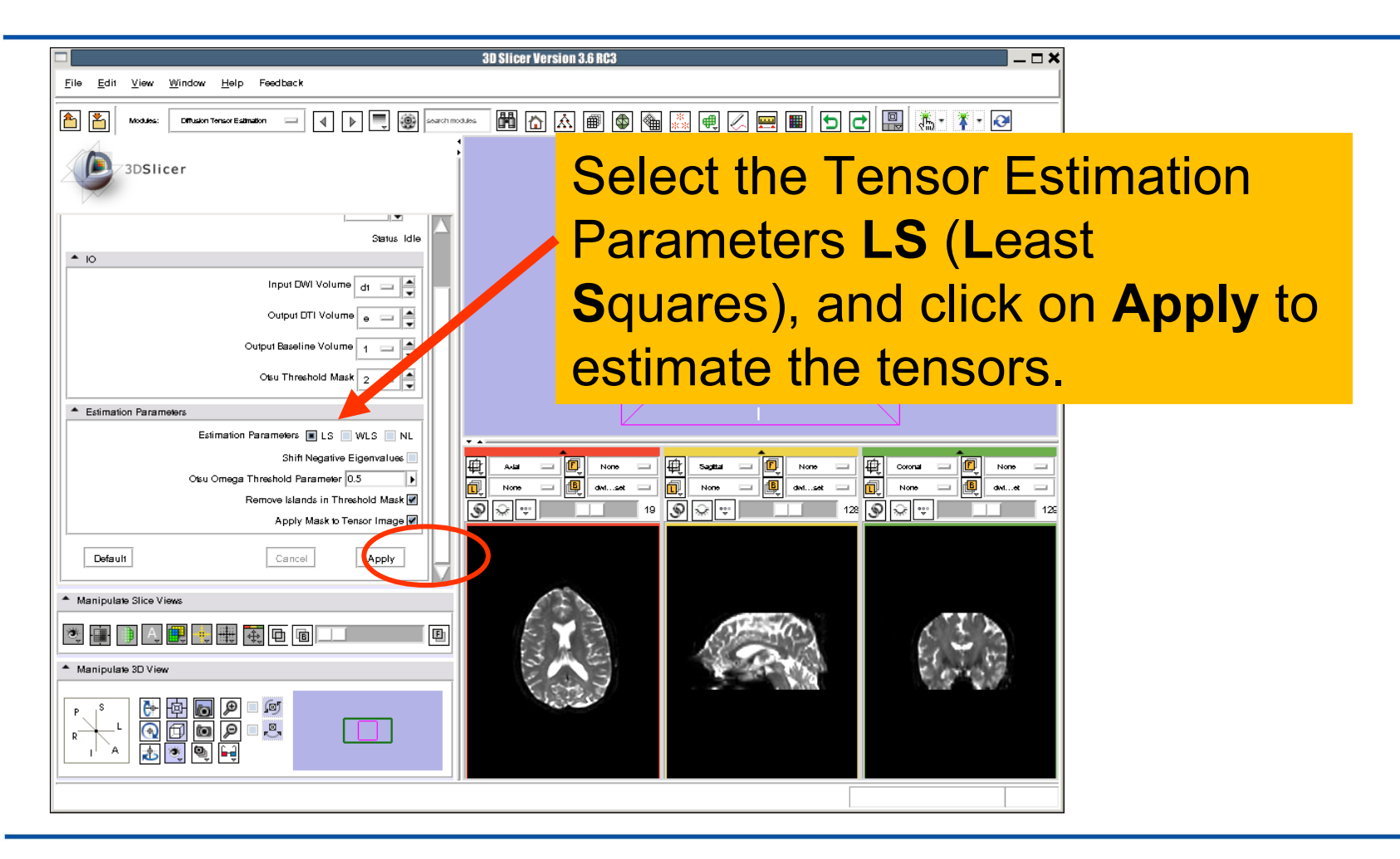

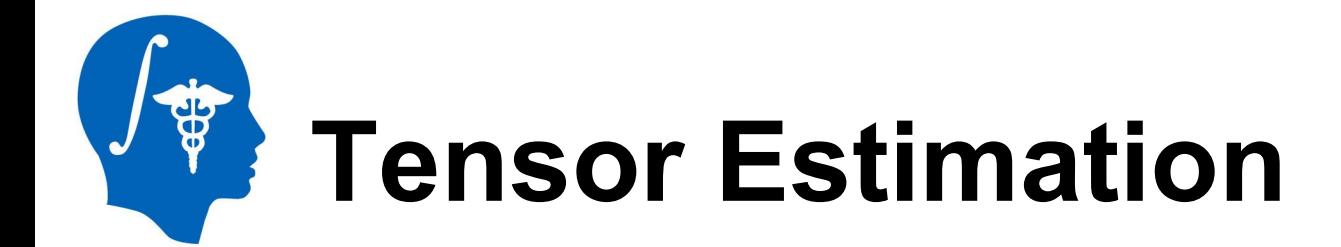

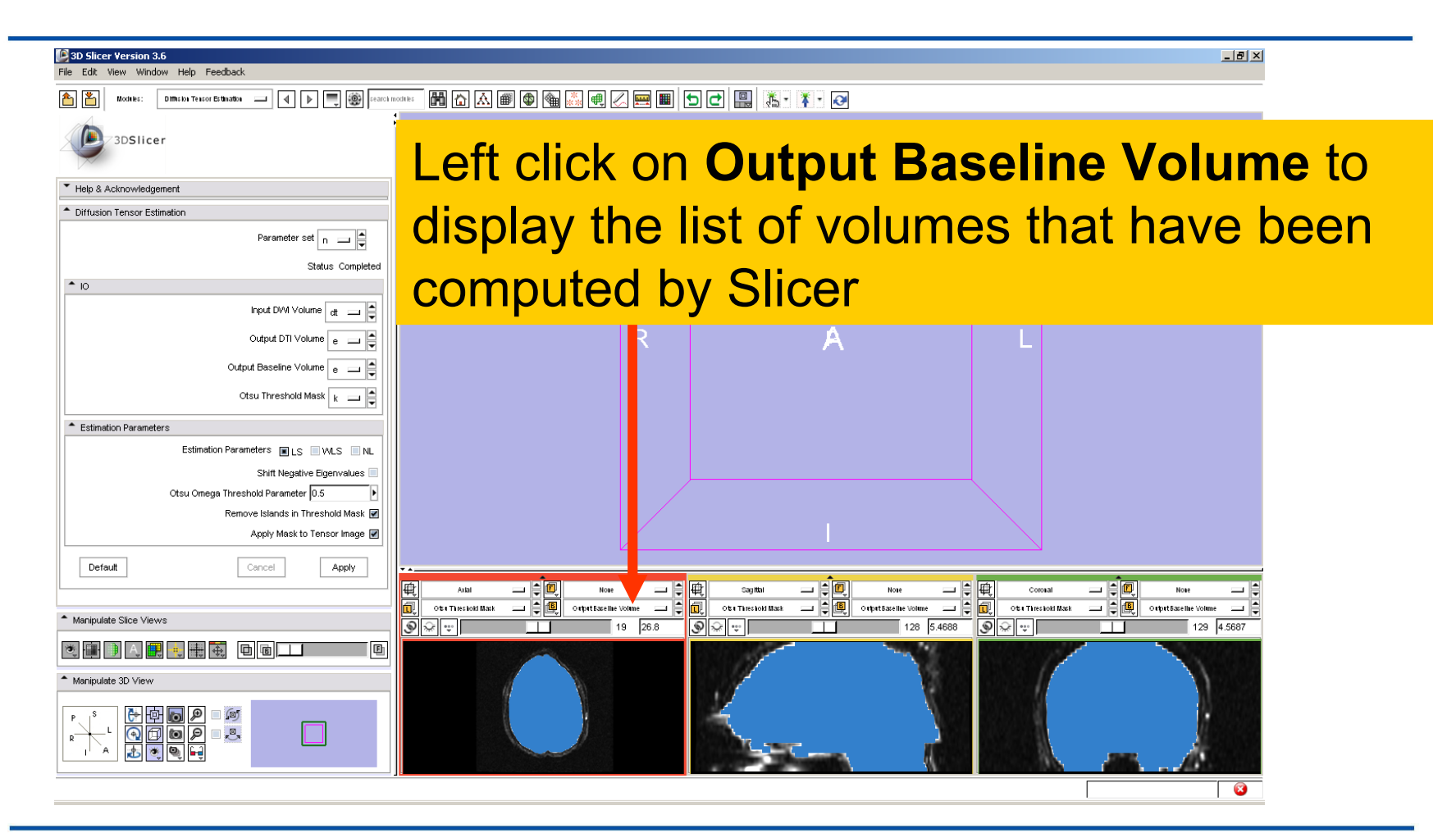

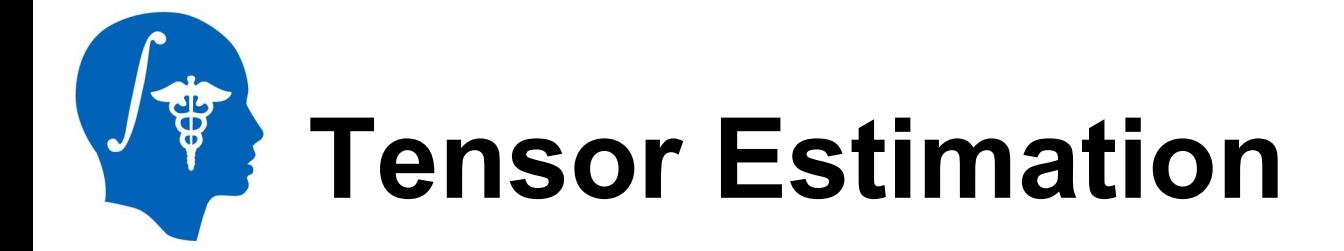

**Output DTI Volume** is the volume of estimated tensors

**Output Baseline Volume is the Baseline volume** 

#### **Output Threshold Mask** is the tensor mask (blue)

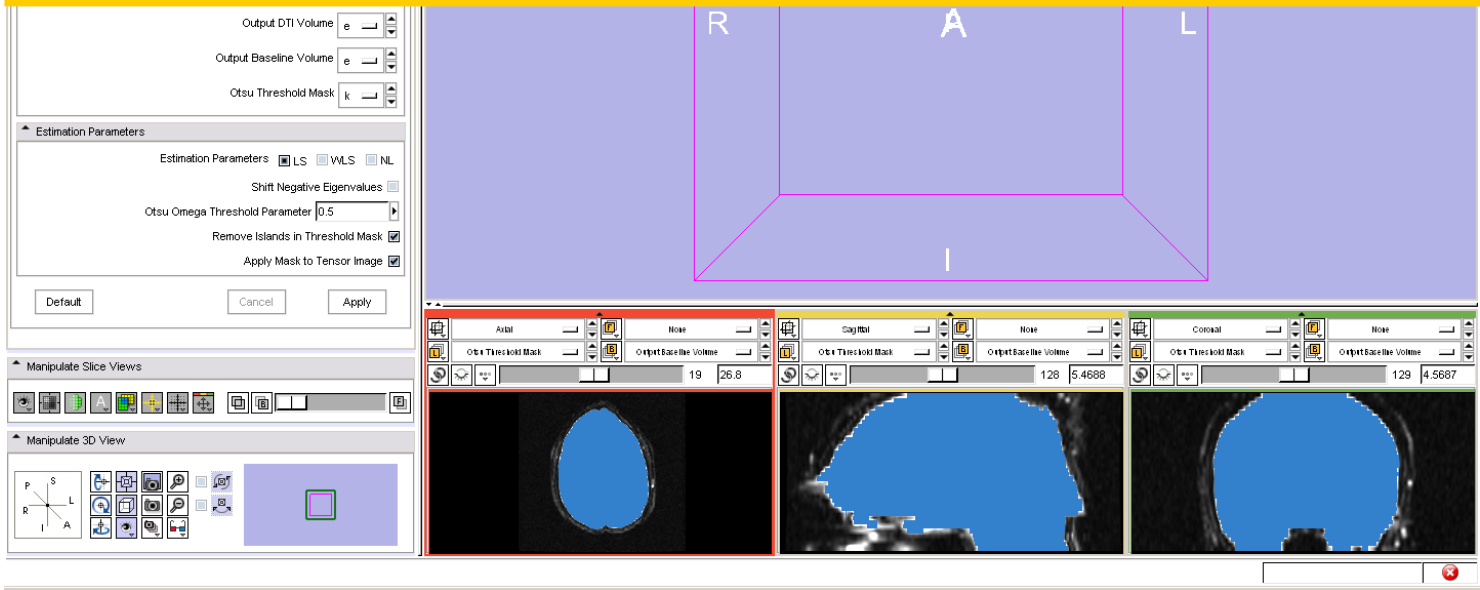

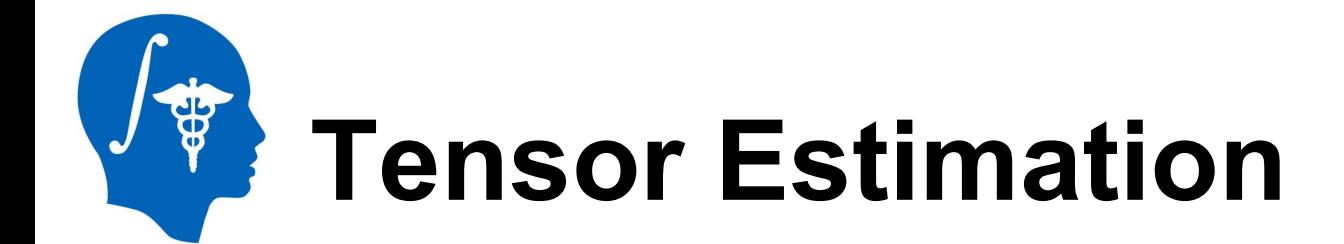

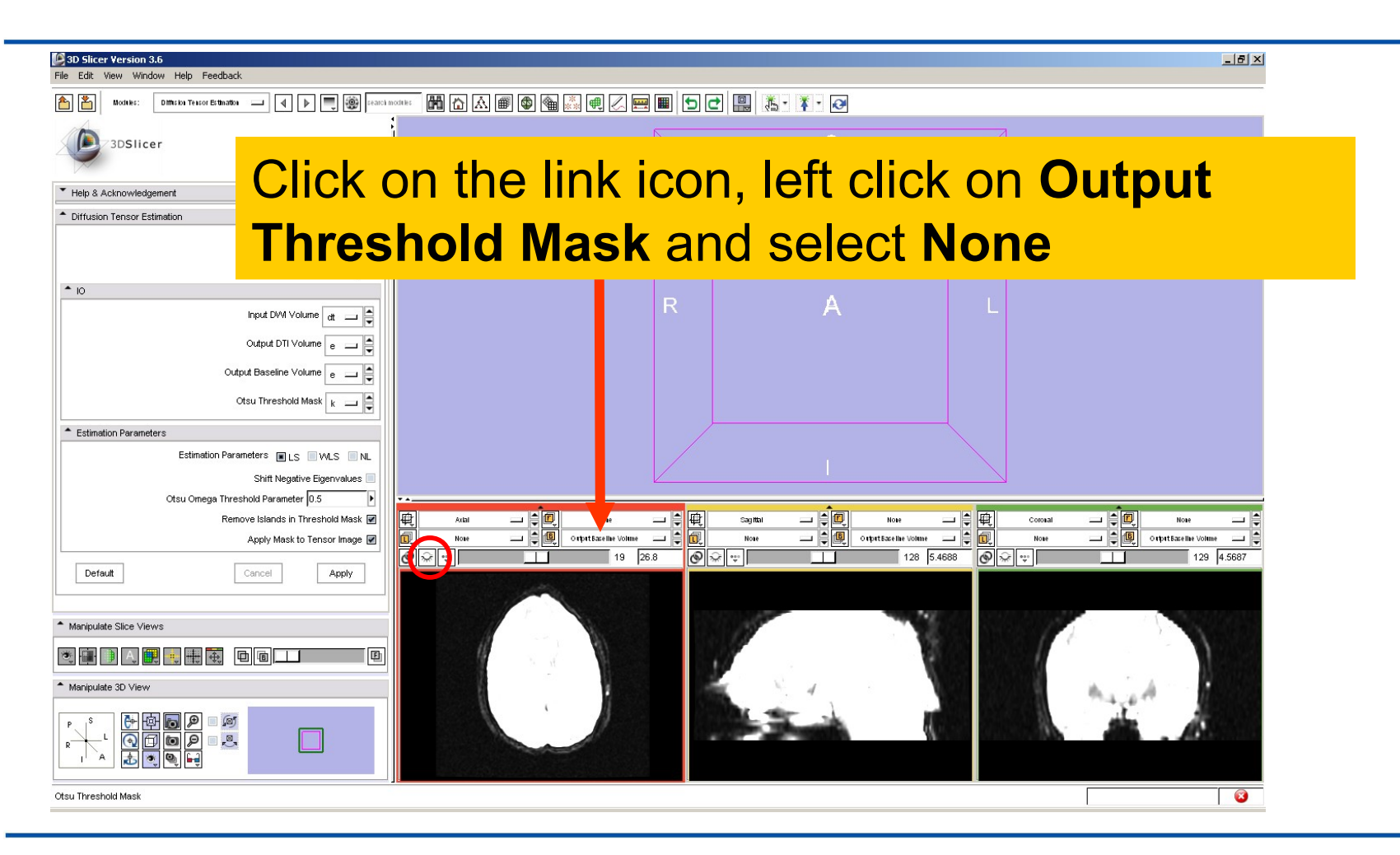

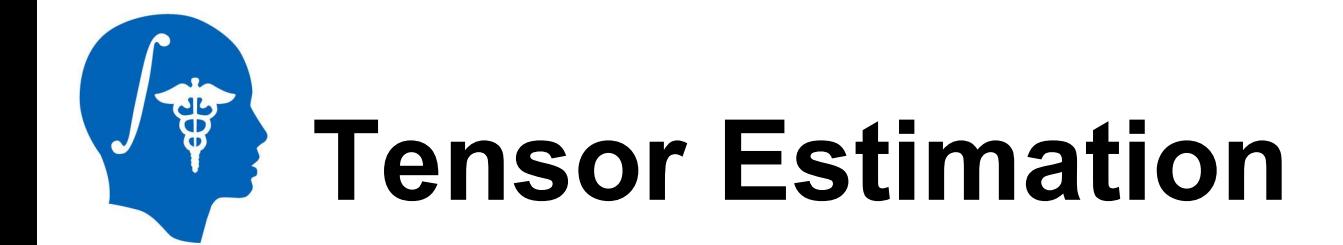

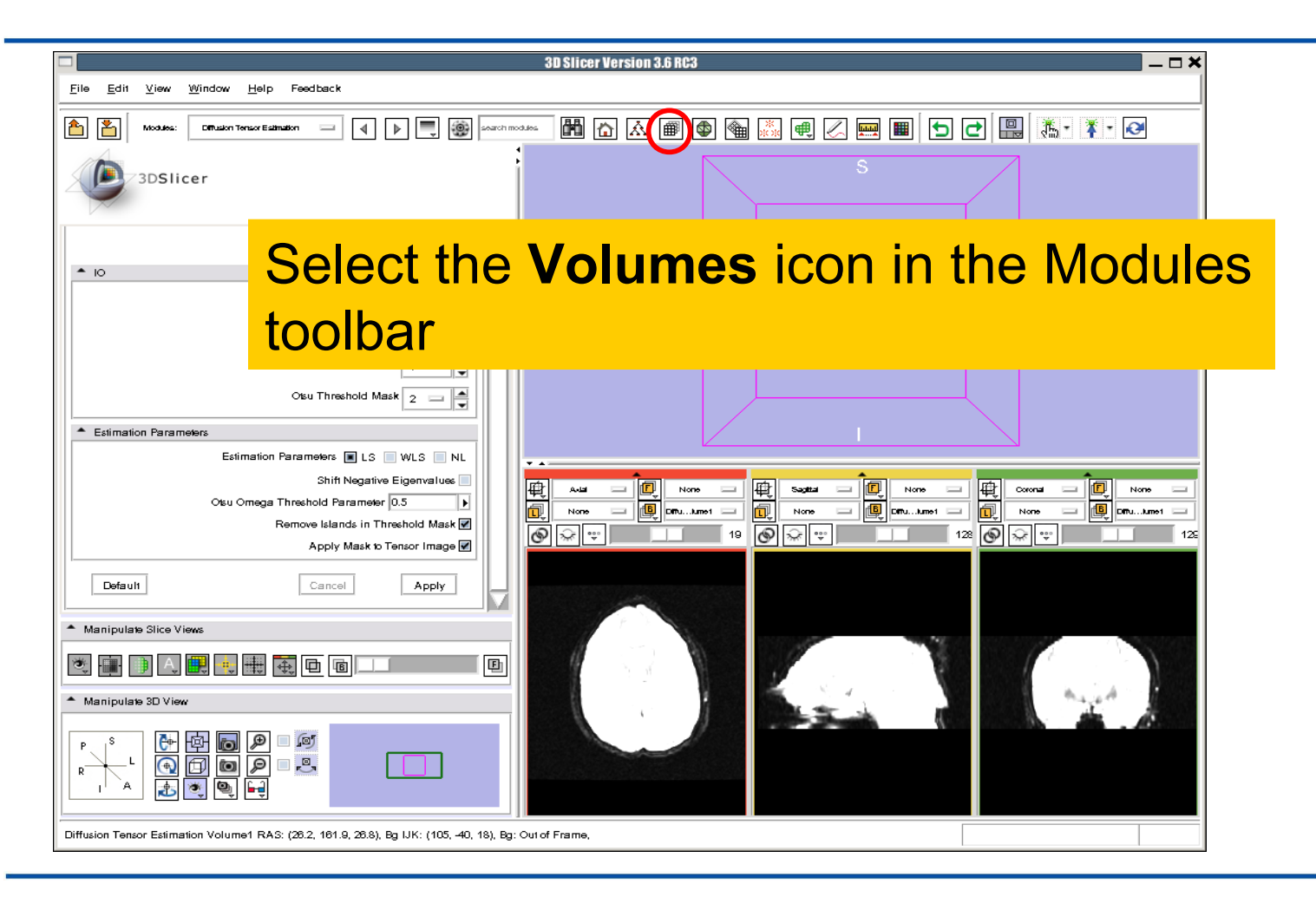

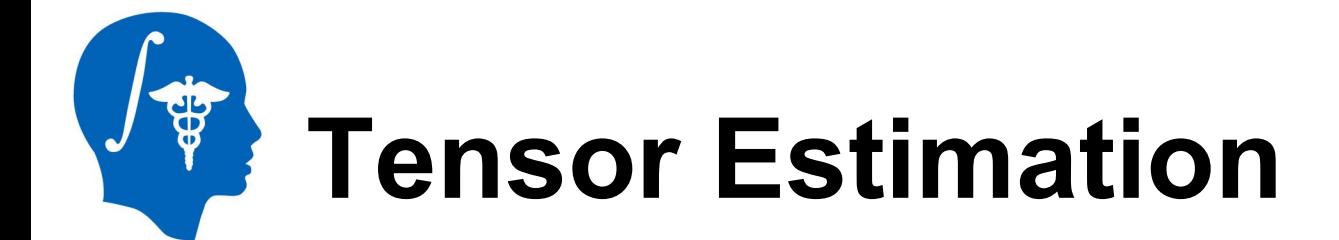

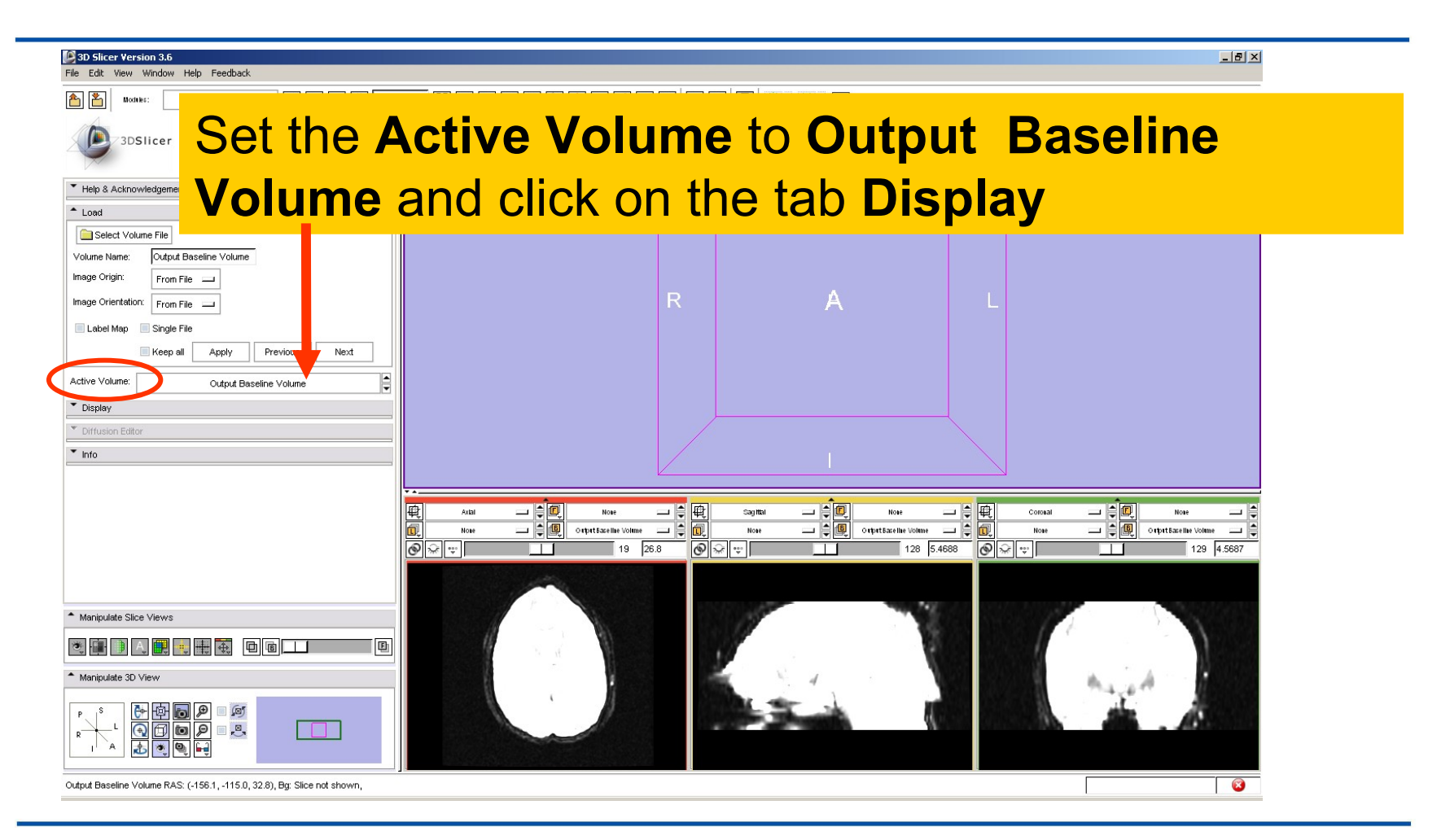

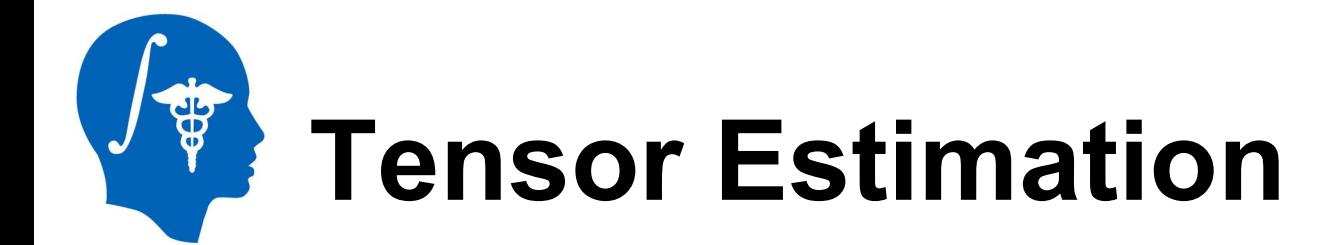

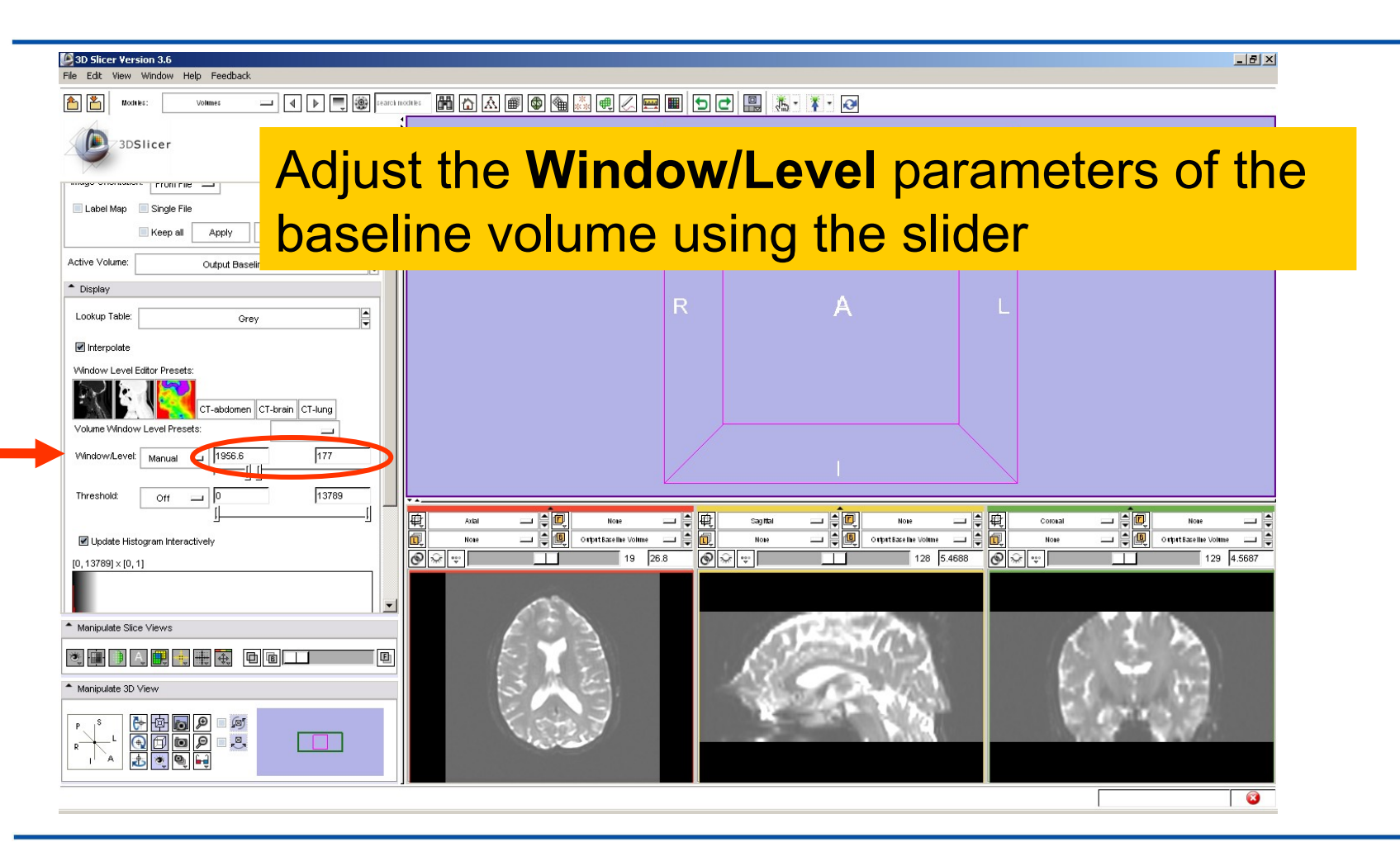

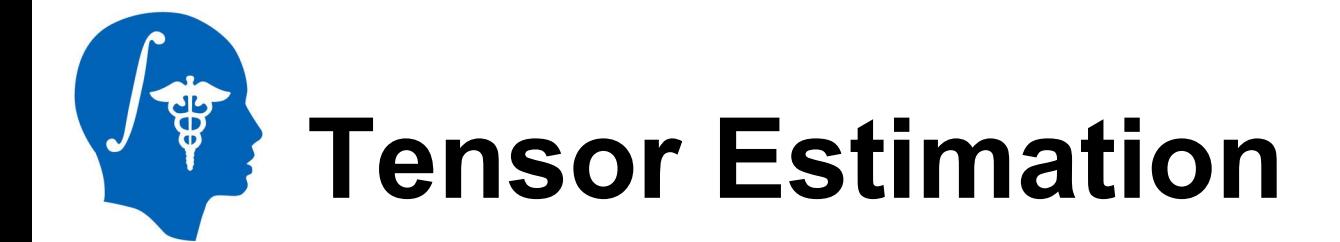

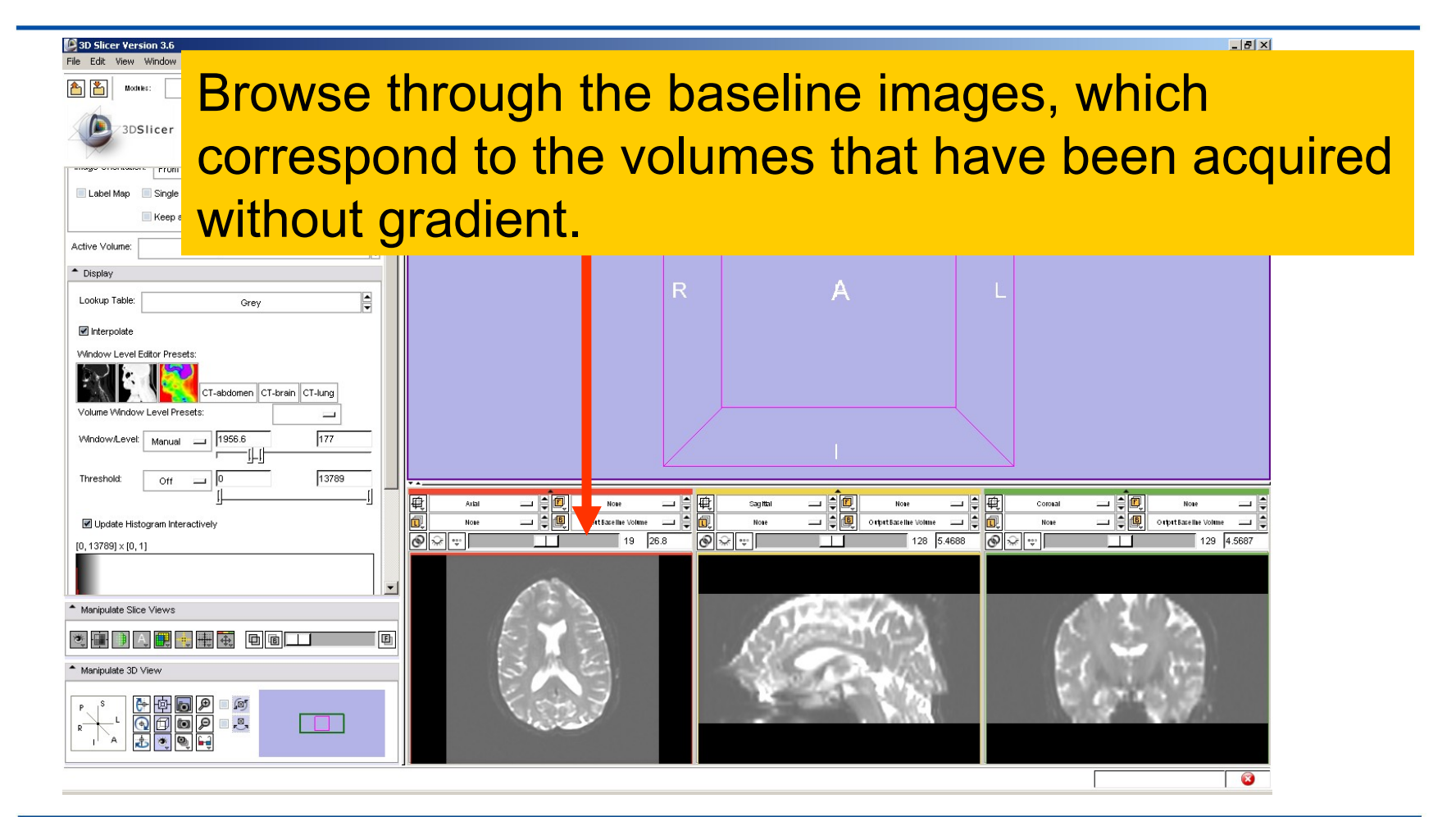

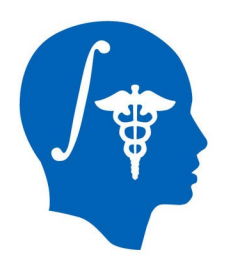

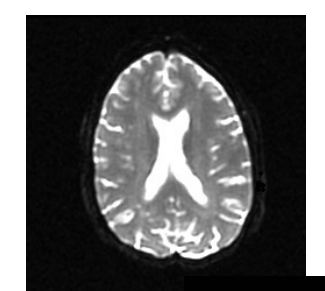

#### **Part 2:**

#### **Scalar Measurements**

*National Alliance for Medical Image Computing http://www.na-mic.org*

© 2010, All Rights Reserved

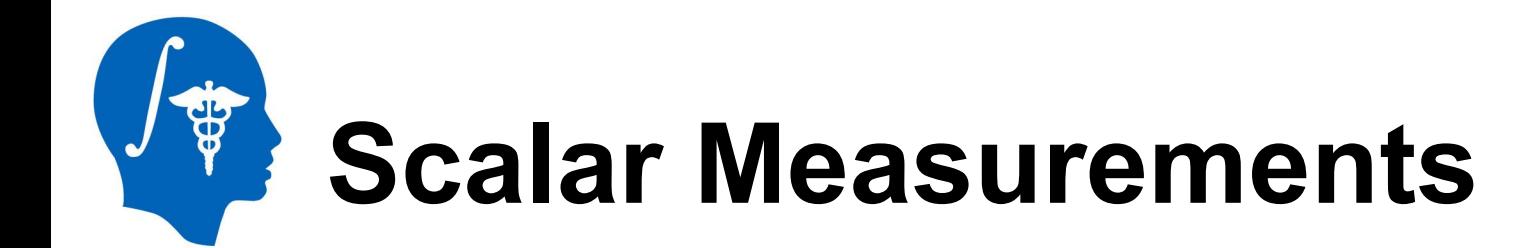

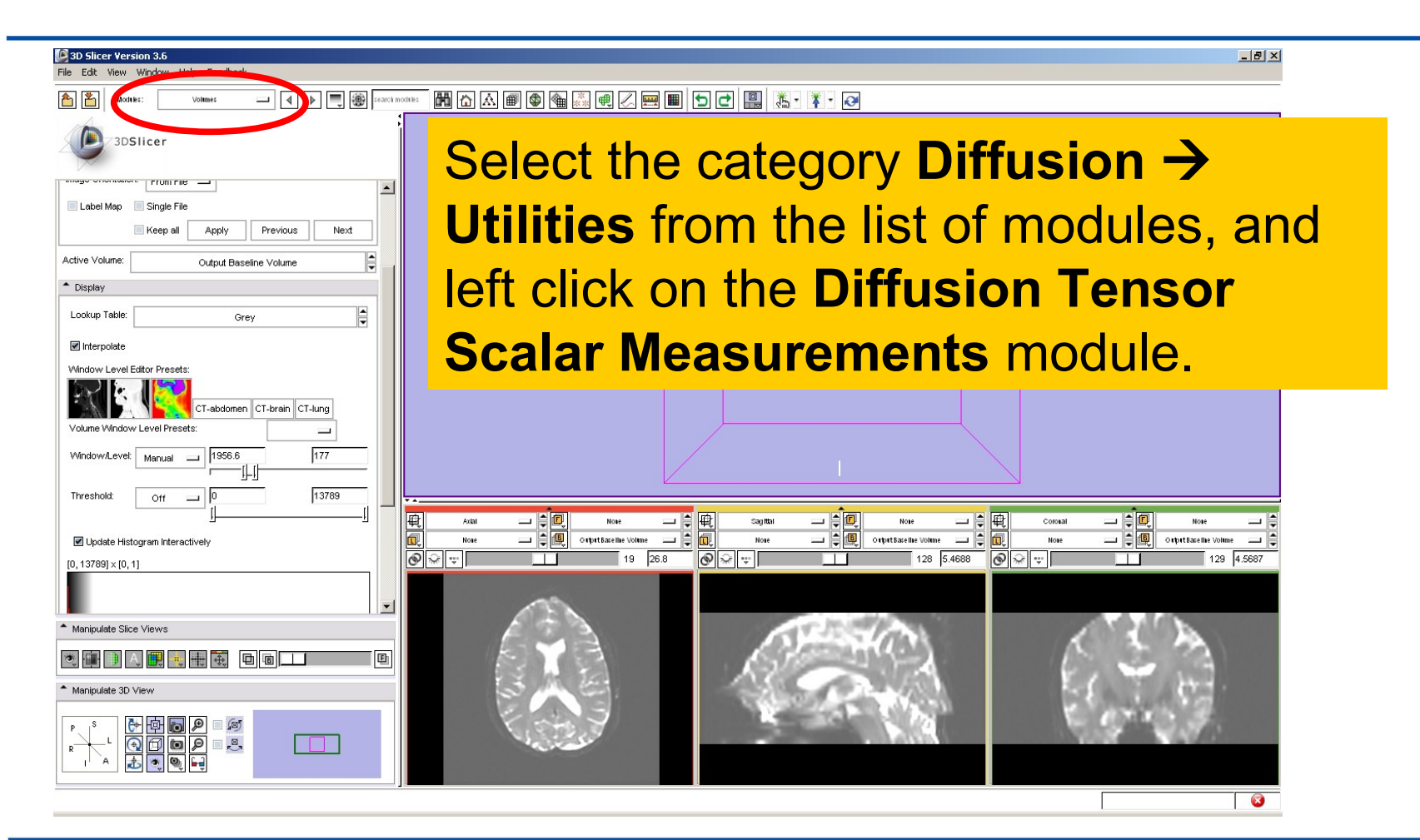

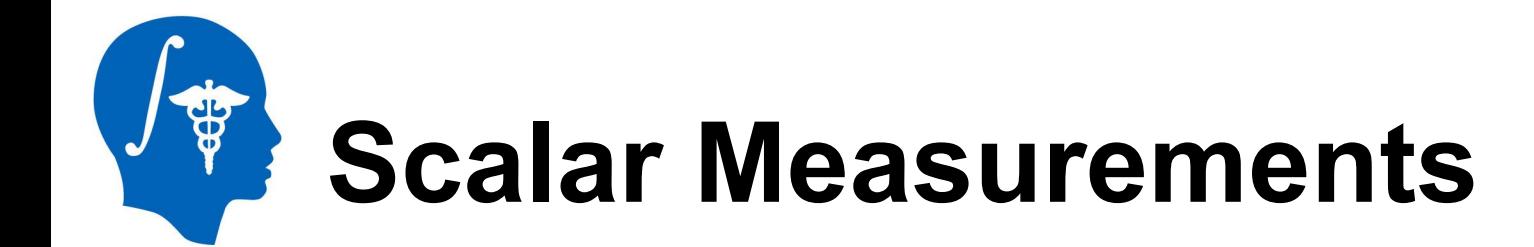

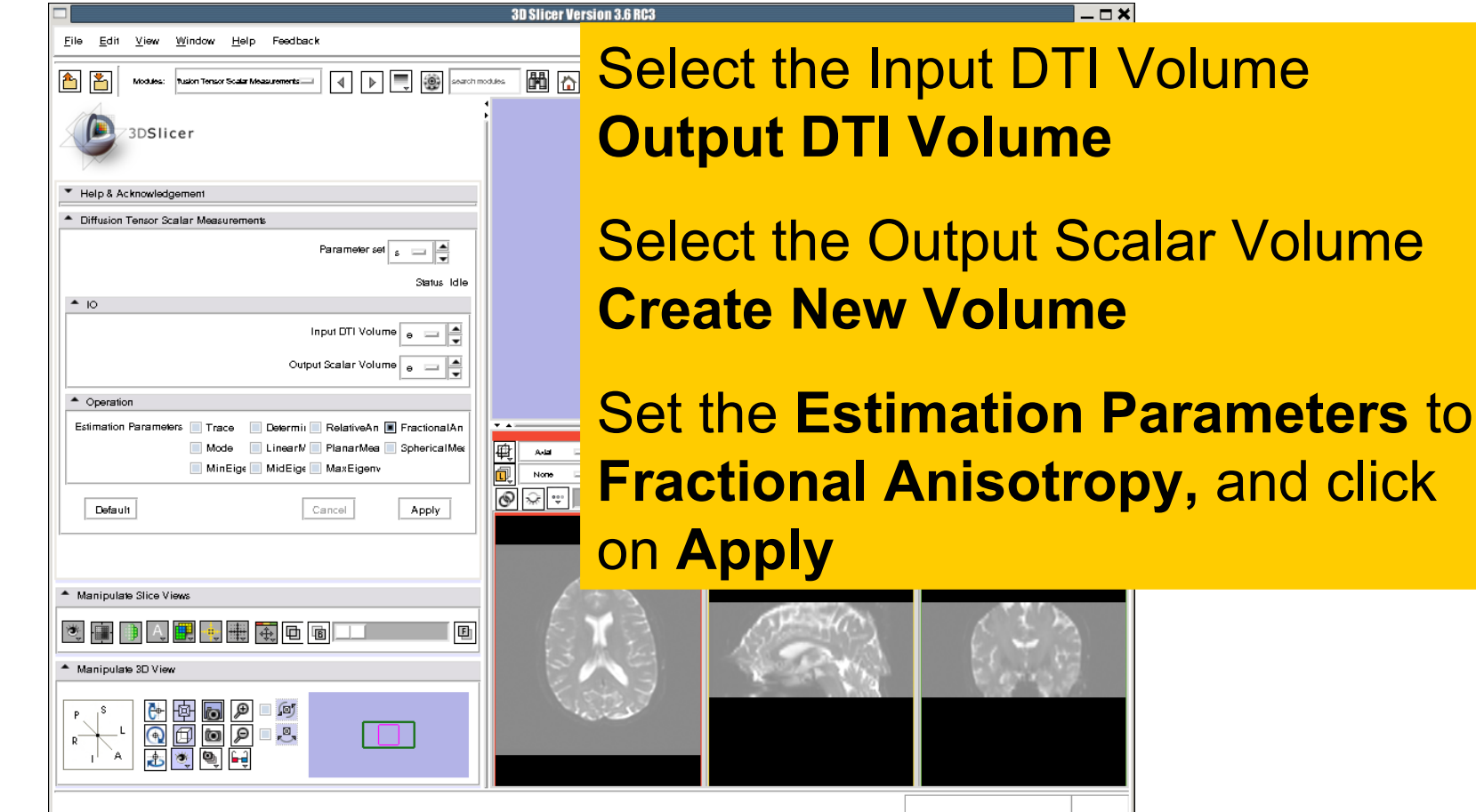

**Volume** 

# **Fractional Anisotropy Volume**

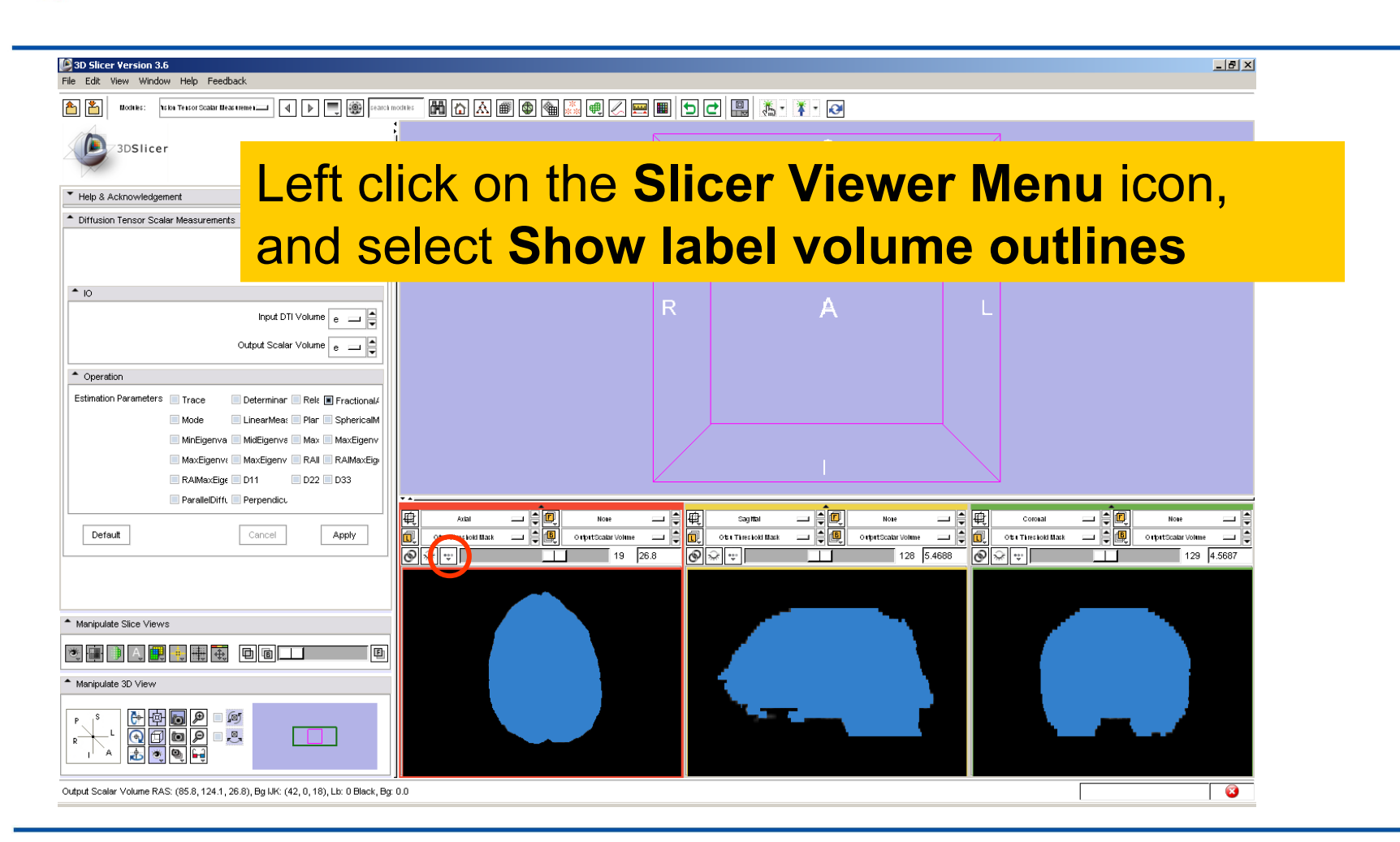

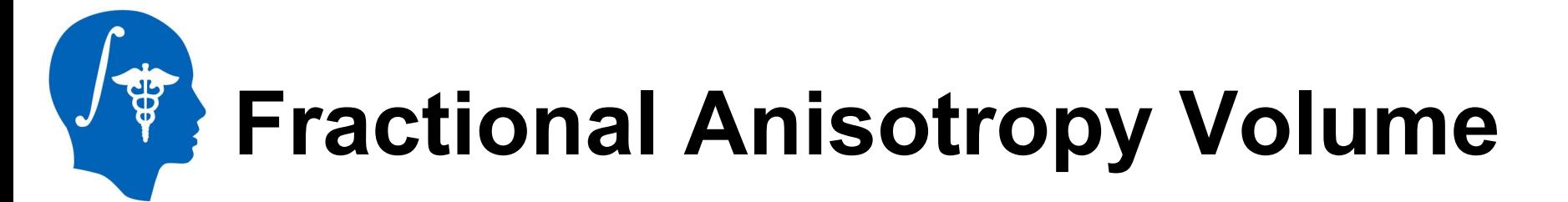

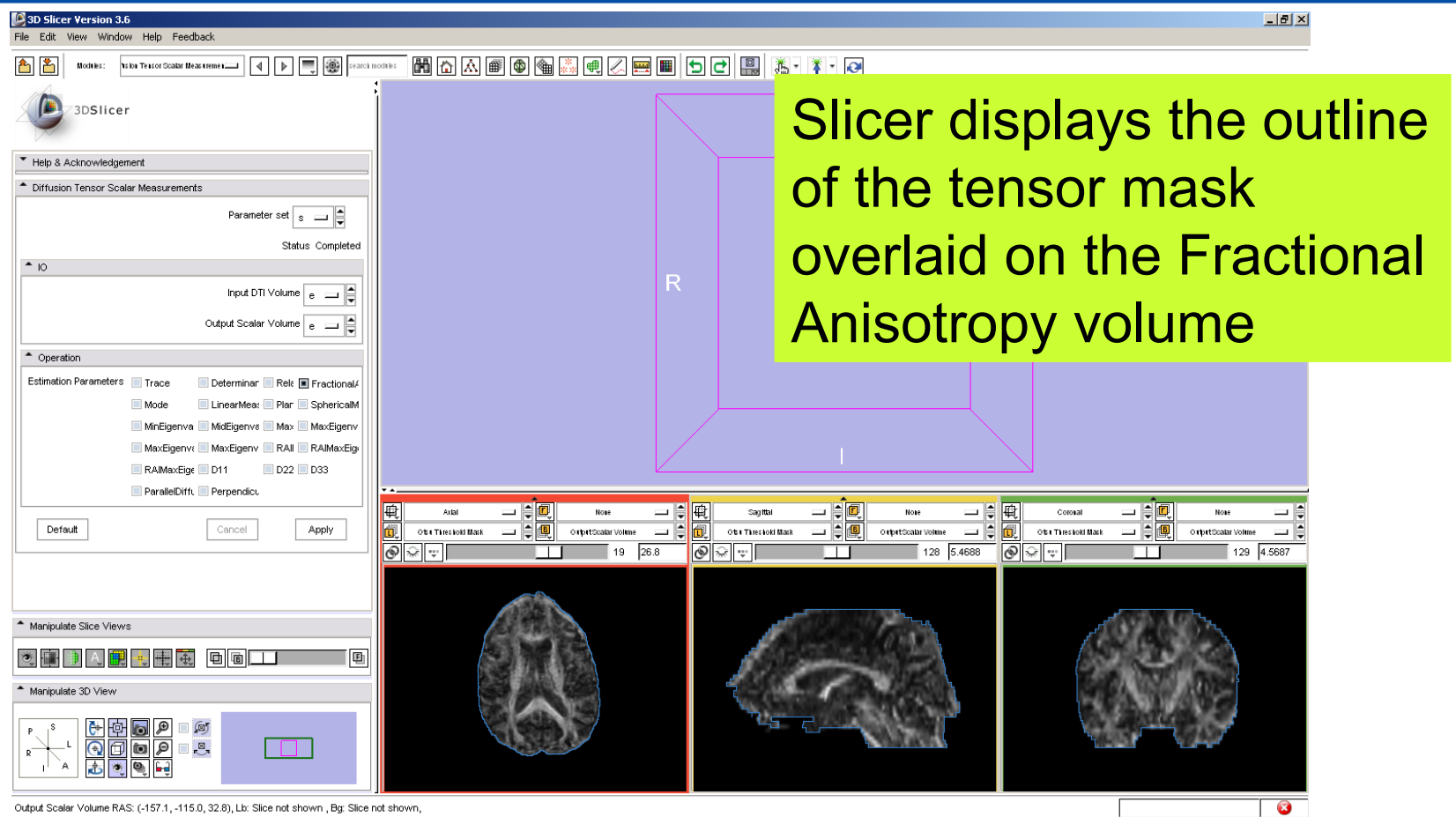

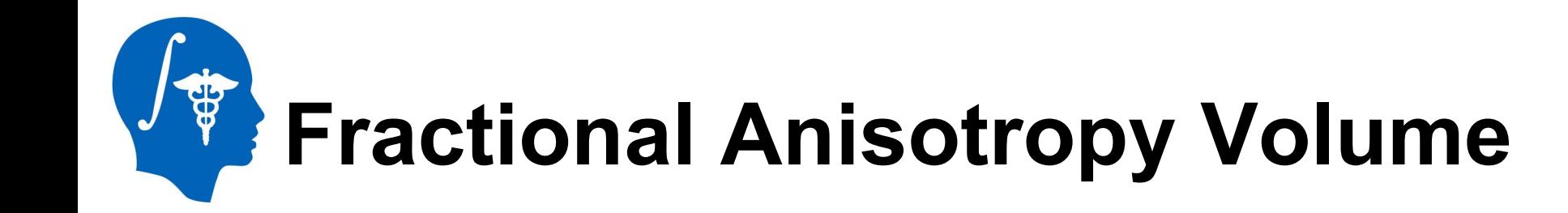

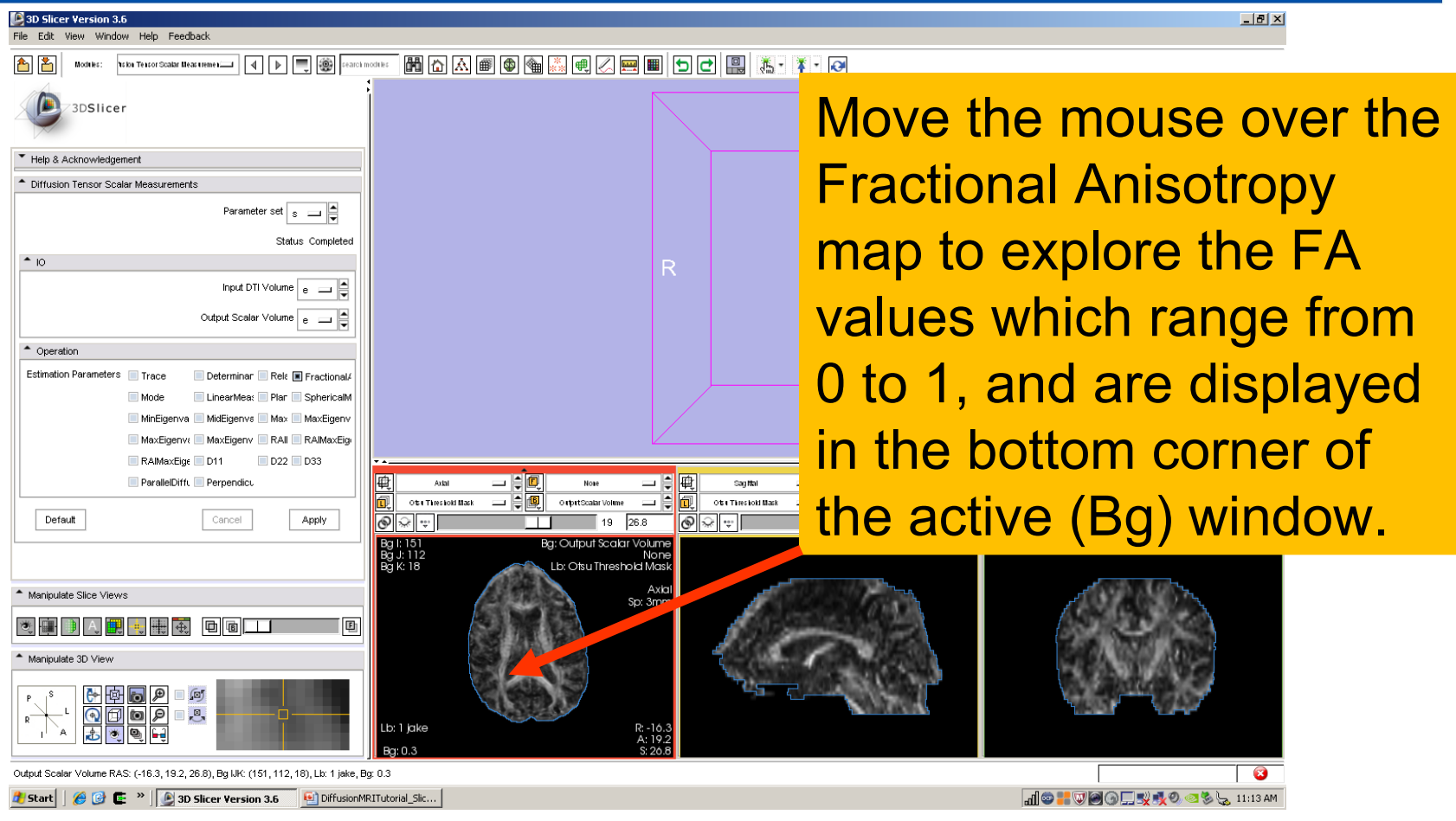

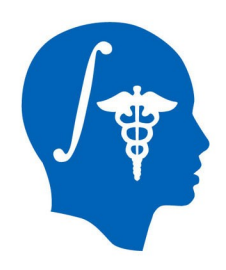

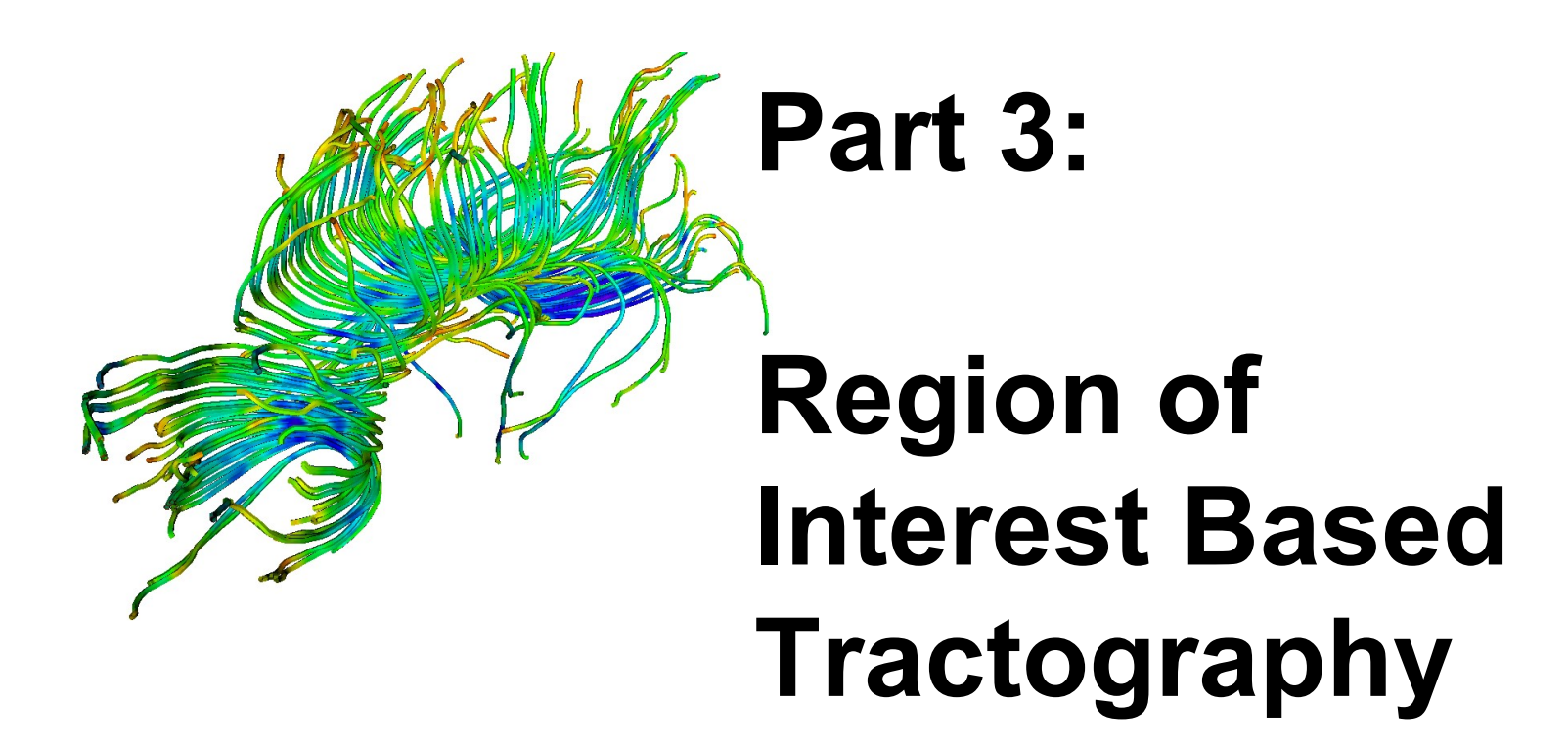

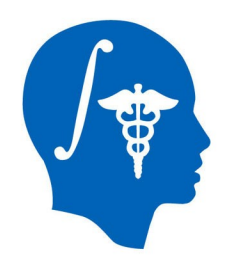

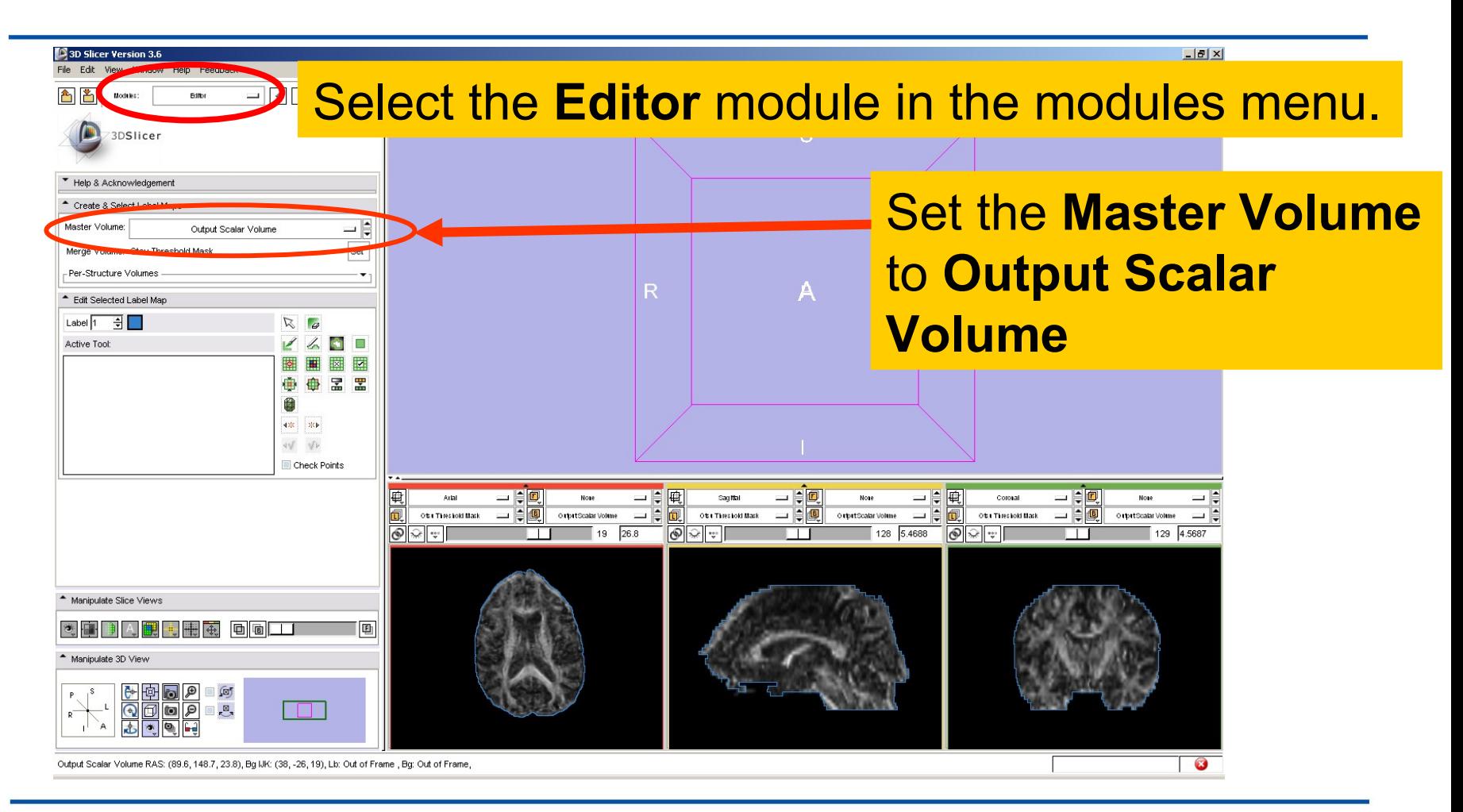

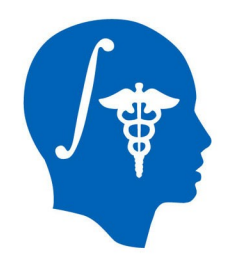

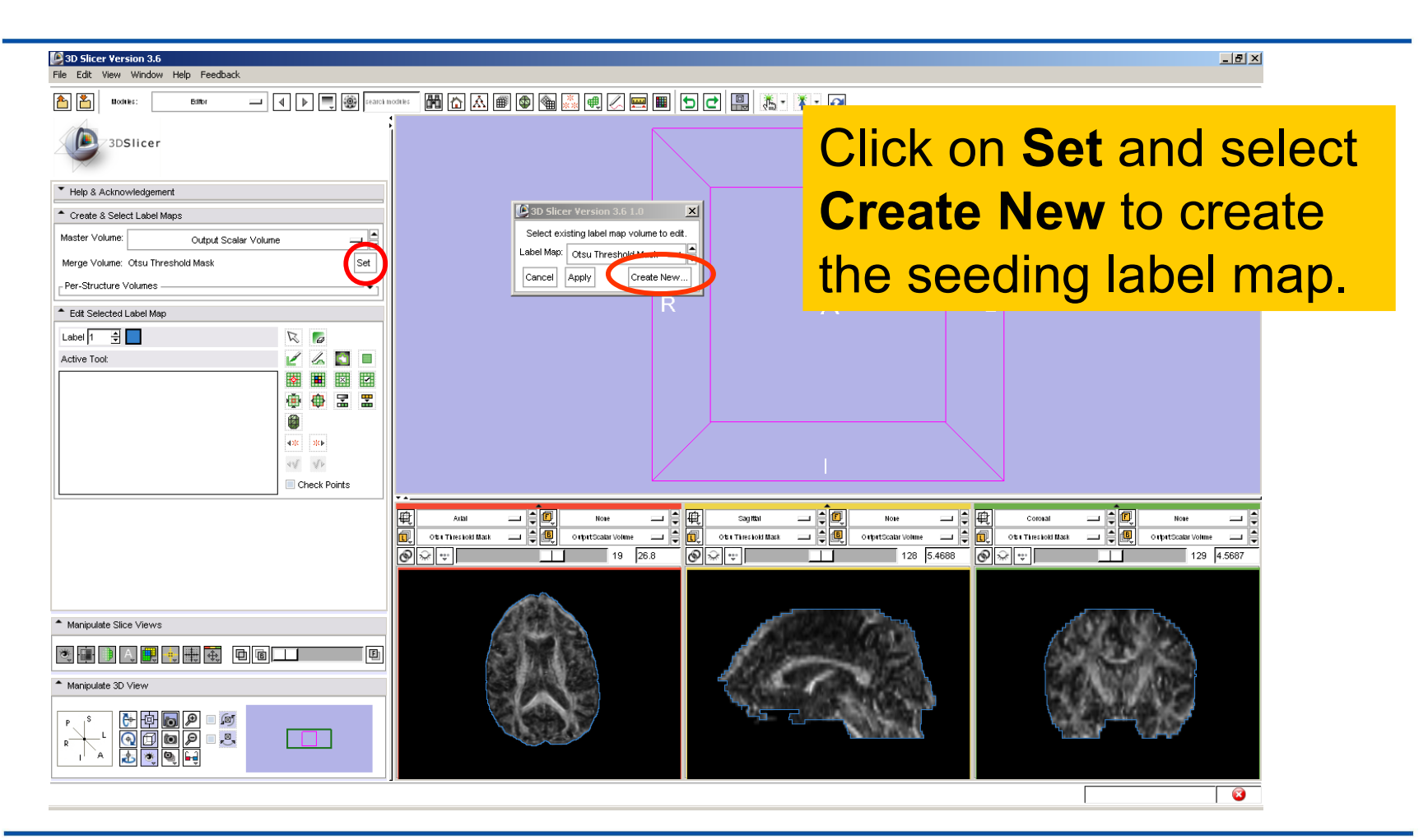

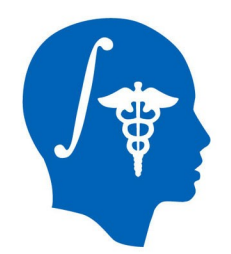

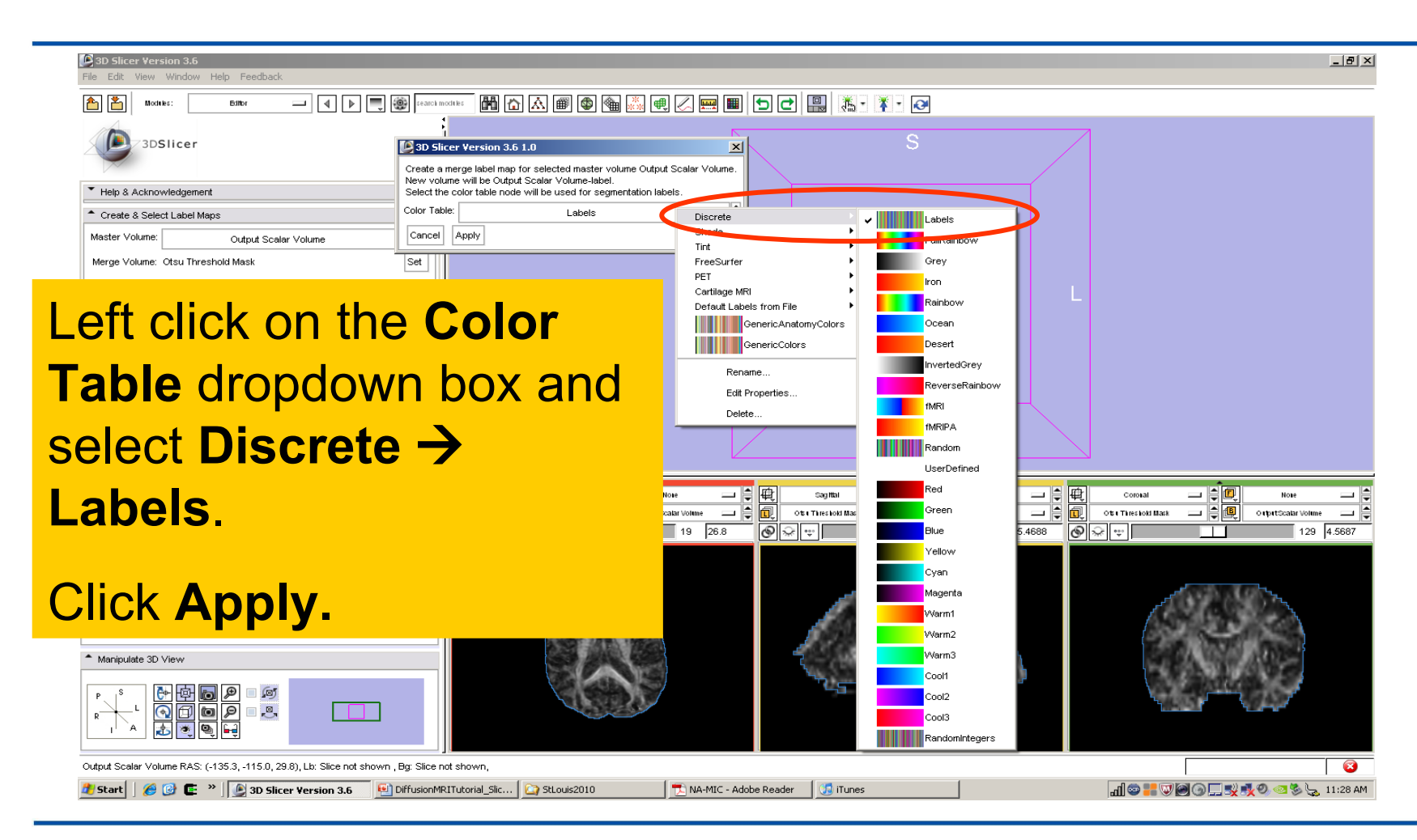

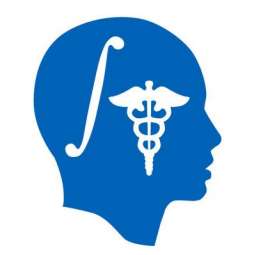

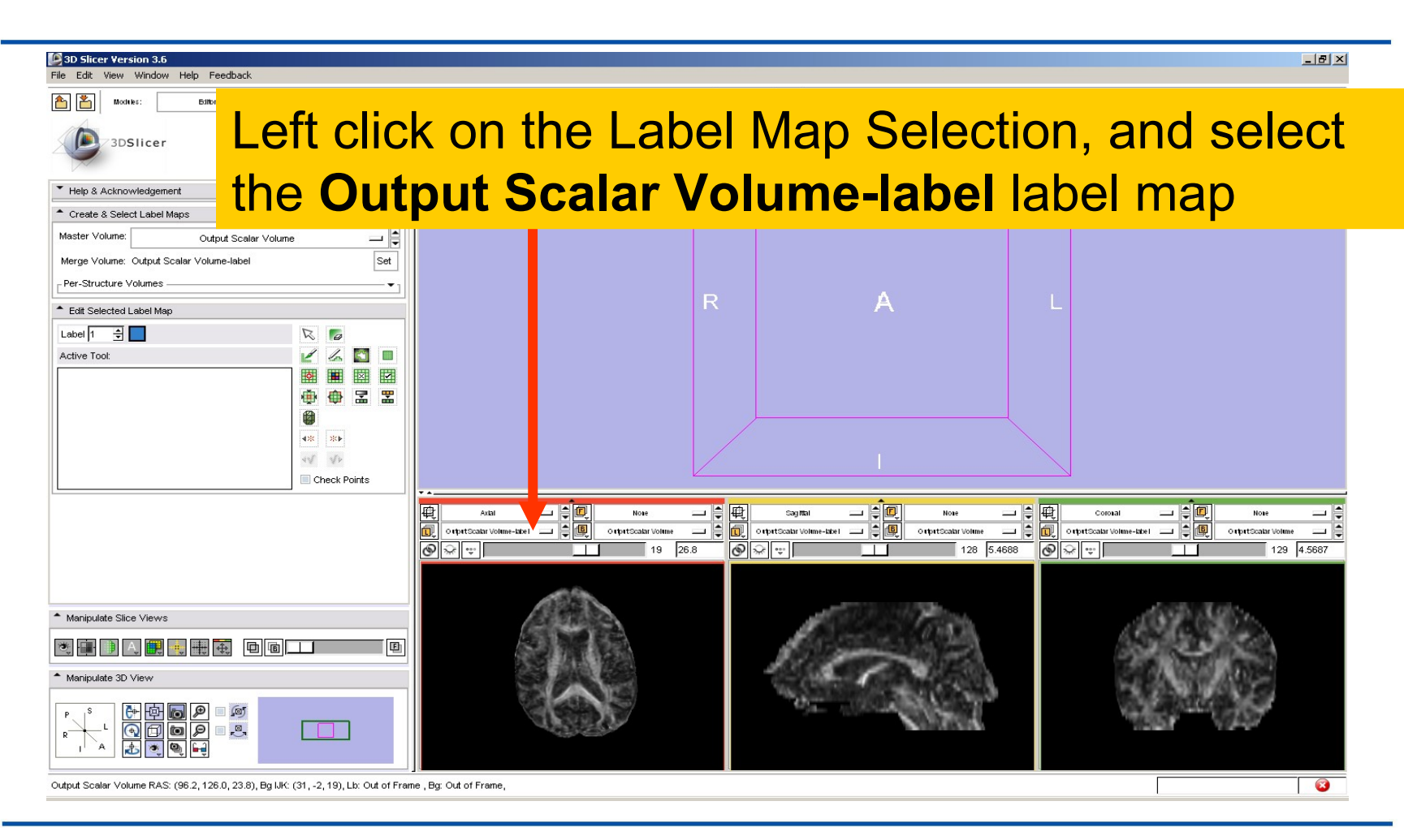

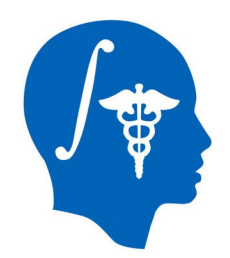

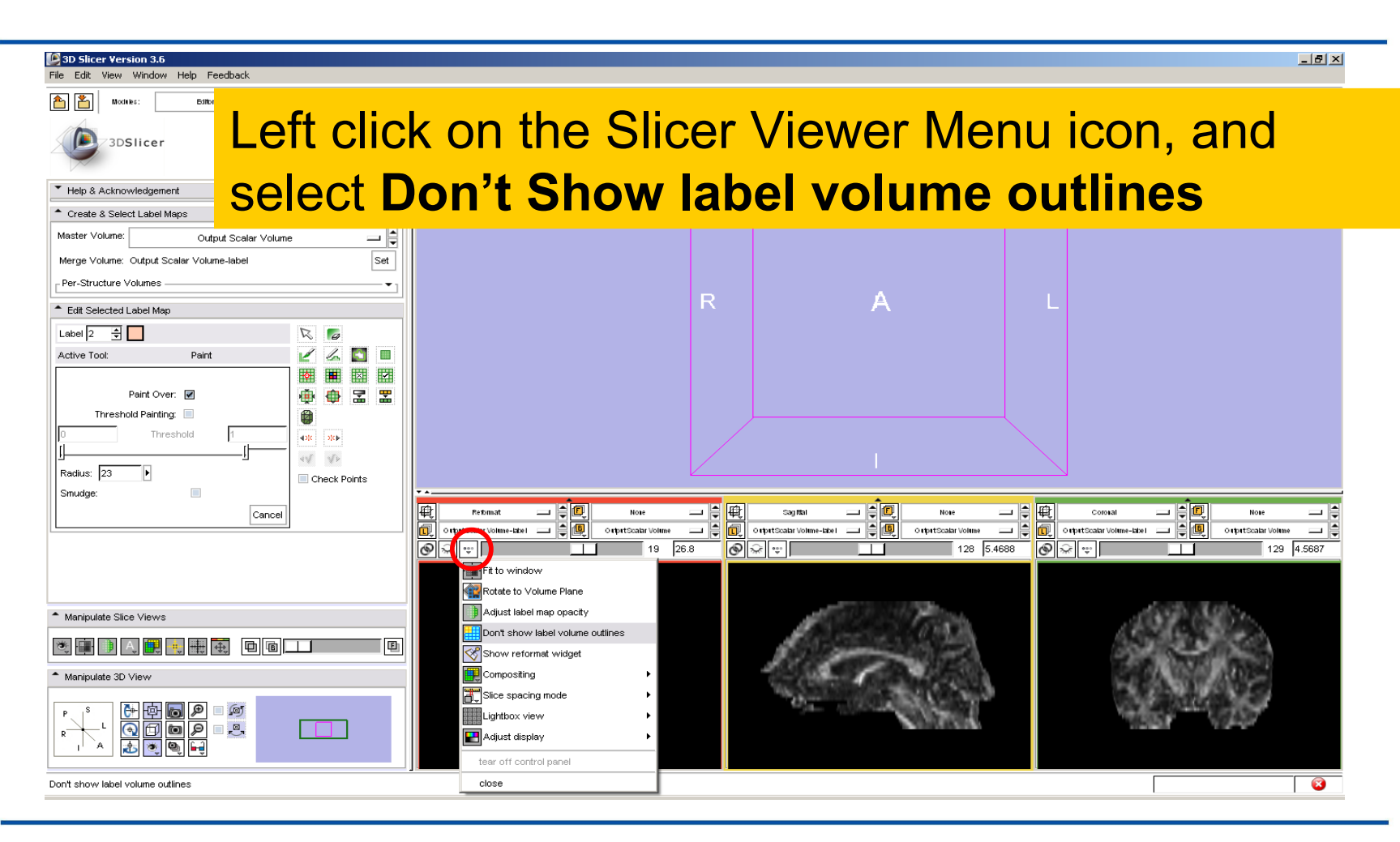

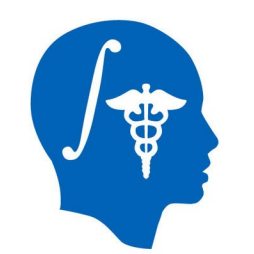

Select the label 2 (pink), click on the **Paint** icon**,** set the radius to **2** and draw a region of interest within the corpus callosum in the sagittal view **on a set of 2 or 3 slices**

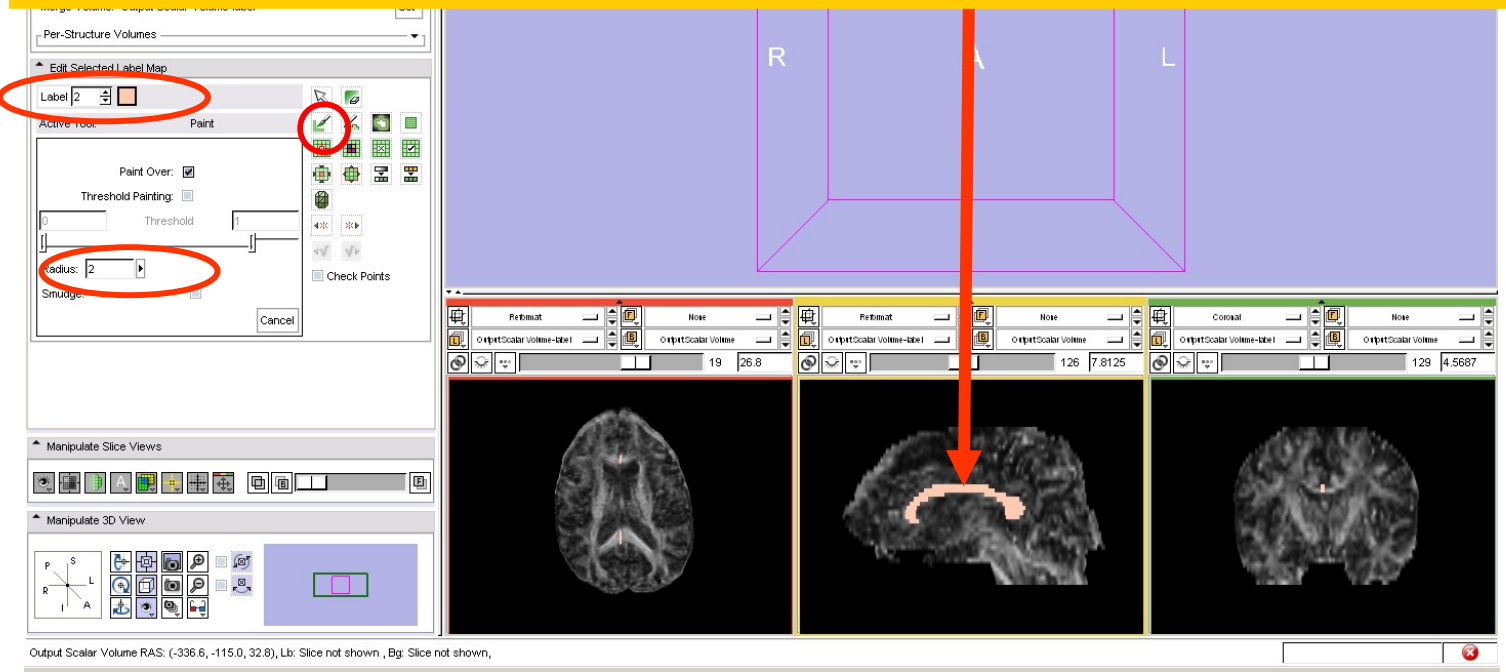

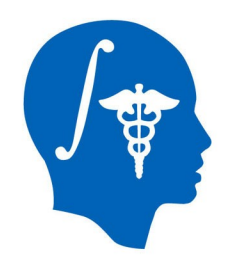

#### **LabelMap Seeding**

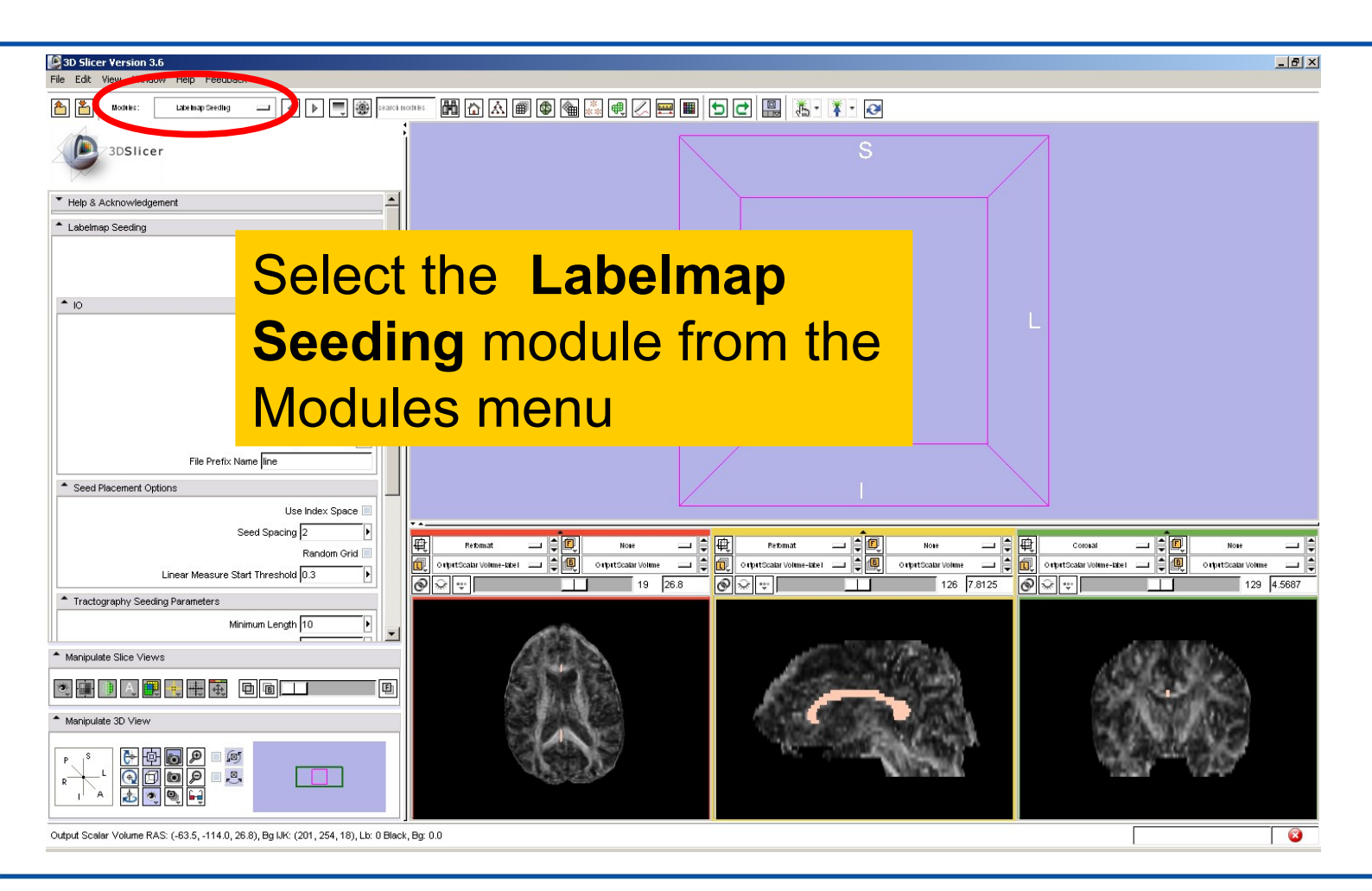

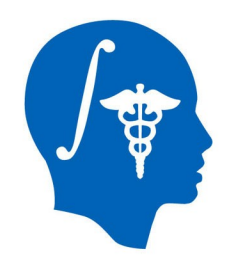

### **LabelMap Seeding**

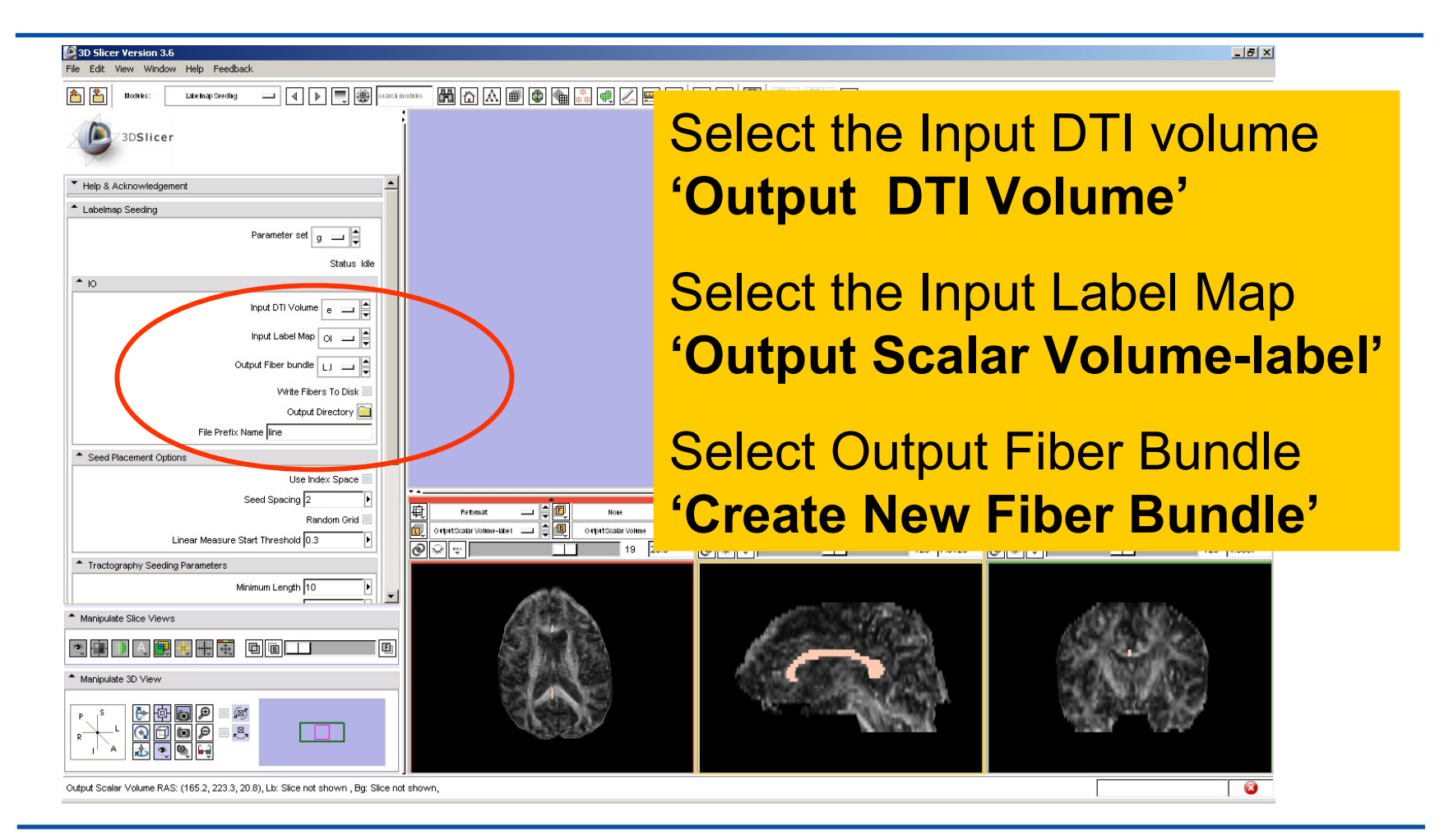

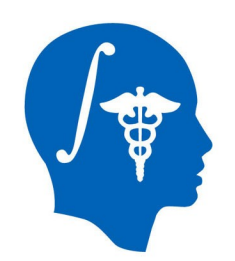

3D Slicer Version 3.

### **LabelMap Seeding**

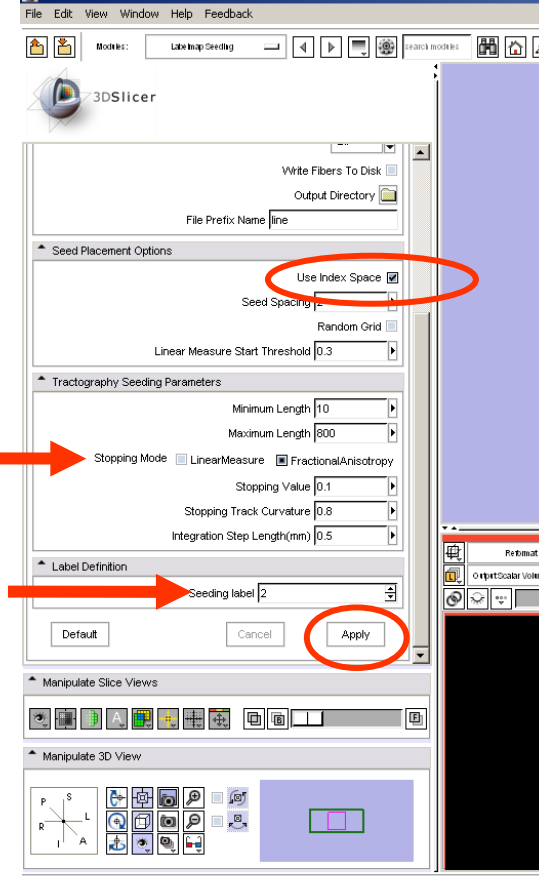

In the Seed Placement Options tab, 困■ select **Use Index Space**.

In the Tractography Seeding Parameters tab, select the **Stopping Mode Fractional Anisotropy,** and use the default parameters for the Minimum and Maximum Length, Stopping Value, Stopping Track Curvature and Integration Step Length.

In the Label Definition tab, set 'Seeding label' to label 2, and click on **Apply**

Output Scalar Volume RAS: (-153.3, -115.0, 29.8). Lb: Slice not shown . Bo: Slice not shown

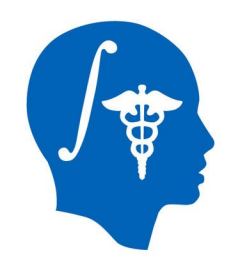

**13D Slicer Version 3.6** 

### **LabelMap Seeding**

The tracts generated within the corpus callosum region appear in the 3DViewer.

The color map used represent the FA values along the tracts.

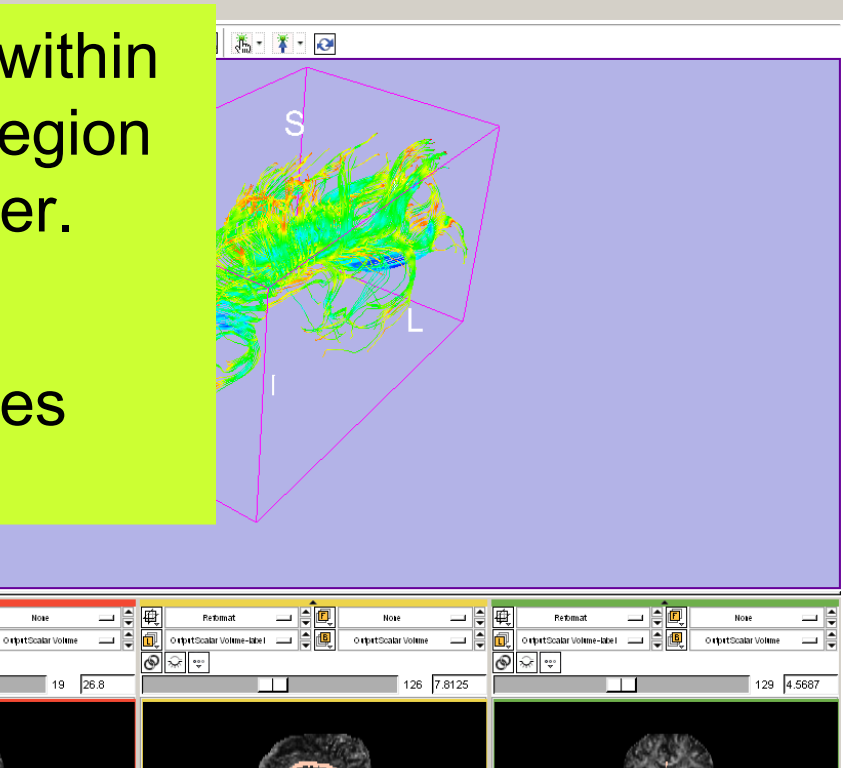

Output Scalar Volum Histart | @ @

Set Color. - Glyph Display Propert

Manipulate Slice Views

 $\begin{picture}(180,10) \put(0,0){\line(1,0){10}} \put(10,0){\line(1,0){10}} \put(10,0){\line(1,0){10}} \put(10,0){\line(1,0){10}} \put(10,0){\line(1,0){10}} \put(10,0){\line(1,0){10}} \put(10,0){\line(1,0){10}} \put(10,0){\line(1,0){10}} \put(10,0){\line(1,0){10}} \put(10,0){\line(1,0){10}} \put(10,0){\line(1,0){10}} \put(10,0){\line($ Manipulate 3D View

 $\overline{\mathcal{L}}$ 

60

 $\overline{\phantom{a}}$  Save

*National Alliance for Medical Image Computing http://www.na-mic.org*

Returnat

句

**I** 

⊗মি∗

一章吗

19 26.8

<u> - [리 지</u>

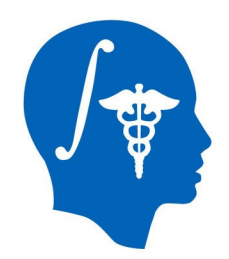

### **LabelMap Seeding**

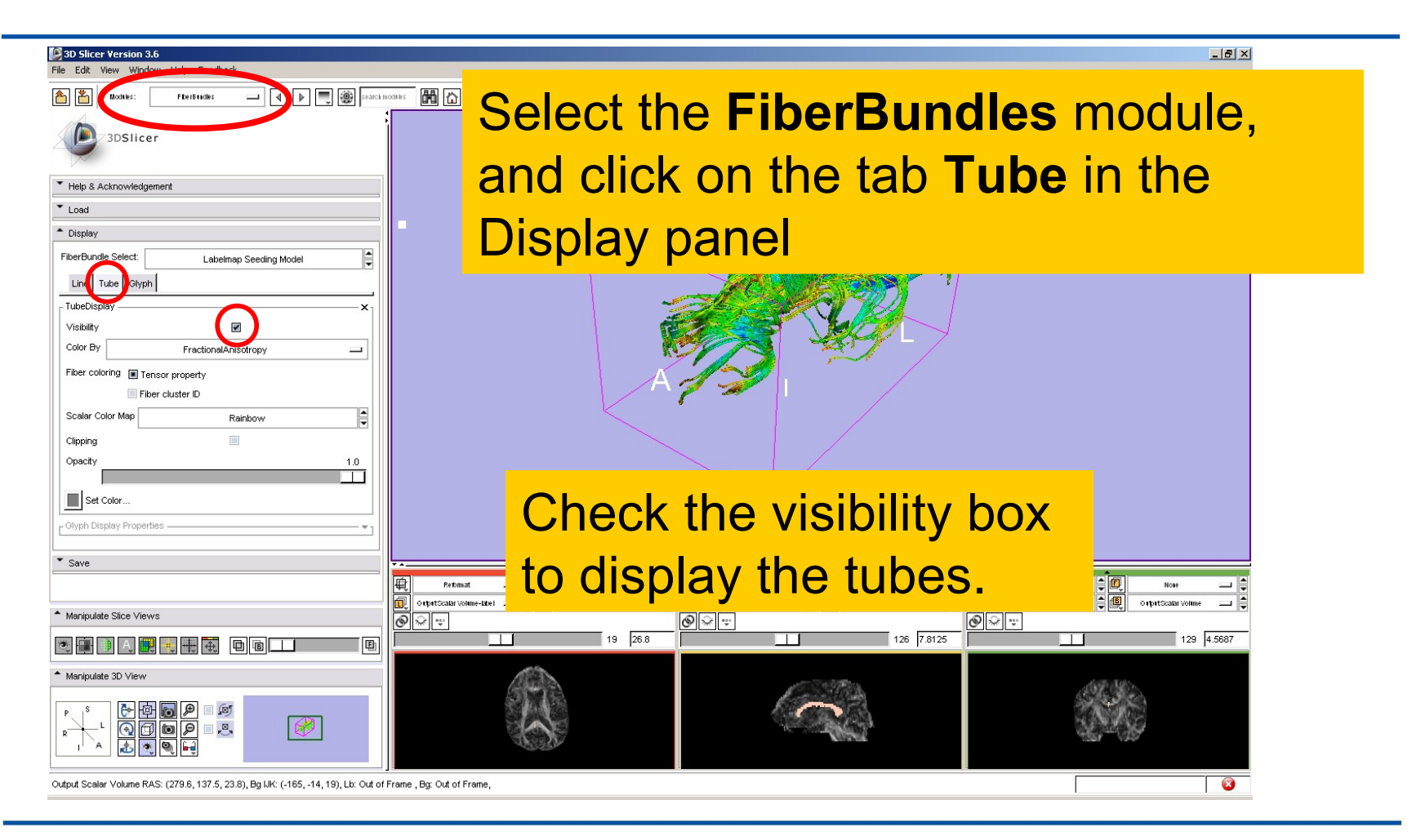

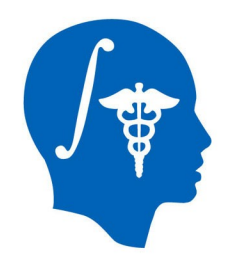

## **LabelMap Seeding**

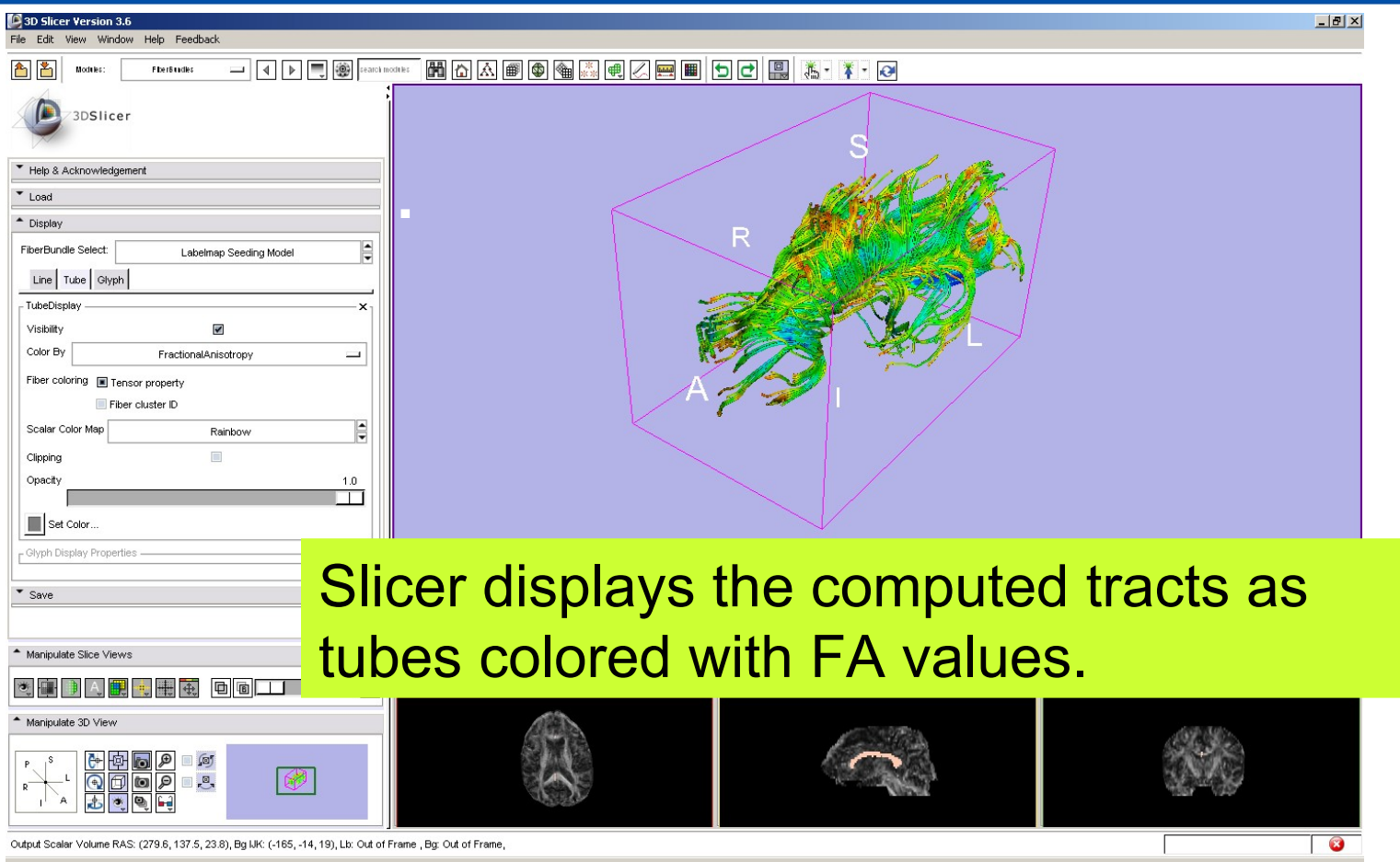

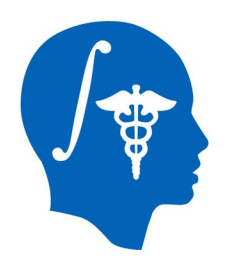

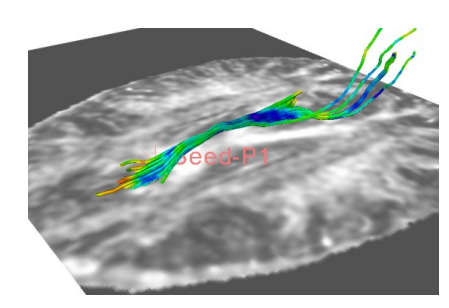

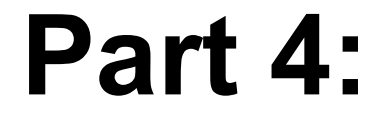

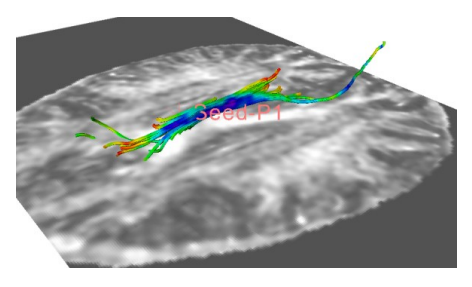

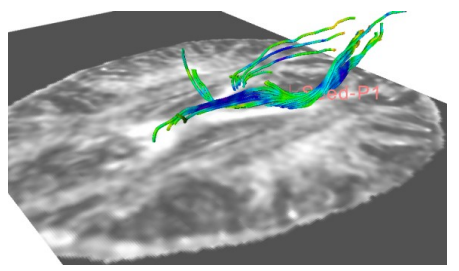

#### **Tractography on-the-fly**

*National Alliance for Medical Image Computing http://www.na-mic.org*

© 2010, All Rights Reserved

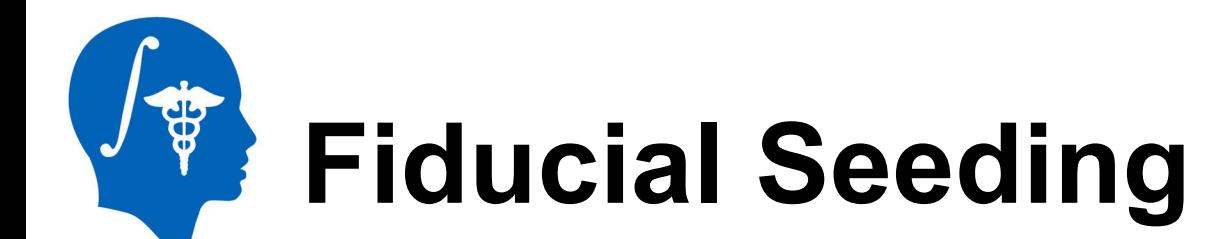

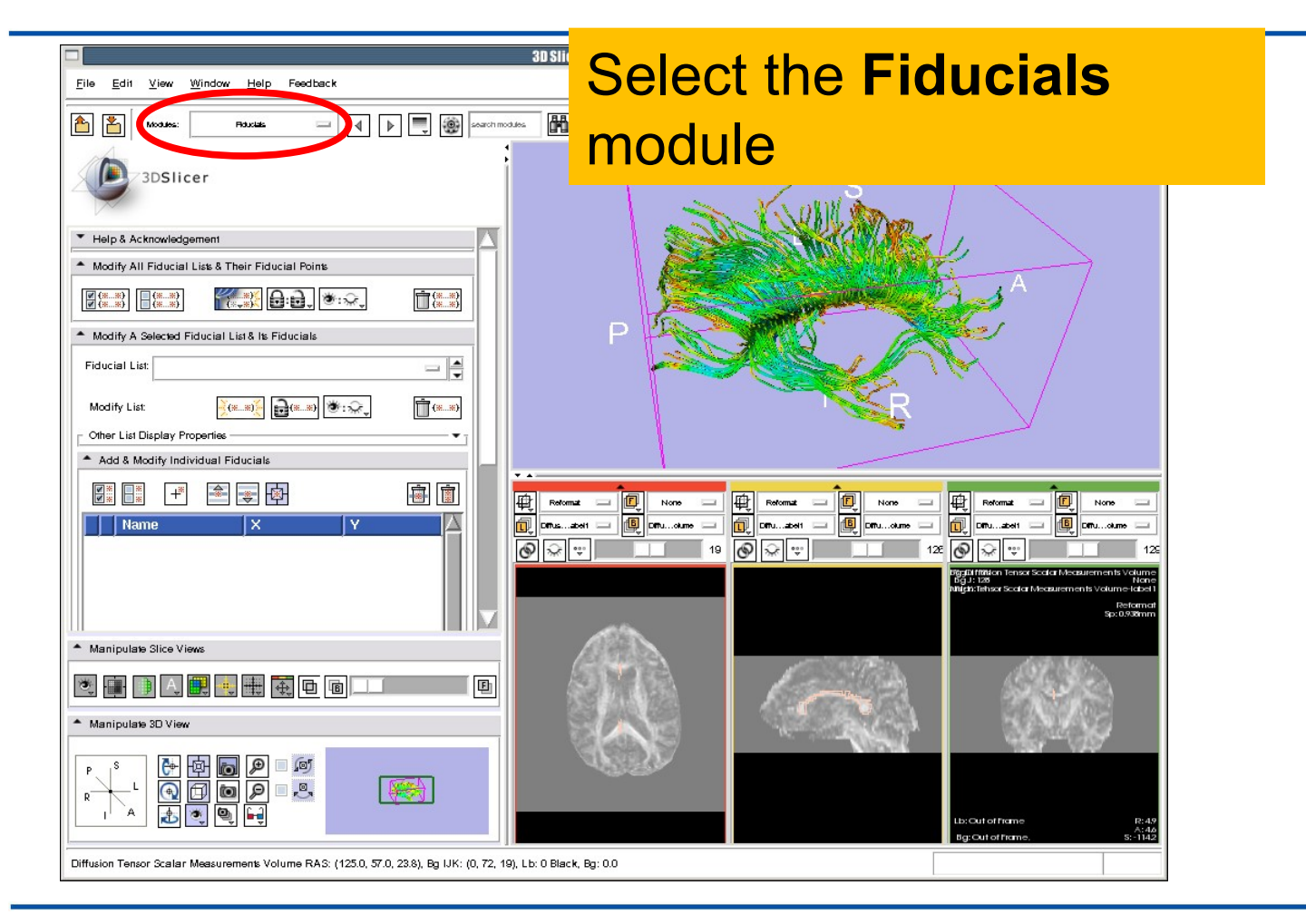

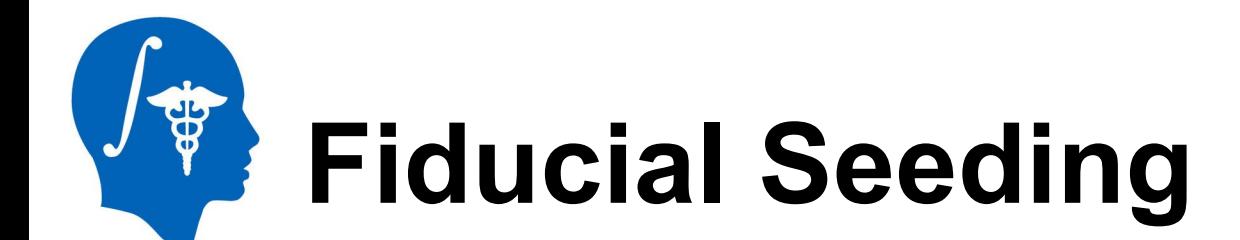

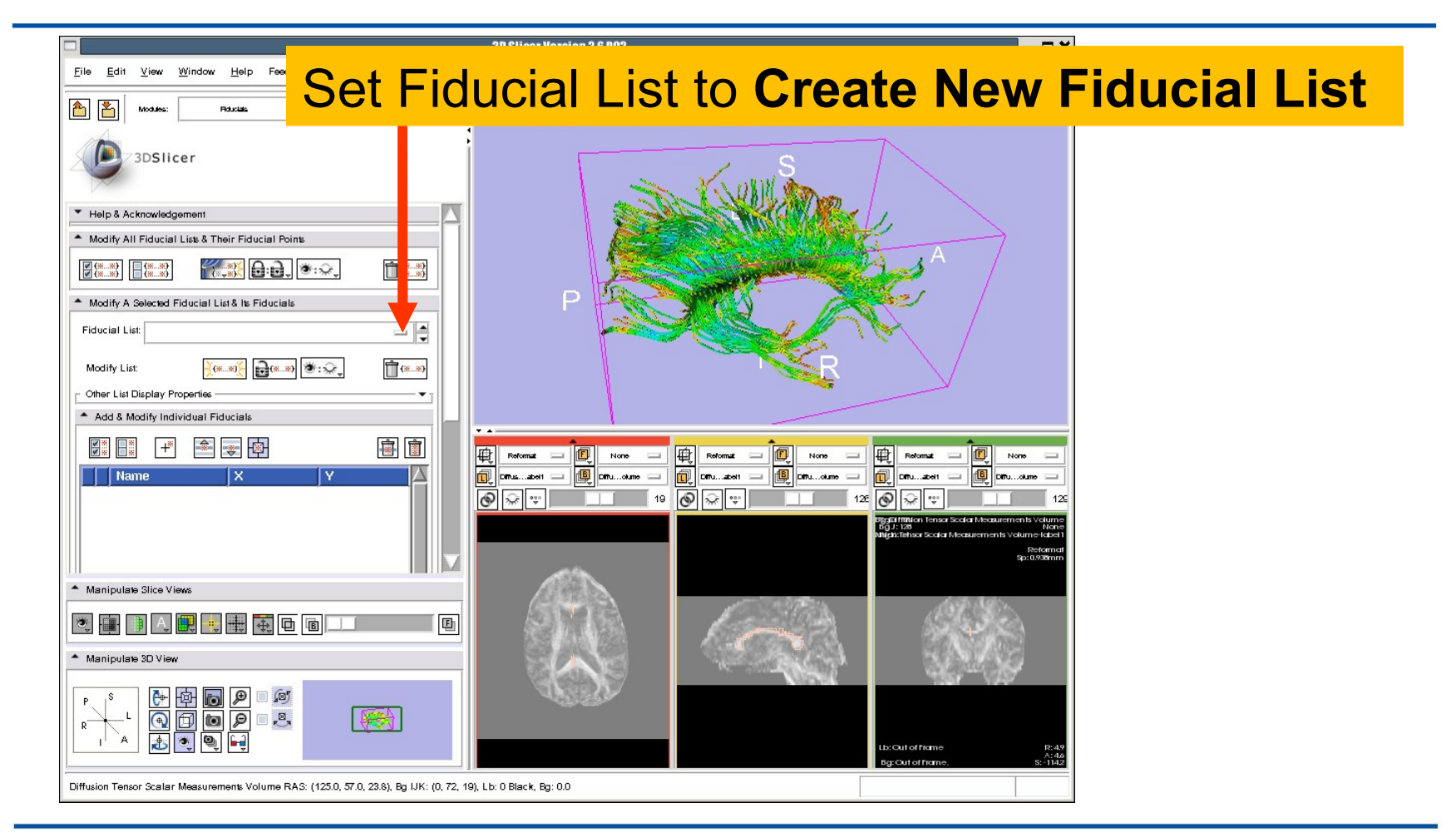

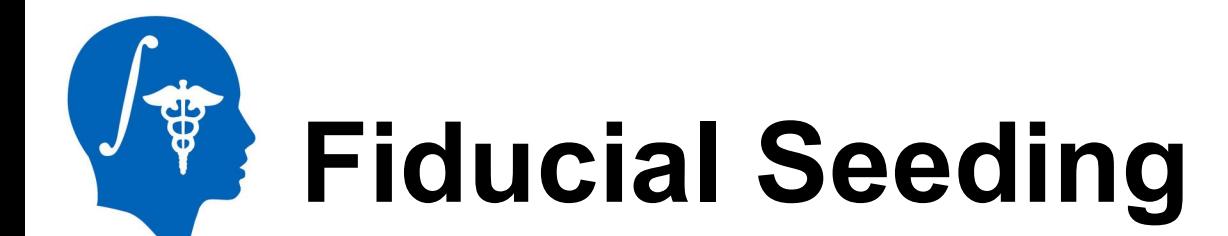

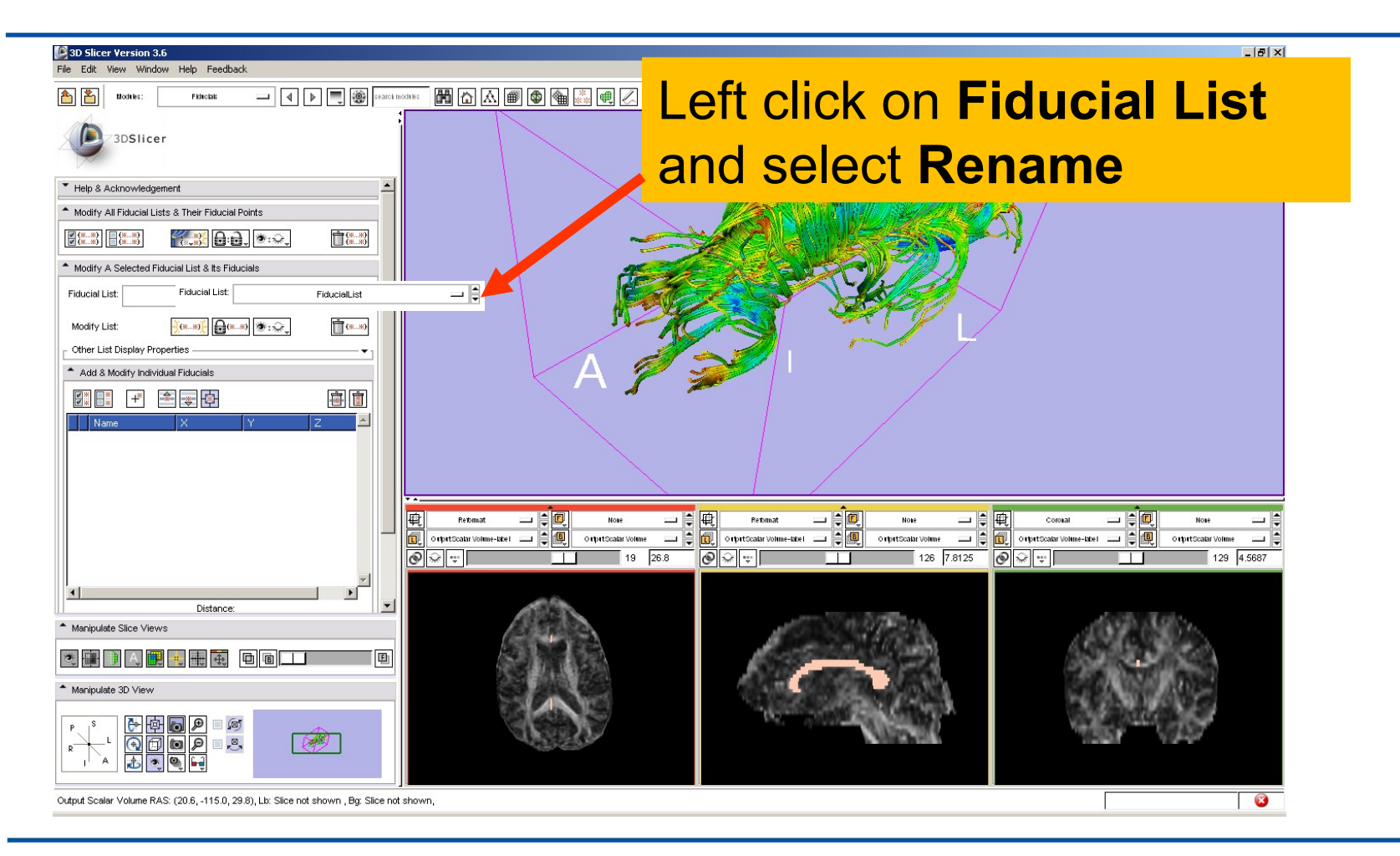

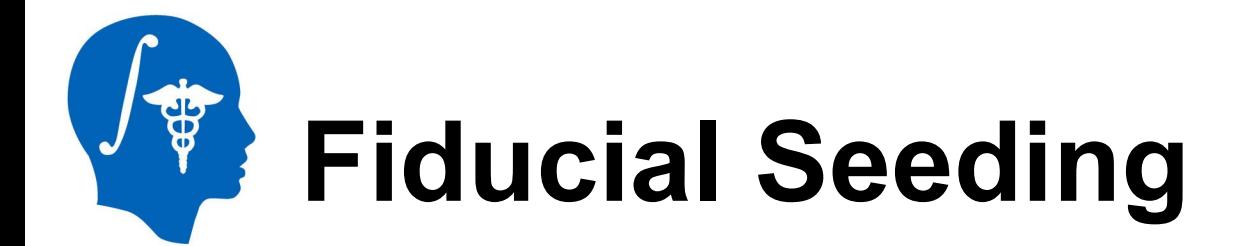

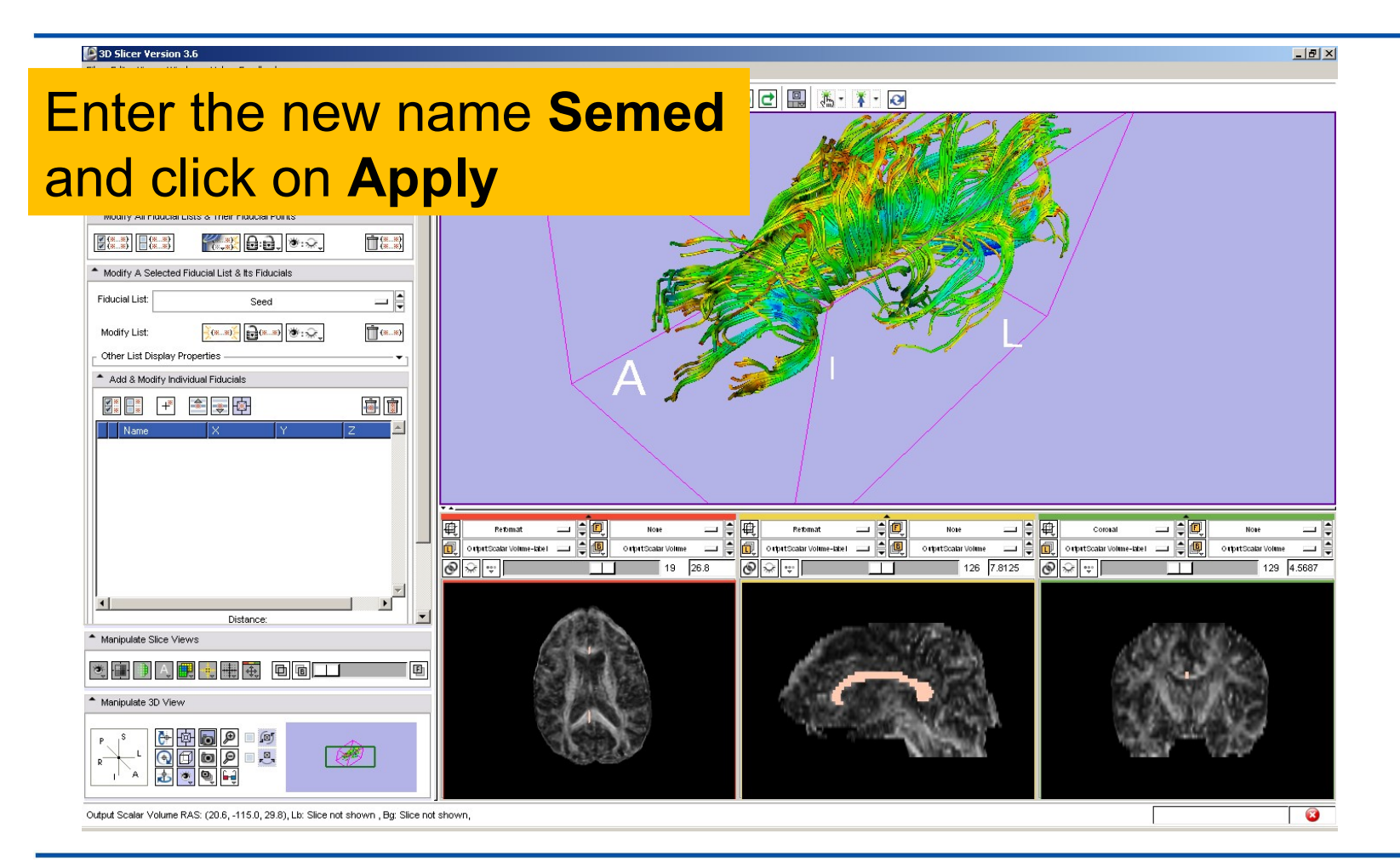

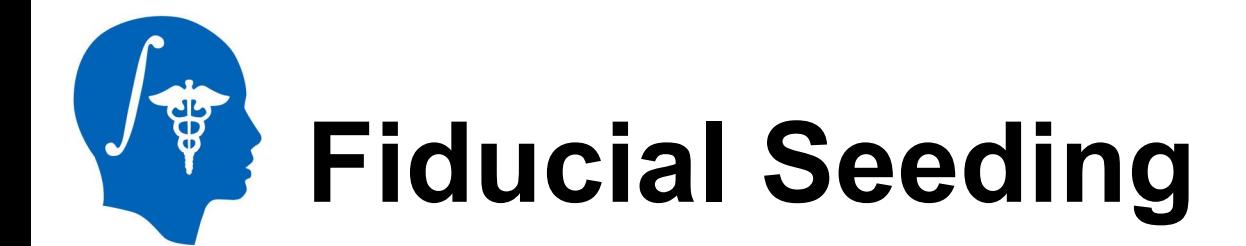

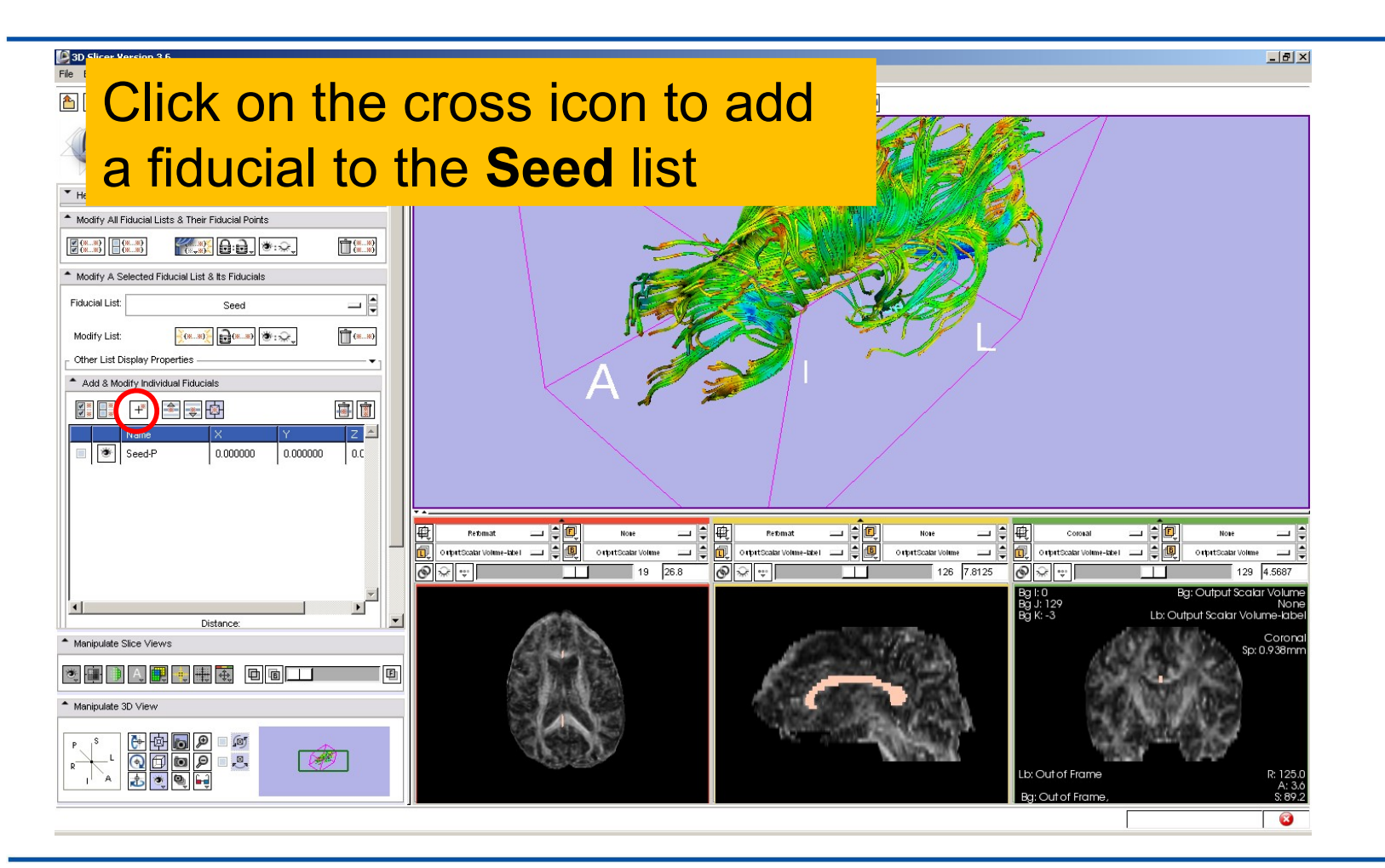

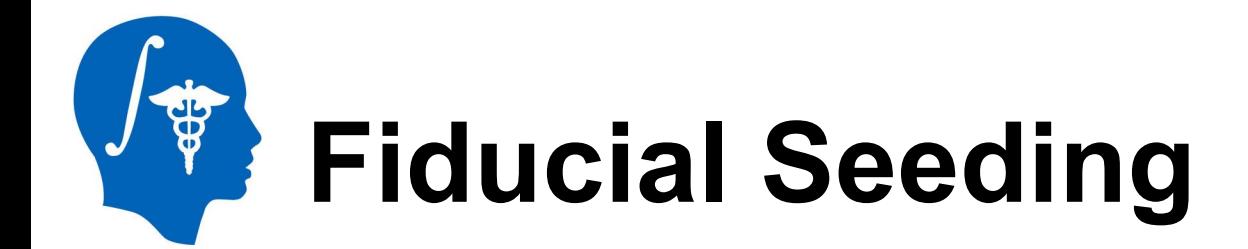

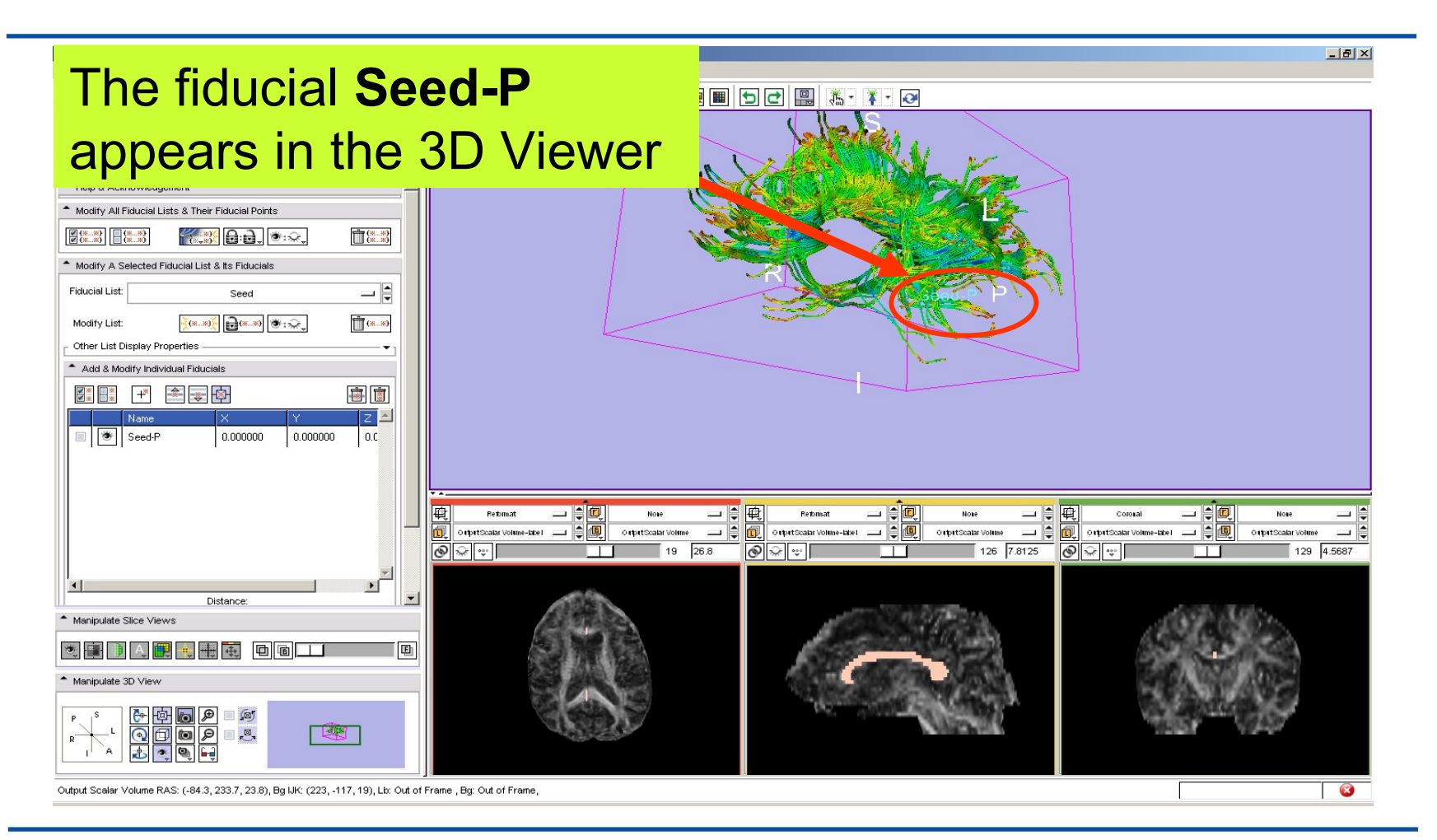

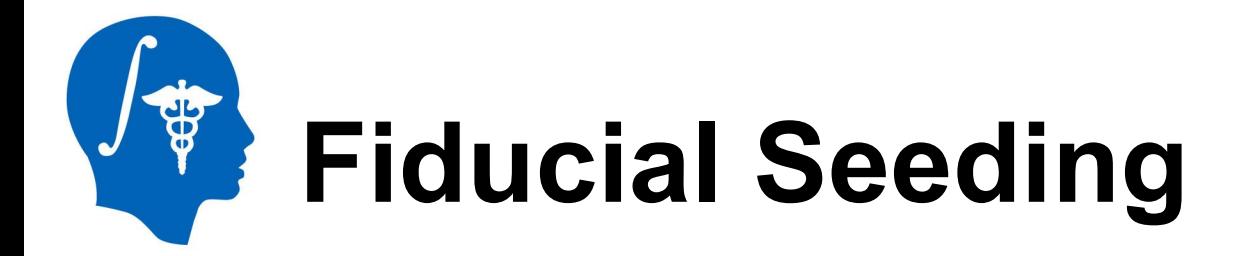

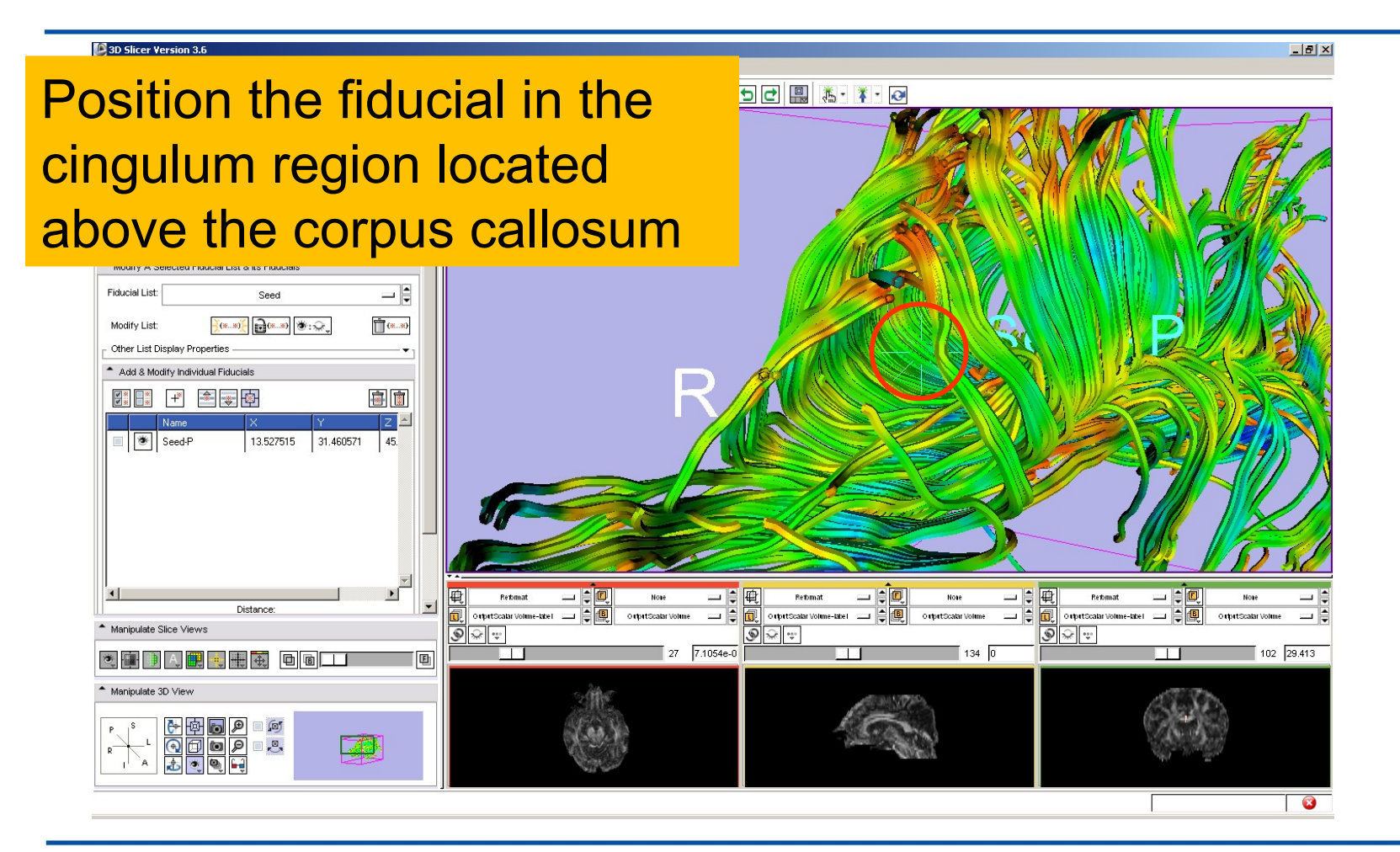

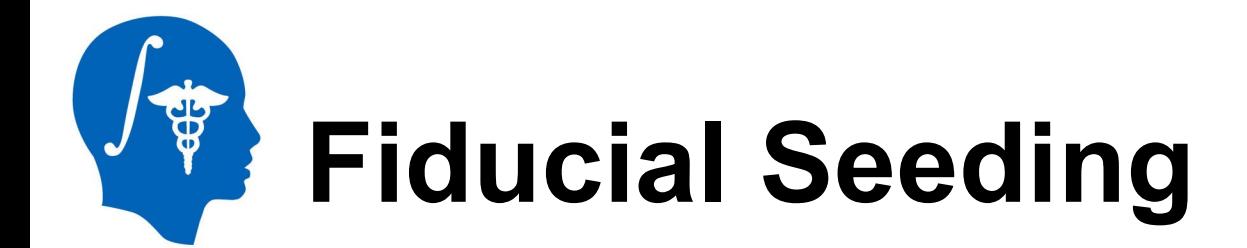

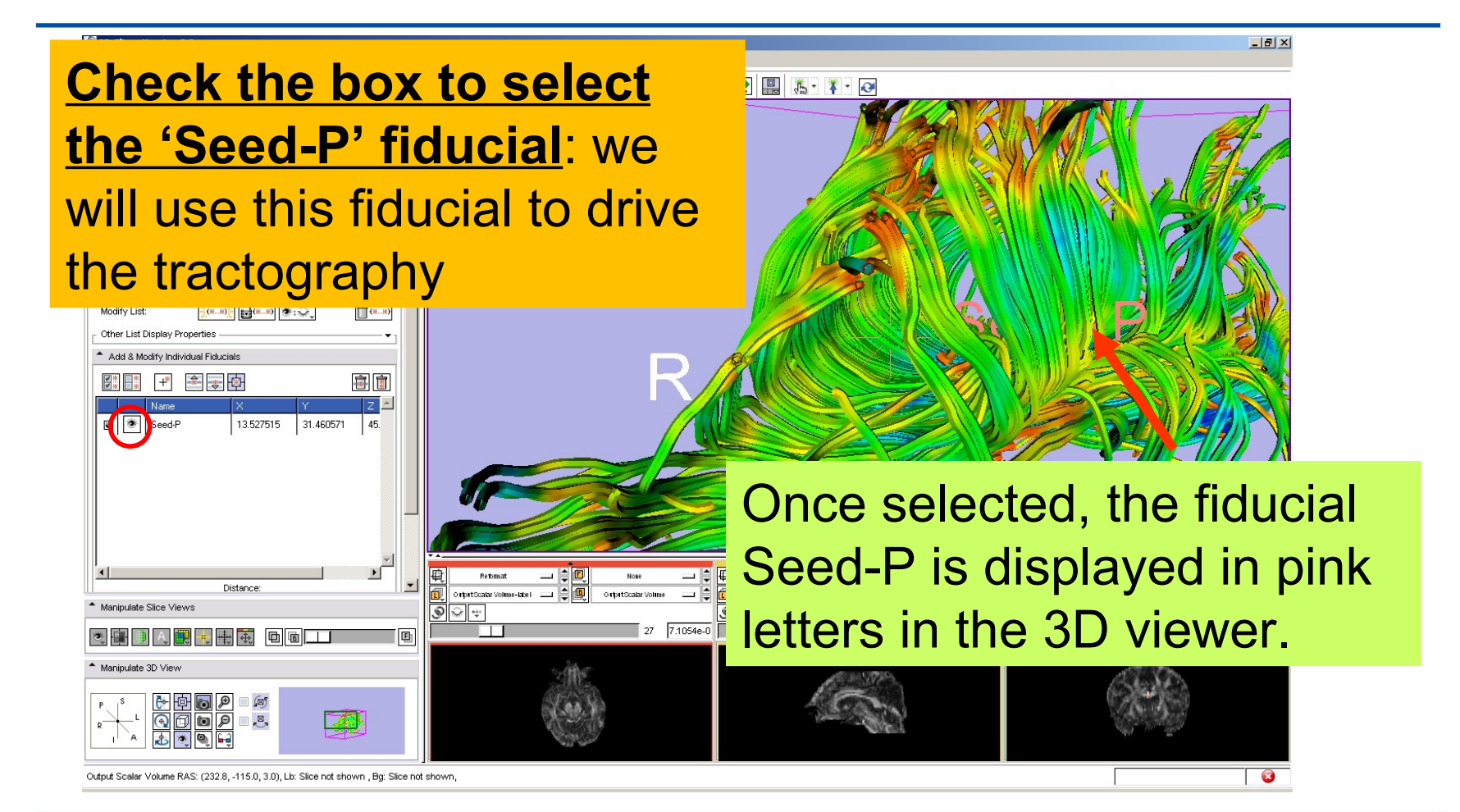

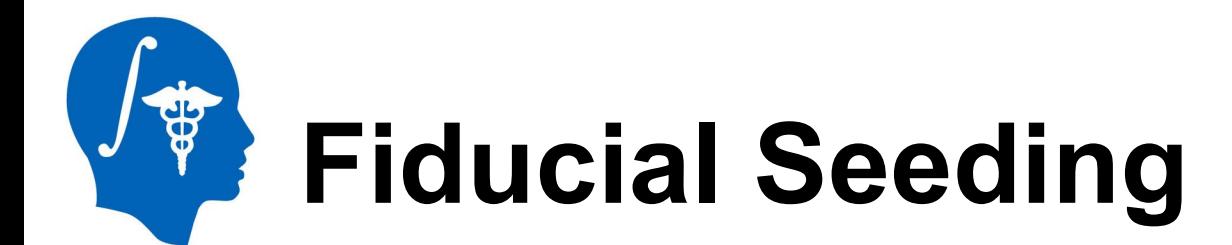

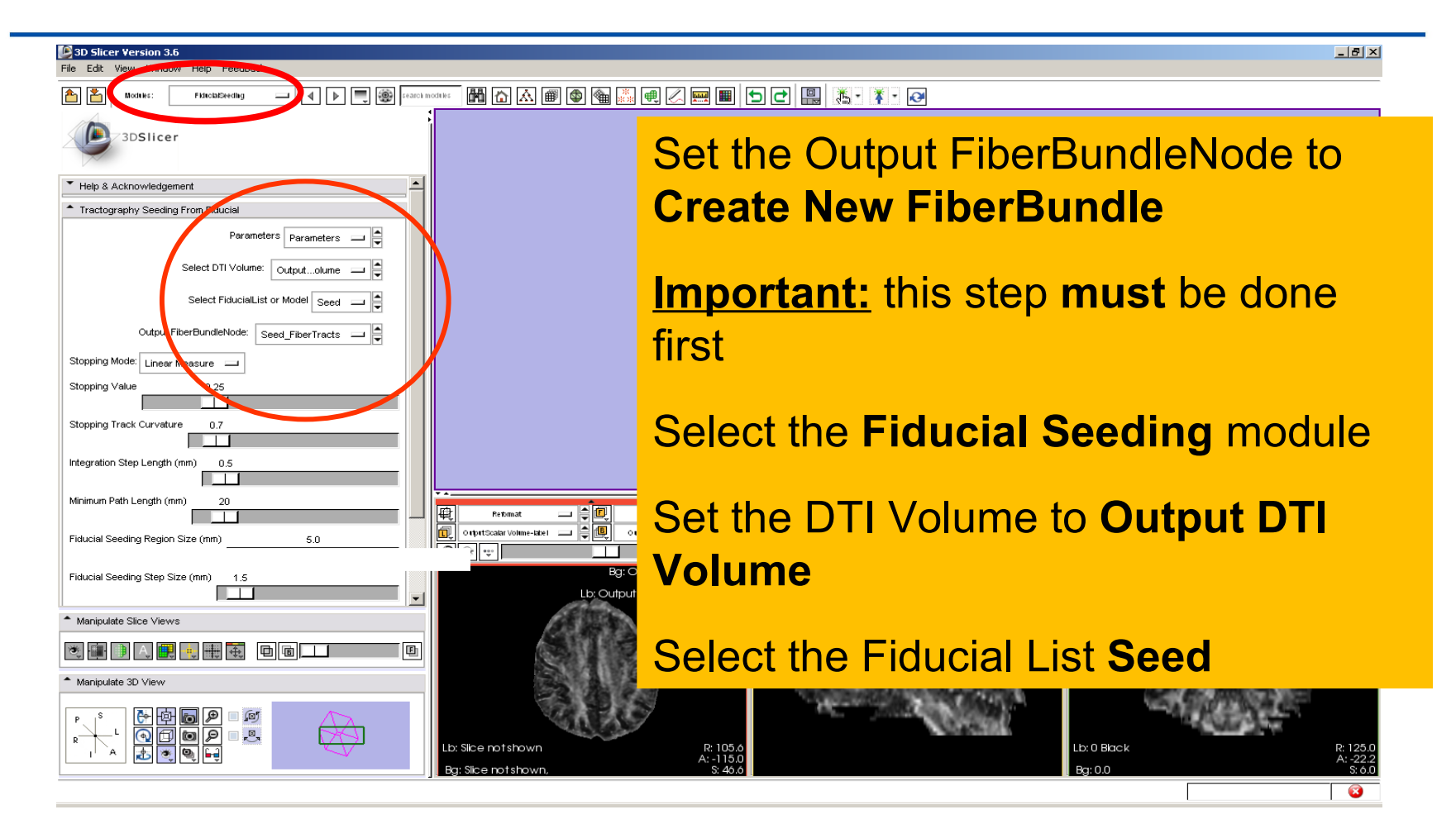

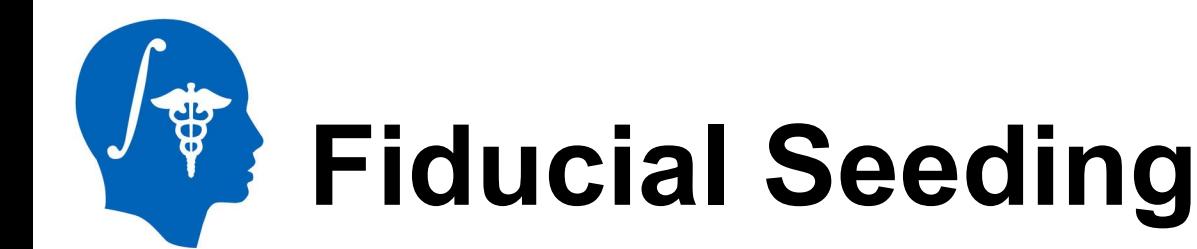

**3D Slicer Version 3.6 RC3** 

4). Lb: Out of Frame . Bo: Out of Fram

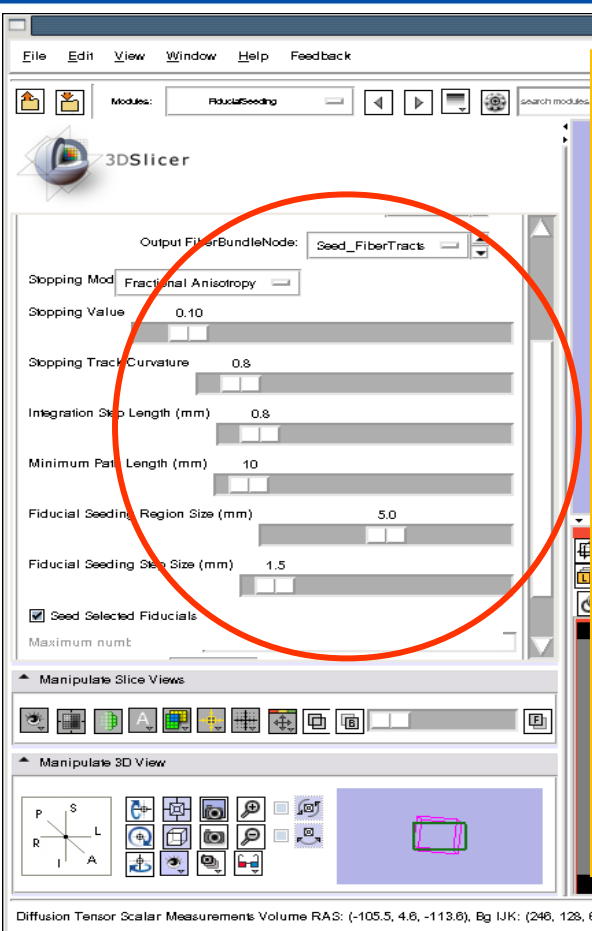

Set the **Stopping Mode** to **Fractional Anisotropy and set the** tractography parameters to the values that we used for the corpus callosum:

**Stopping Value: 0.1Stopping Track Curvature: 0.8 Integration Step Length: 0.8 mm Minimum Path Length: 10 mm Fiducial Step Size: 1.5 mm**

*National Alliance for Medical Image Computing http://www.na-mic.org*

 $-\Box$   $\times$ 

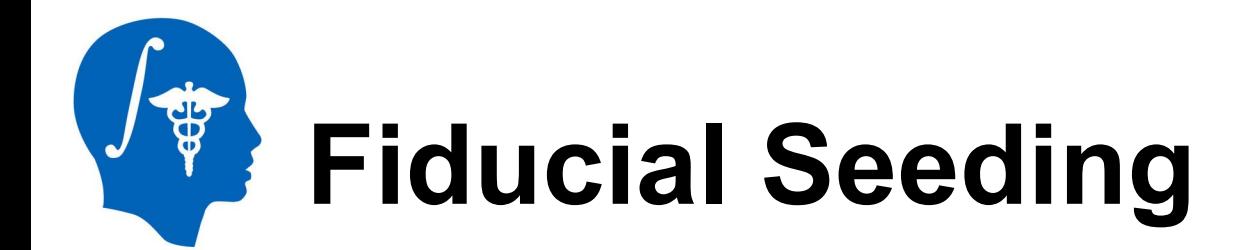

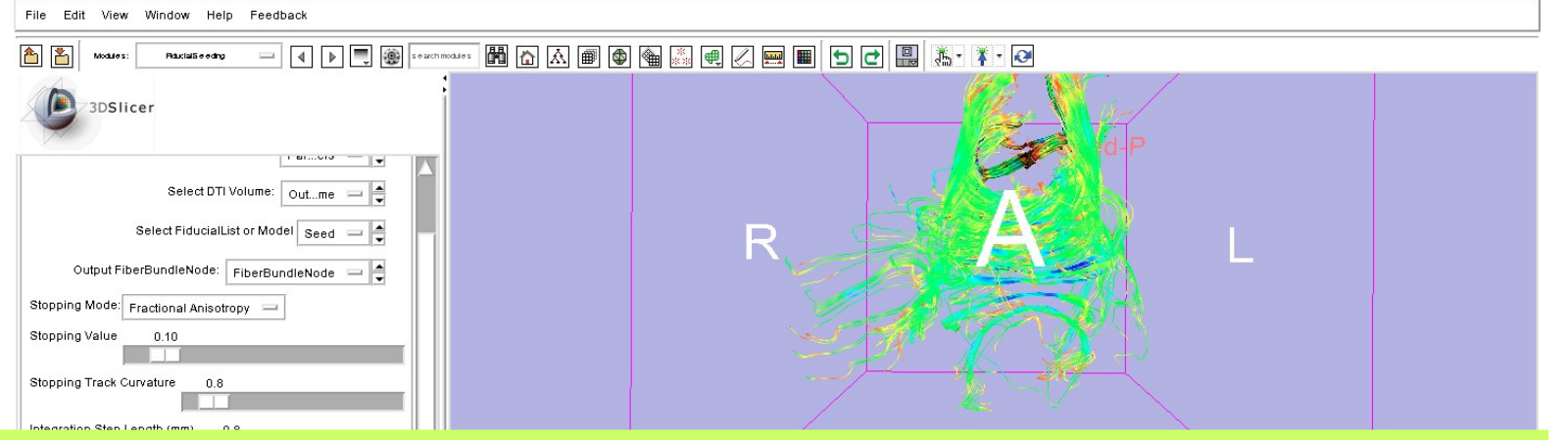

Slicer displays the tracts seeded from the Fiducial Seed-P.

The tracts correspond to the region of the cingulum located above the corpus callosum.

For better visualization, uncheck the visibility box under **Tubes** in the **Fiber Bundles** module (Slide 42).

*National Alliance for Medical Image Computing http://www.na-mic.org*

Mindov

3,

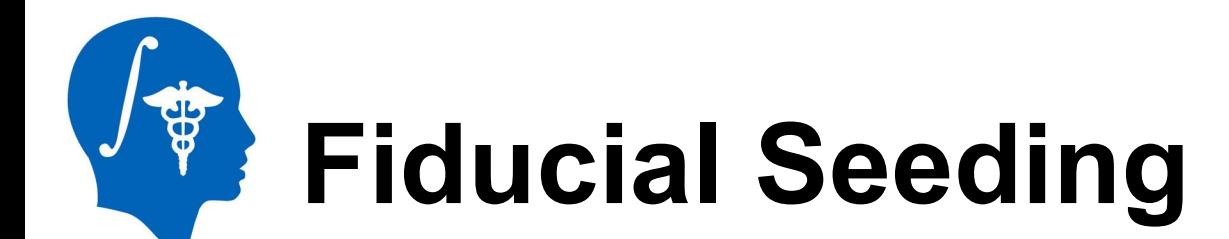

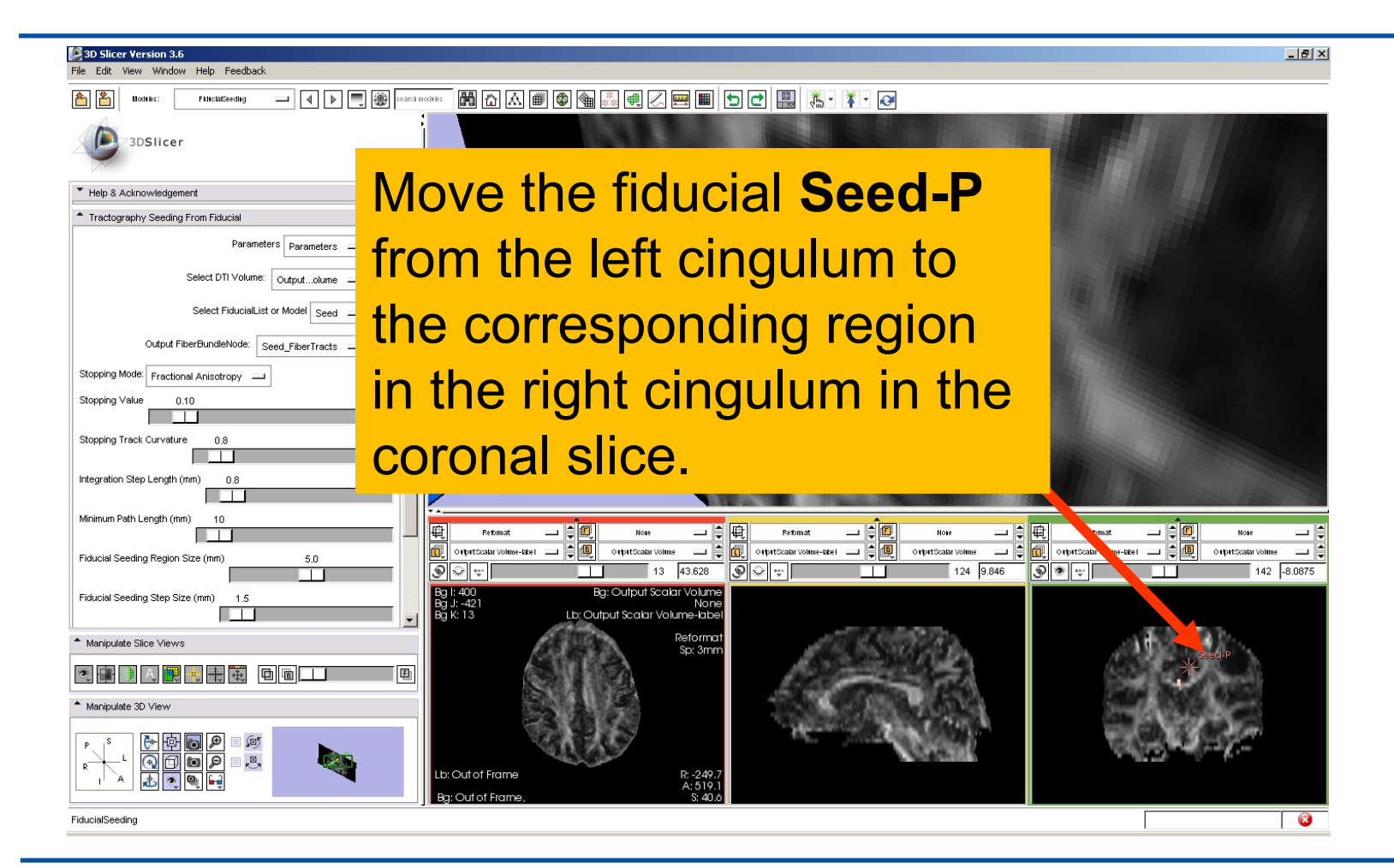

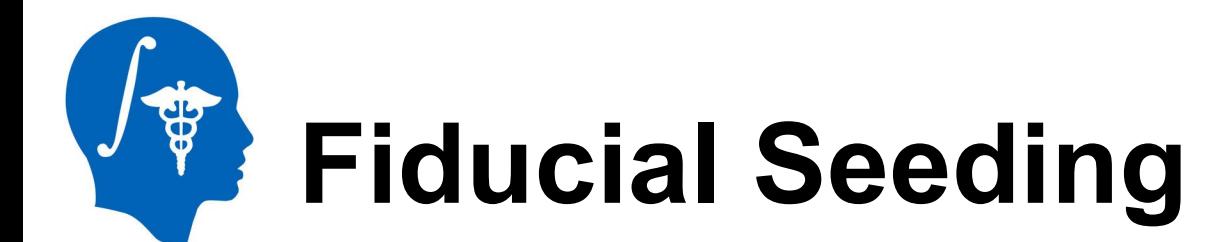

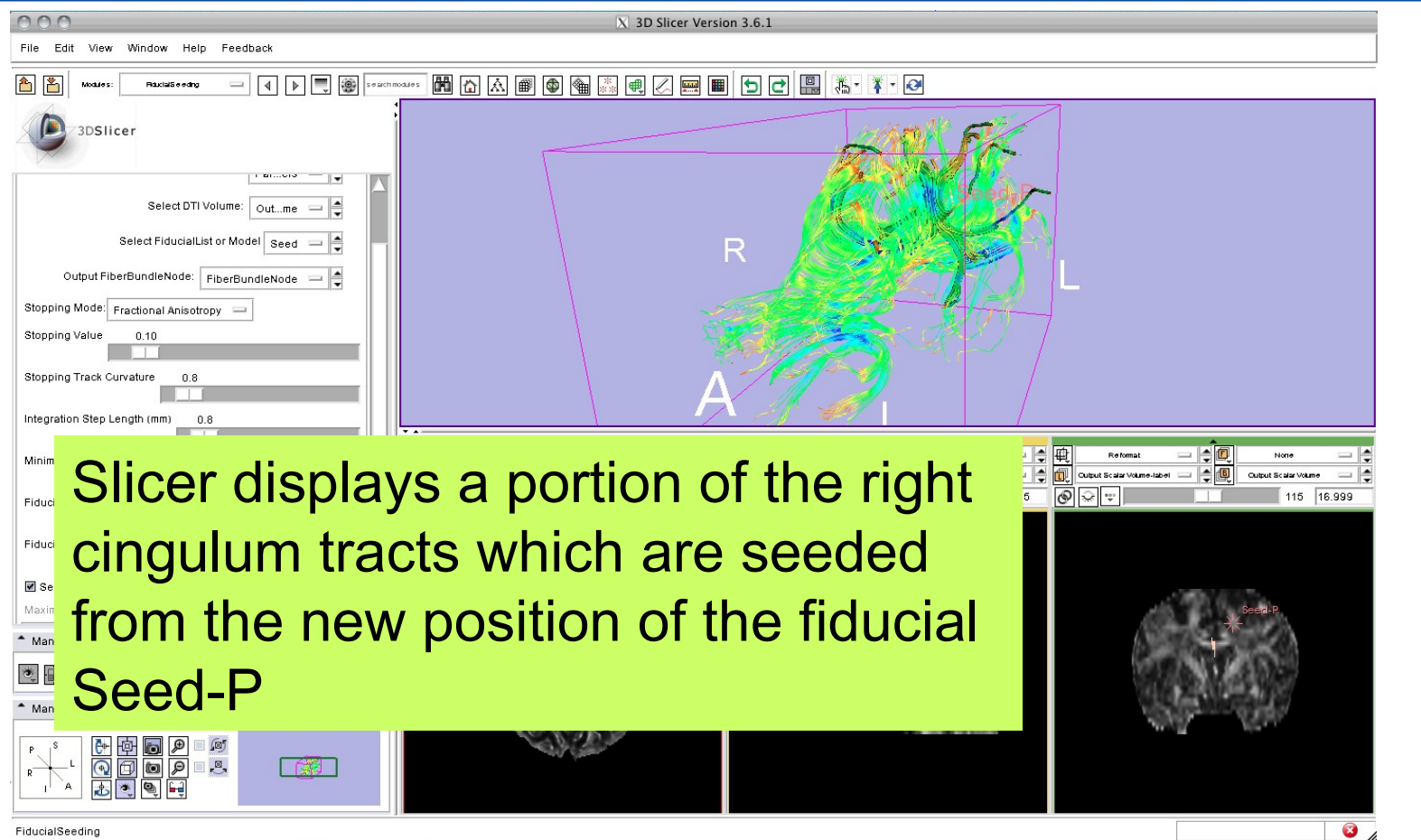

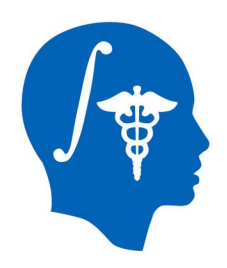

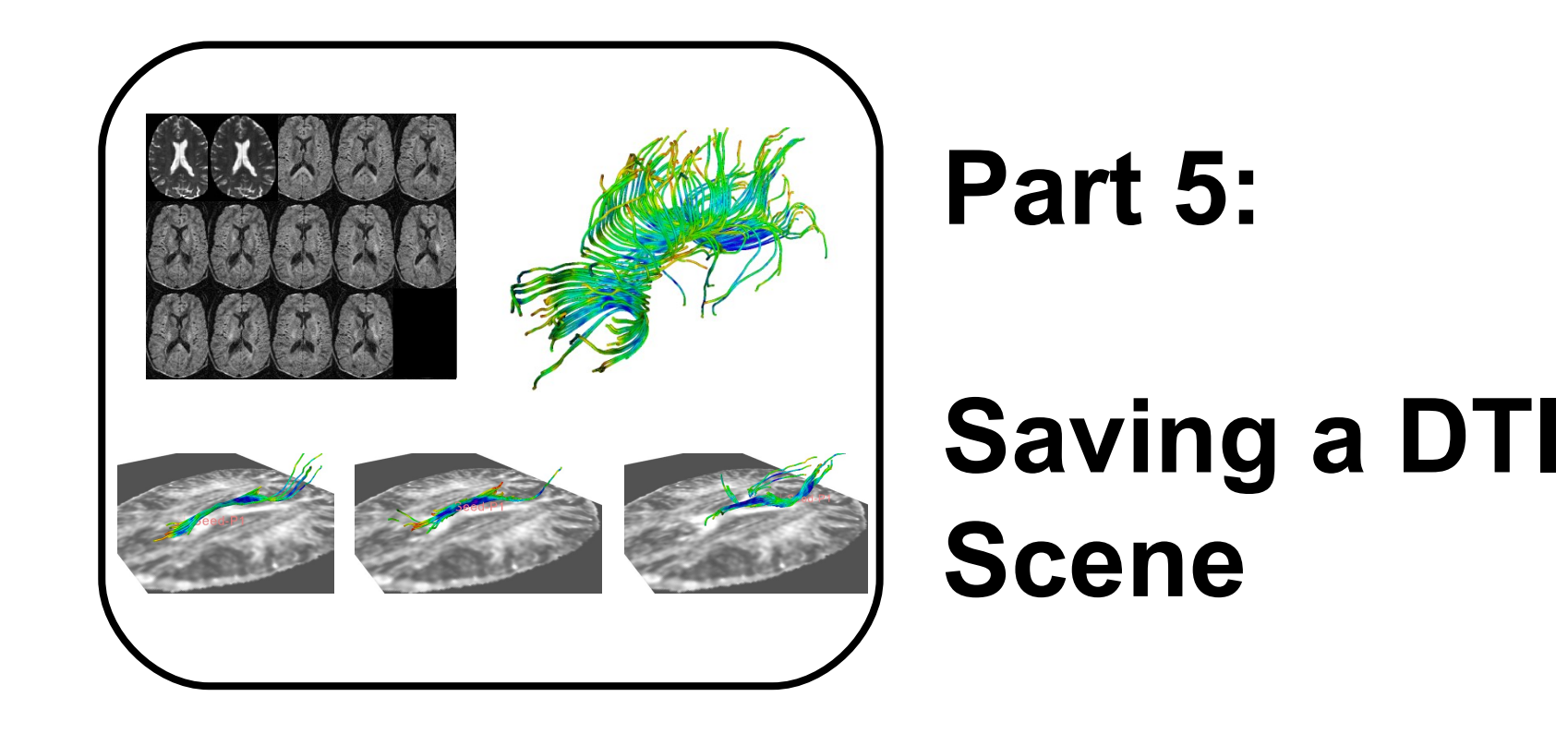

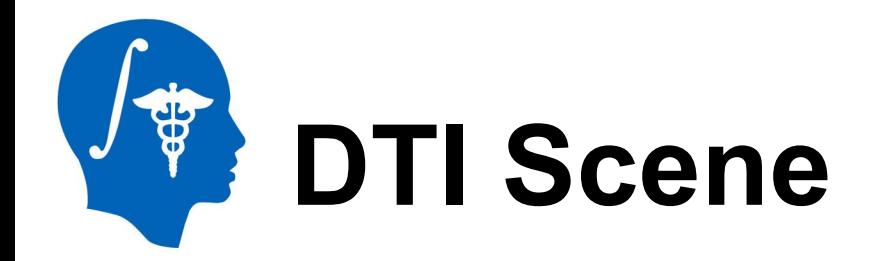

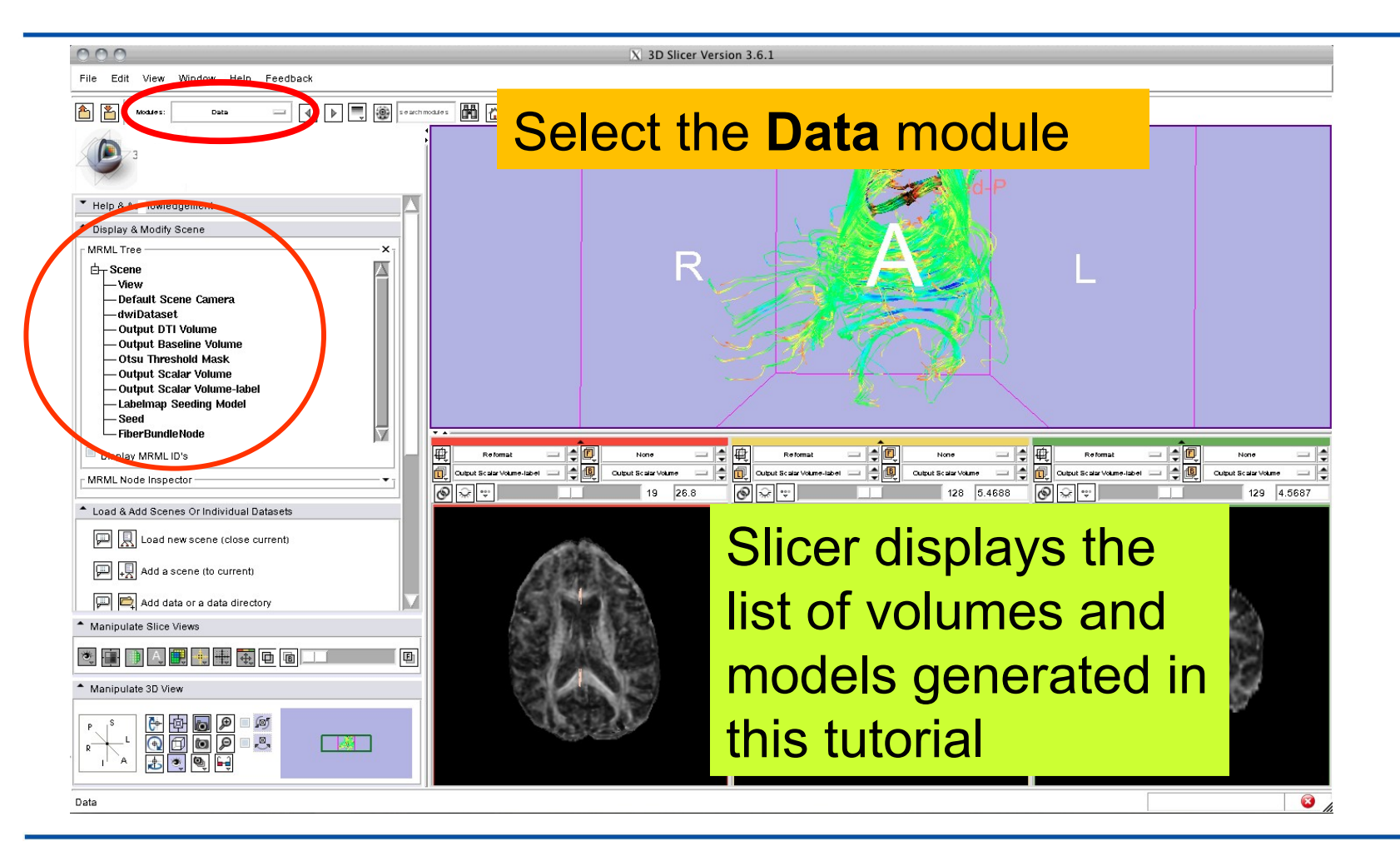

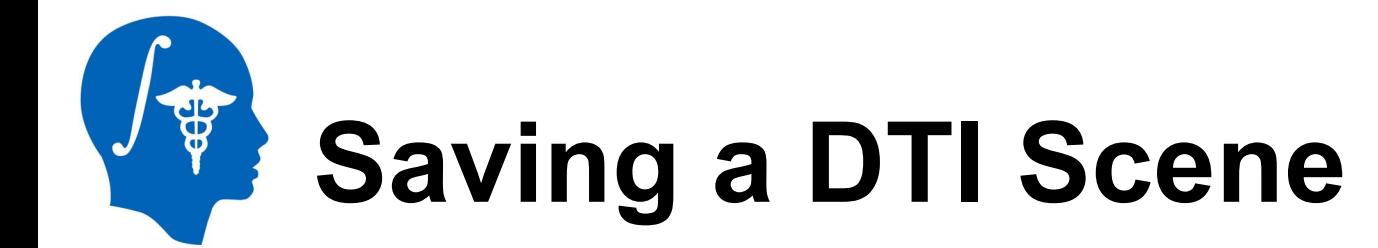

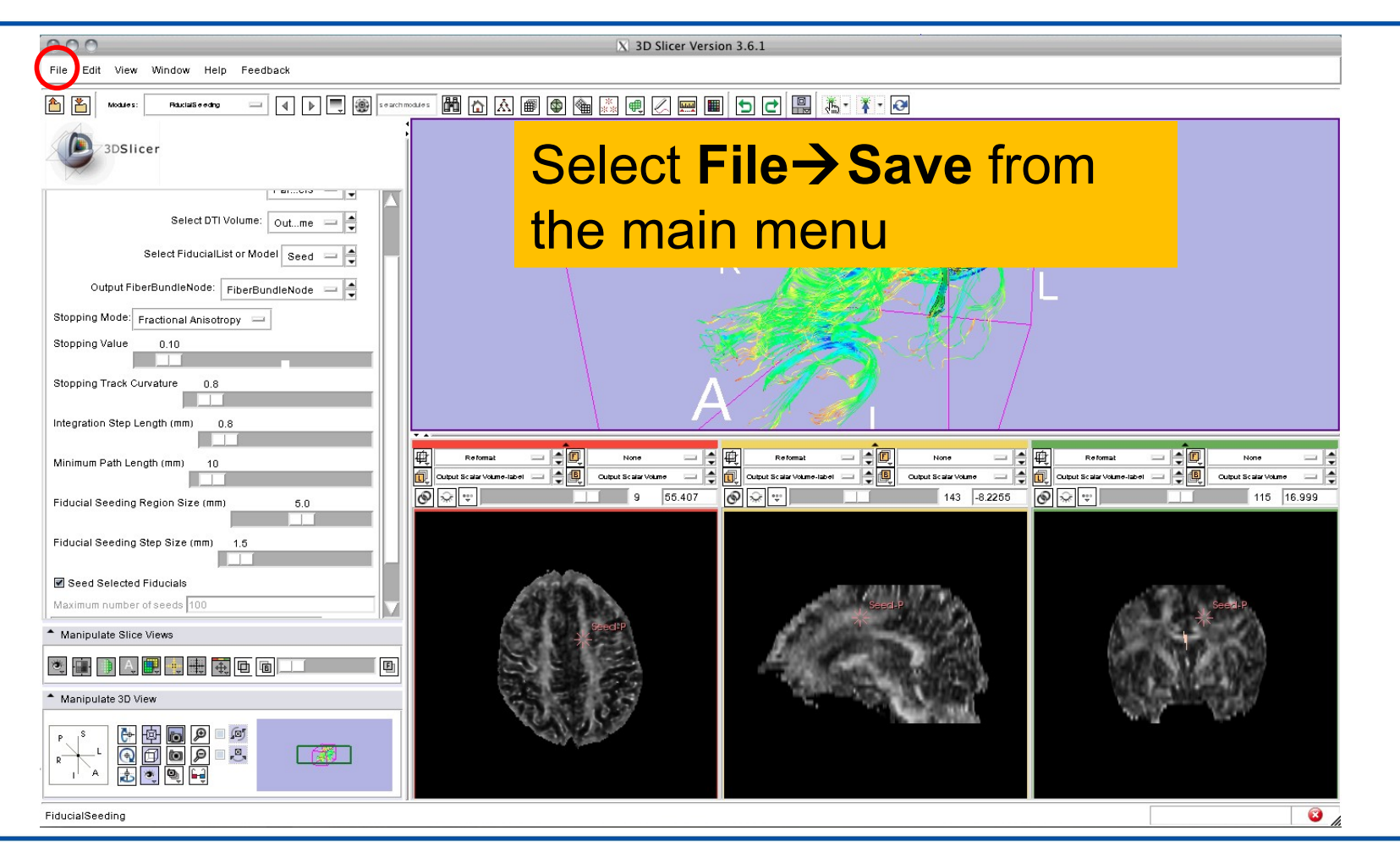

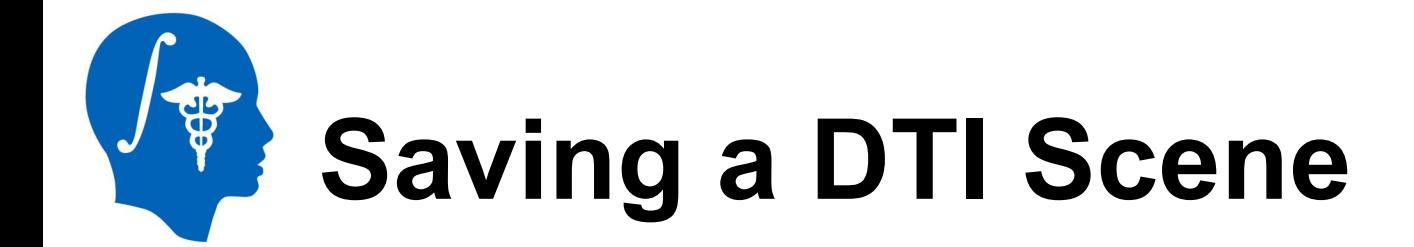

Soun Soope & Dota Ordin

Browse to a directory where you would like to save the data. Once you have selected a directory, select all the files that have been created during this tutorial and click on **Save Selected**

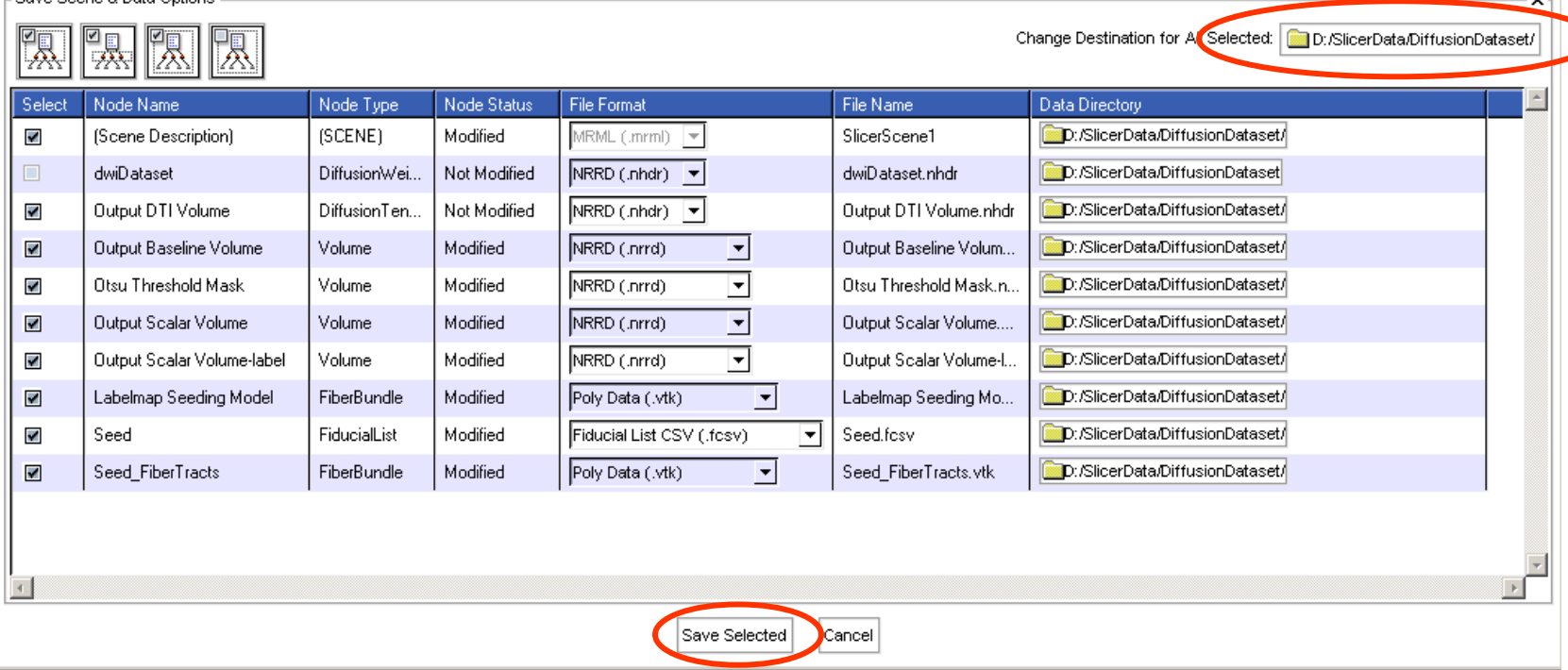

 $\vert x \vert$ 

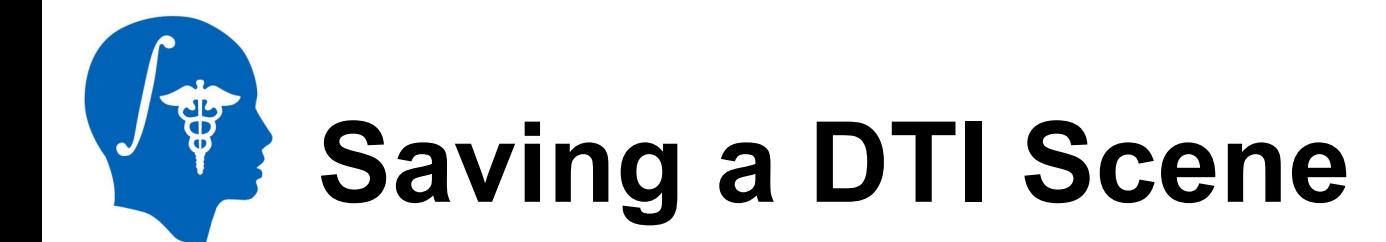

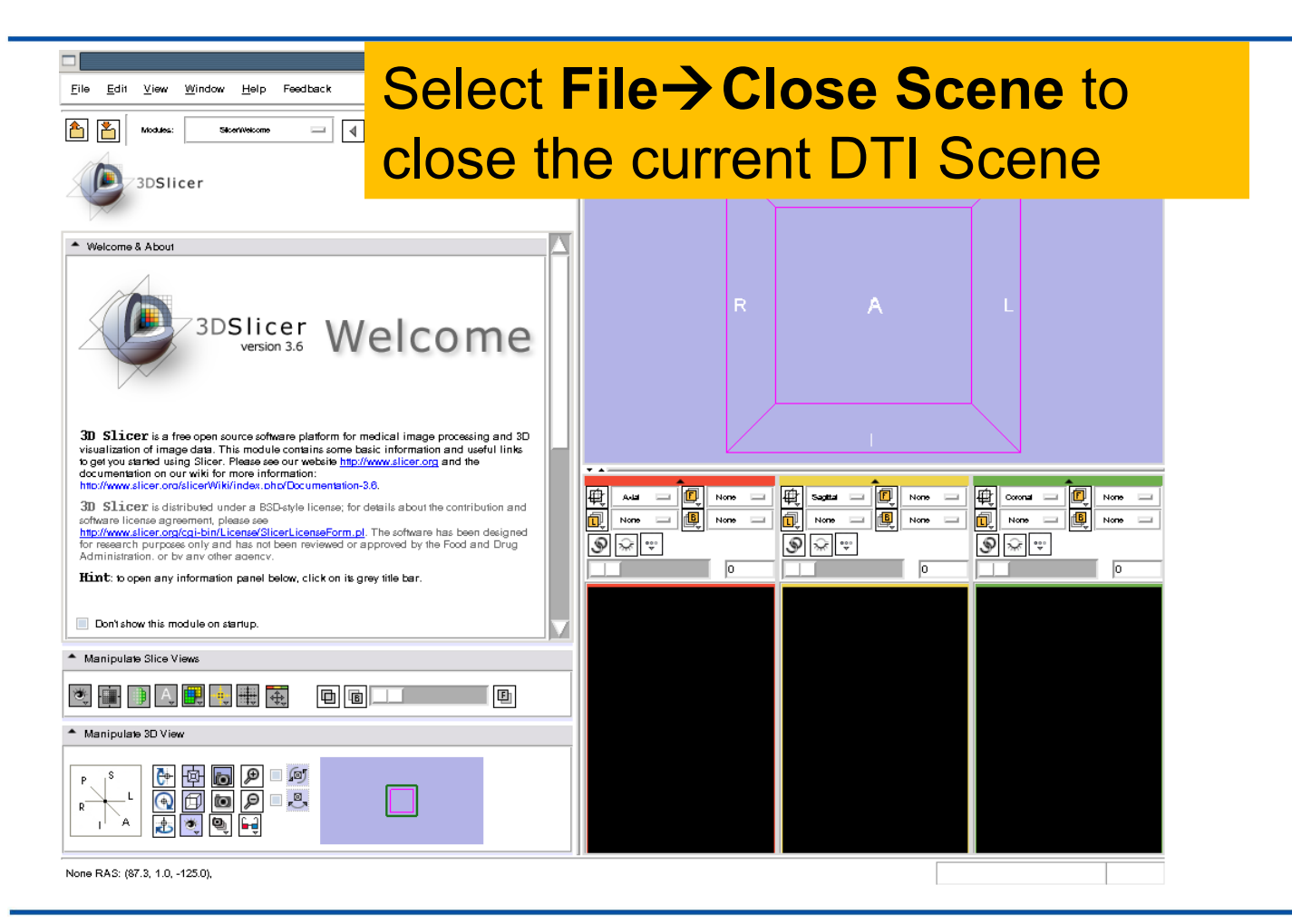

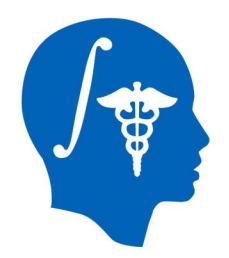

Eile

Modules

\* Welcome & About

3DSlicer

### **Loading a DTI Scene**

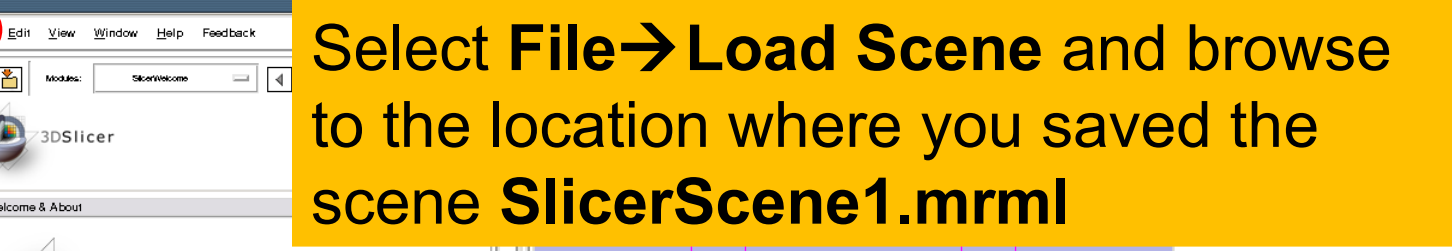

 $\begin{array}{|c|c|c|c|c|}\hline \text{Saylin} & \text{...} & \text{...} & \text{...} \\ \hline \text{Norm} & \text{...} & \text{...} & \text{...} \\ \hline \text{Norm} & \text{...} & \text{...} & \text{...} \\ \hline \end{array}$ 

电 **www** =

None  $\equiv$ 

同

۴

None  $\Box$ 

 $\overline{B}$ 

再

包

 $\circledast$ 

ୁ∎ <mark>⊰</mark>

3D Slicer is a free open source software platform for medical image processing and 3D visualization of image data. This module contains some basic information and useful links to get you started using Slicer. Please see our website http://www.slicer.org and the documentation on our wiki for more information: http://www.slicer.org/slicerWiki/index.php/Documentation-3.6. 电包  $\mathbf{A} = \begin{bmatrix} \mathbf{B} \\ \mathbf{B} \end{bmatrix}$  Note  $\mathbf{B}$ 3D Slicer is distributed under a BSD-style license; for details about the contribution and  $\frac{1}{\sqrt{2}}\sqrt{2\pi}$ software license agreement, please see None http://www.slicer.org/cgi-bin/License/SlicerLicenseForm.pl. The software has been designed  $\circledast$ ್ಲಿ ∣ ಞ for research purposes only and has not been reviewed or approved by the Food and Drug Administration, or by any other agency. Hint: to open any information panel below, click on its grey title bar. Don't show this module on startup - Manipulate Slice Views **地画画图制画画画**  $\blacksquare$ 画 \* Manipulate 3D View d (o) Ò  $\bigodot$ d,q  $\mathcal{P}$ **to** 

3DSlicer Welcome

None RAS: (87.3, 1.0, -125.0),

围 394 ত

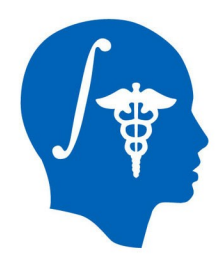

### **Loading a DTI Scene**

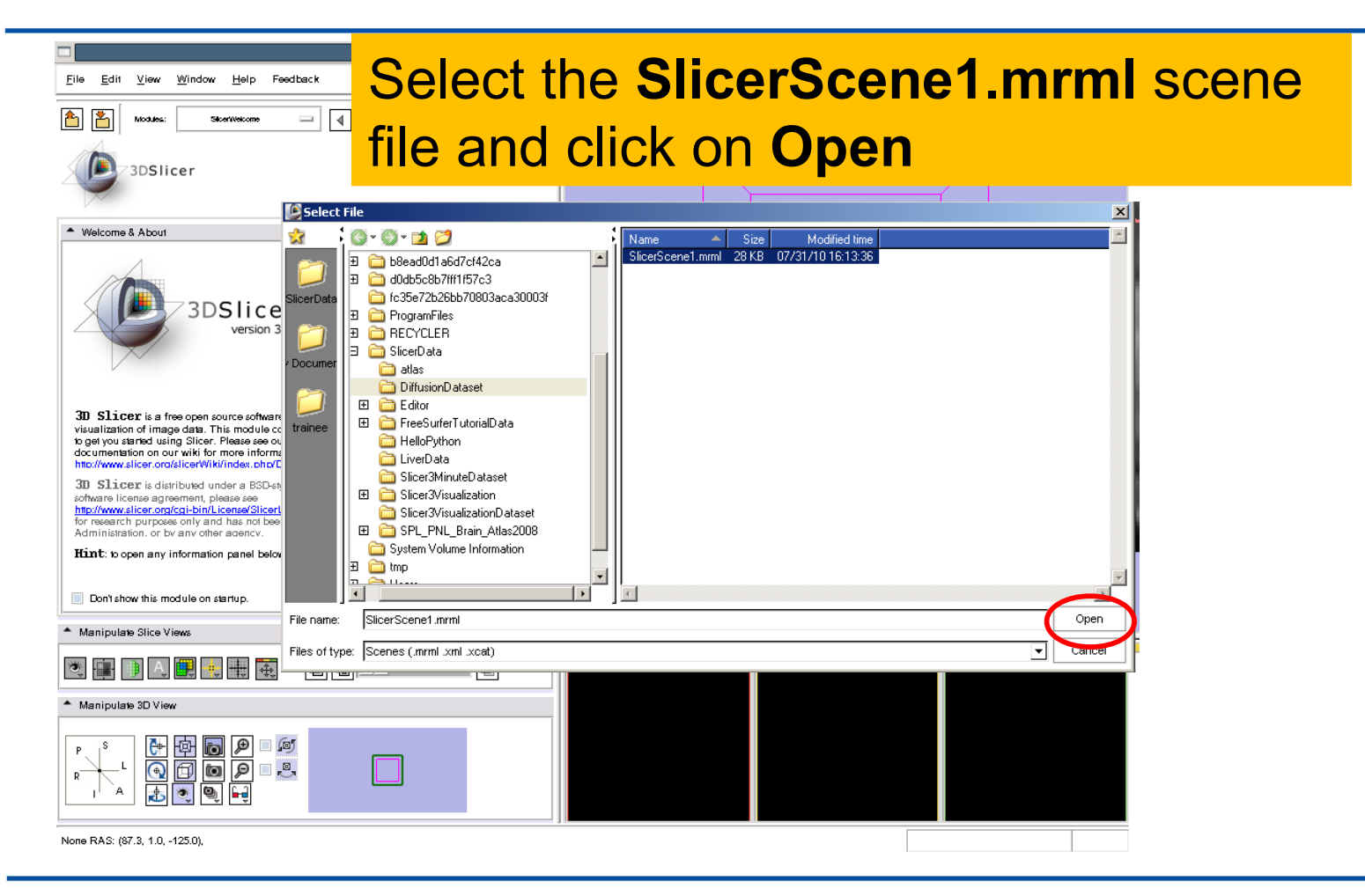

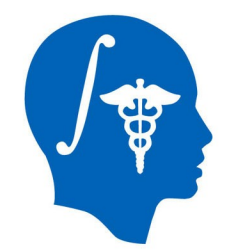

#### **Loading a DTI Scene**

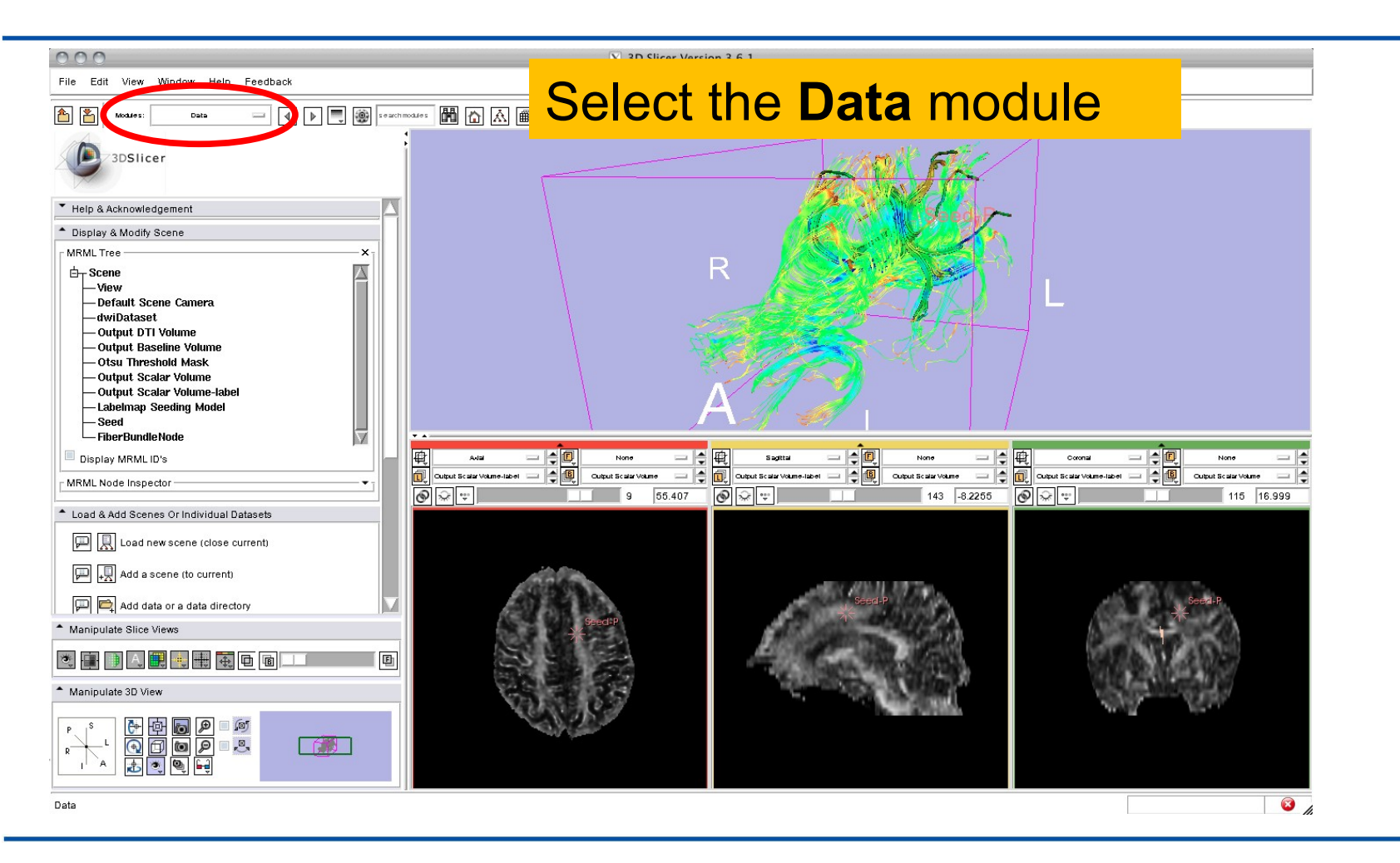

![](_page_68_Picture_0.jpeg)

### **Loading a DTI Scene**

![](_page_68_Figure_2.jpeg)

![](_page_69_Picture_0.jpeg)

![](_page_69_Figure_1.jpeg)

This tutorial guided you through some of the Diffusion MR capabilities of the Slicer3 software for studying the brain white matter pathways.

spujol at bwh.harvard.edu

![](_page_70_Picture_0.jpeg)

![](_page_70_Picture_1.jpeg)

National Alliance for Medical Image Computing NIH U54EB005149

![](_page_70_Picture_3.jpeg)

Neuroimage Analysis Center NIH P41RR13218